ユーザーズガイド

# **Acronis® True Image Echo** Server for Windows

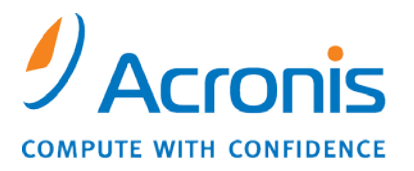

WWW.ACRONIS.CO.JP

Copyright © Acronis, Inc., 2000-2010. All rights reserved.

"Acronis"および"Acronis Secure Zone"は Acronis, Inc.の登録商標です。

"Acronis Compute with Confidence"、"Acronis Startup Recovery Manager"、"Acronis Active Restore"および Acronis ロゴは Acronis, Inc.の商標です。

Linux は Linus Torvalds 氏の登録商標です。

Windows および MS-DOS は Microsoft Corporation の登録商標です。

ユーザーズ ガイドに掲載されている商標や著作権は、すべてそれぞれ各社に所有権があります。

著作権者の明示的許可なく本書ユーザーズ ガイドを修正したものを販売することは禁じられています。

著作権者の事前の許可がない限り、商用目的で書籍の体裁をとる作品または派生的作品を販売させることは禁じられ ています。

本書は現状のまま使用されることを前提としており、商品性の黙示の保証および特定目的適合性または非違反性の保 証など、すべての明示的もしくは黙示的条件、表示および保証を一切行いません。ただし、この免責条項が法的に無 効とされる場合はこの限りではありません。

画面は開発中のものであり、実際のものとは異なる場合があります。

# 目次

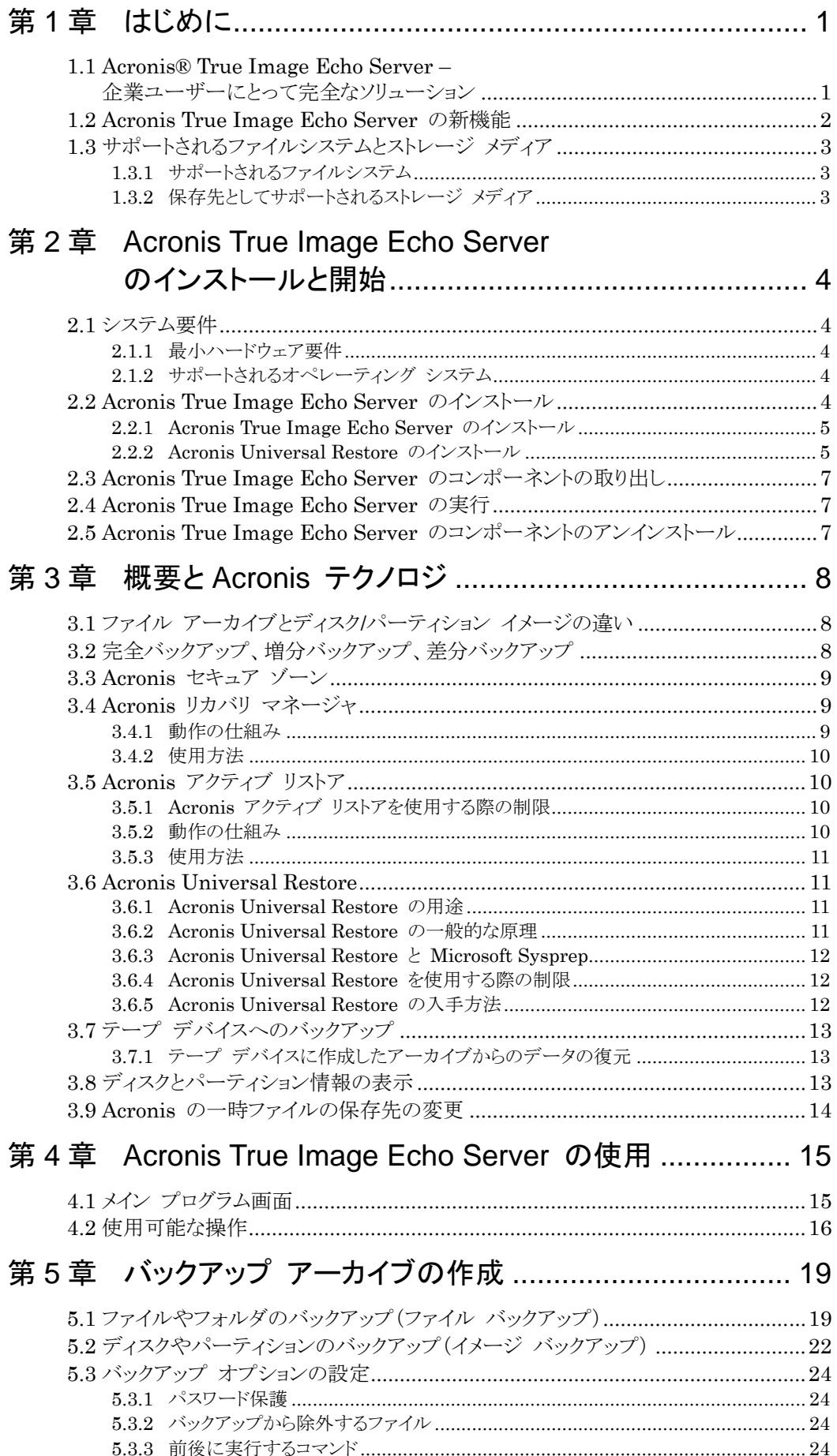

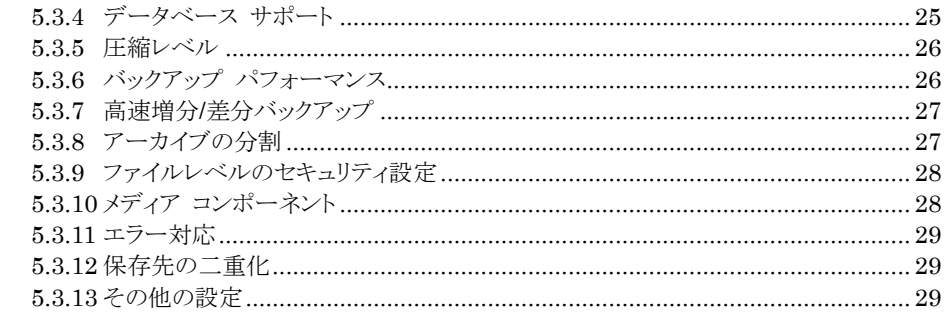

# 

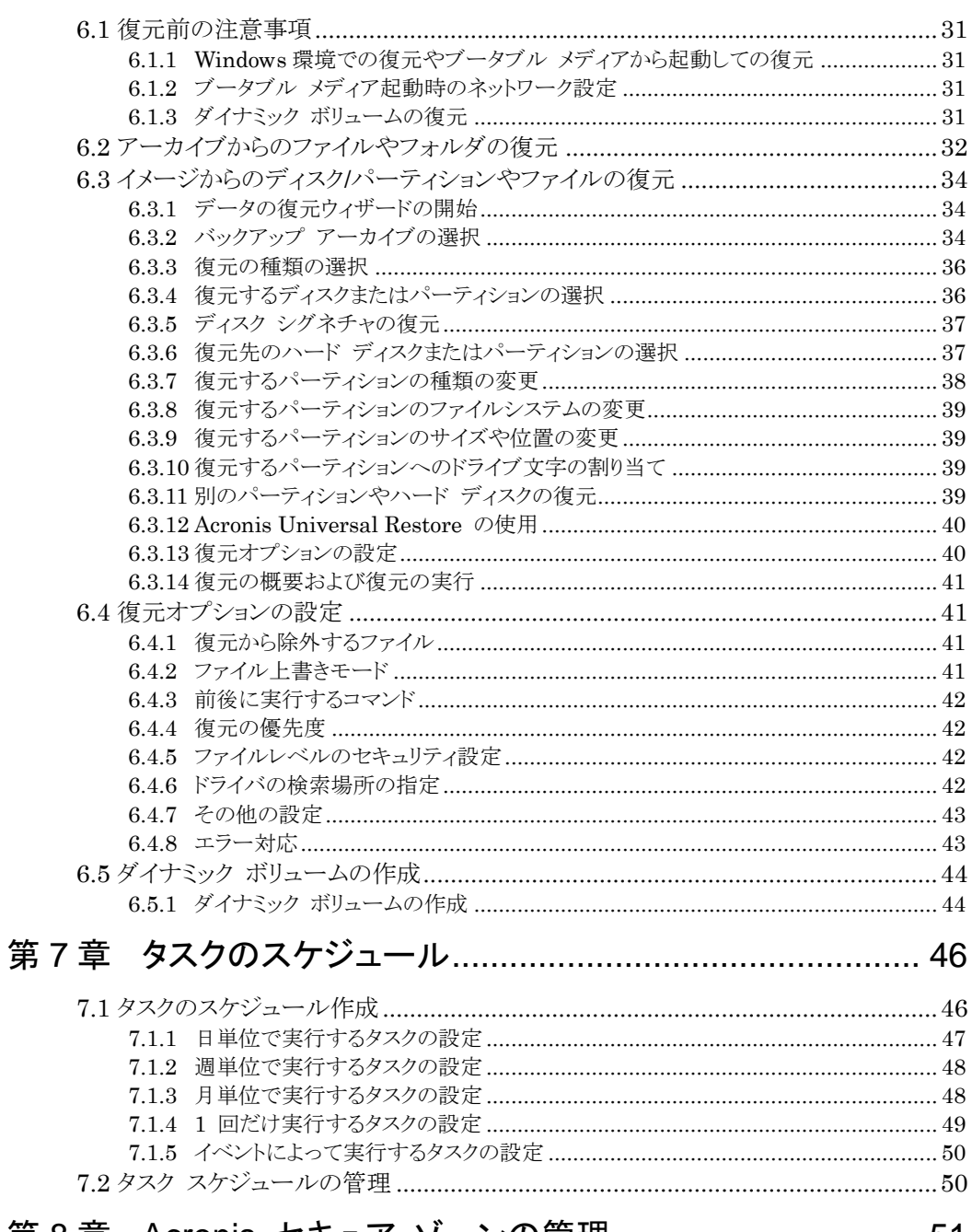

# 

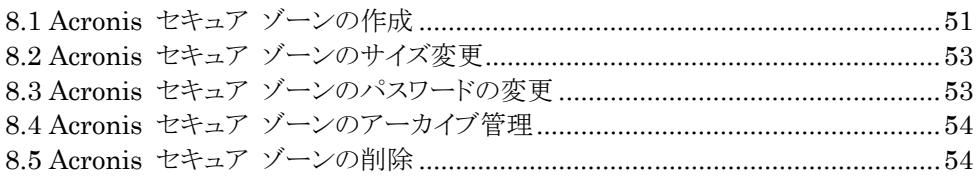

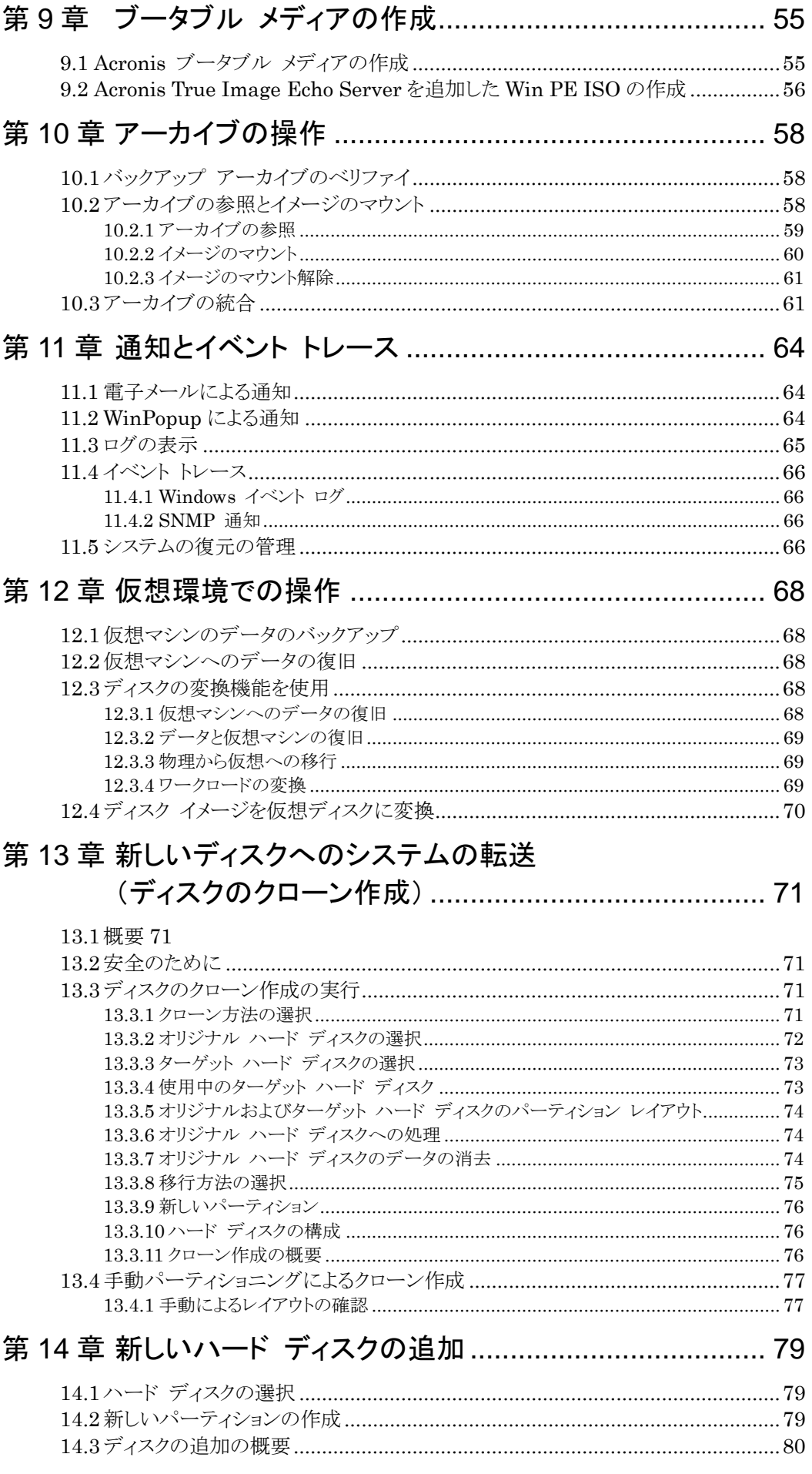

# 第 15 章 コマンドライン モードとスクリプト [................................](#page-86-0) 81

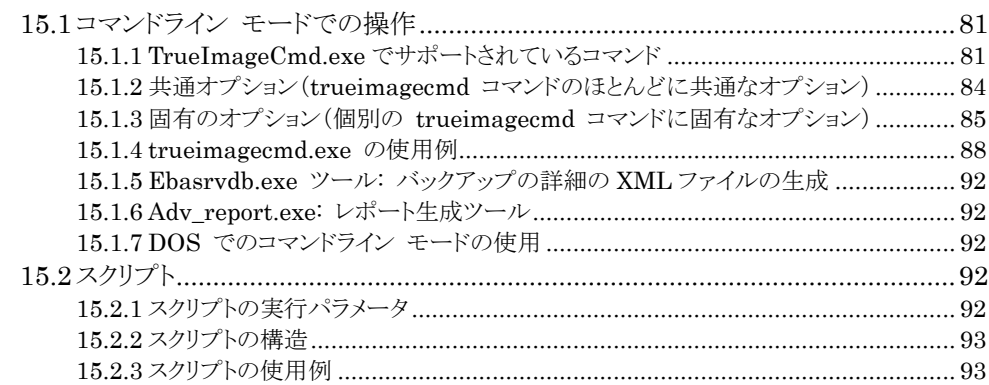

# <span id="page-6-0"></span>第1章はじめに

### <span id="page-6-1"></span>1.1 Acronis® True Image Echo Server – 企業ユーザーにとって完全なソリューション

Acronis True Image Echo Server は、Windows ベースのサーバーのための包括的なバックアップと復元のソリュ ーションです。

Acronis True Image Echo Server では、あらゆる仮想環境や実環境に復元可能なイメージを作成できます。

#### ダウンタイムの最小化

Acronis True Image Echo Server を使用すれば、システムを短時間で復旧することができます。システム全体をシス テムの実行に必要なすべて(オペレーティング システム、アプリケーション、設定)を含んだイメージから復元できます。 このため、ソフトウェアの再インストール、システムやネットワークの再設定は必要ありません。また、既存のシステムやハ ードウェア構成の異なる新しいシステム、仮想マシンにシステムを復元することができます。Acronis アクティブ リストア の機能により、システムの復元中にサーバーにアクセスして作業を開始することができます。これにより、ダウンタイムの 短縮が可能です。ファイルレベルのバックアップにより、特定の重要なファイルのみバックアップすることが可能です。

#### 管理が簡単

ユーザーはウィザードを使用してバックアップや復元を行います。これにより、最小限のユーザートレーニングで製品の 導入が可能になります。

#### バックアップの自動化

Acronis True Image Echo Server のスケジューリング機能を使用して、特定の時間やイベントに対するバックアップ のスケジュールを簡単に作成できます。

バックアップの結果を確認する場合や、ユーザーの対応が必要となった場合に、電子メールや Windows ポップアッ プによる通知を行うことができます。また、Windows のアプリケーションイベント ログや Acronis 製品のログによって イベントを表示することができます。ログ メッセージを自動的に SNMP クライアントに送信することもできます。

Acronis True Image Echo Server では、バックアップの前後に指定したコマンドを実行させることができます。これに より、イメージの作成前にアンチウィルス製品を自動的に実行したり、バックアップ後に作成したイメージをベリファイする ことができるようになります。これらの処理のスケジュールを作成できるため、毎回スクリプトを作成しなおす必要はありま せん。1 度スケジュールを作成すると、以後は自動的に実行されます。

#### 24 時間 × 7 日間の稼動を確実に

Acronis の Drive Snapshot 技術によって、コンピュータの使用中にシステムのイメージを作成できるため、24 時間 × 7 日間のシステム アベイラビリティーを確保できます。また、重要なオペレーティング システムのファイルやマスタ ーブートレコード、他のパーティション ベースのブートレコードを再起動することなくバックアップすることができます。 CPU 割り当て機能によってアプリケーションの CPU 使用を制限し、ミッションクリティカルなアプリケーションの CPU アベイラビリティーを最大化することができます。また、ユーザーはバックアップ中のハード ディスクの書き込み速度や ネットワークの帯域幅を制御できるため、ビジネス業務の中断を最小限に抑えることができます。

Microsoft Exchange Server、Microsoft SQL Server などのミッションクリティカルなアプリケーションにおいて有効 なイメージを作成するために、データベースの動作を数秒間一時停止する機能が提供されています。このデータベー スの停止処理は Microsoft ボリューム シャドウ コピー サービス(VSS)でサポートされています。使用しているデー タベースやオペレーティング システムが VSS をサポートしていない場合は、データベースを停止するためにユーザ ーが指定したコマンドを Acronis True Image Echo Server で実行させることができます。

#### 既存のテクノロジへの投資を活用する

広範囲にわたるストレージ メディアがサポートされているため、現在のストレージ インフラストラクチャを活用でき、ソリュ ーション導入のために高価なハードウェアの購入を避けることができます。次のような主要なストレージ テクノロジがサ ポートされています。DAS(Direct Attached Storage)、NAS(Network Attached Storage)や RAID(Redundant Arrays of Independent Disks)デバイス、テープ、USB や IEEE-1394(FireWire)準拠ストレージ デバイス、CD、 DVD、リムーバブル ドライブ(フロッピー、ZIP など)および共有ストレージ。また、4 レベルの圧縮によって、これらのリ ソースの領域を最大限利用できます。

#### ディスクのクローン作成と新しいディスクの配置

Acronis True Image Echo Server を使用して、1 つのイメージを複数のサーバーに複製することができます。たとえ ば、複数のサーバーを購入して各サーバーに同じような環境を設定する場合などに利用できます。今までは IT 管理 者は各サーバーにオペレーティング システムとアプリケーションをインストールしなければなりませんでした。IT 管理 者は Acronis True Image Echo Server を使用することで 1 台のサーバーを設定した後にそのシステム ディスクの イメージを作成し、次にそのイメージを複数のサーバーに複製することができます。

サーバーのハード ディスクを換装する必要がある場合は、Acronis True Image Echo Server を使用すれば、数回 のマウス クリックで古いディスクの正確なコピーを新しいディスクに作成することができ、新しいディスクに合わせてパー ティション サイズを調整することができます。

### ボリュームの作成

Acronis True Image Echo Server では、ダイナミック ボリュームのバックアップと復元を実行できます。

ダイナミック ボリュームは、ダイナミック グループの未割り当ての領域や同じボリュームに復元することができます。 Acronis True Image Echo Server には、ベーシック ディスクや任意の種類のダイナミック ボリューム(シンプル、ス パン、ストライプ、ミラー、RAID-5)へのディスク変換ツールが用意されています。このツールはブータブル メディアでも 利用可能で、これによりブータブル メディアからベアメタル コンピュータや Windows 以外のオペレーティング シス テムのコンピュータにダイナミック グループを簡単に作成することができます。

# 1.2 Acronis True Image Echo Server の新機能

### <span id="page-7-0"></span>バックアップ

- 2TB 以上のボリュームのバックアップと復元
- 業界標準の AES 暗号化アルゴリズムを使用したバックアップの暗号化 (キーサイズは 128、192、256 ビット)
- 複数のディスクに分散しているデータベースのためのマルチボリューム スナップショット
- FTP へのバックアップで使用するネットワーク帯域を制御
- エラー対応: 不良セクタの無視、サイレント モード (ポップアップを表示しない、すべてのエラーを無視)
- バックアップの二重化: ローカル + ネットワーク上の共有フォルダ
- VMware Consolidated backup のサポート
- アーカイブ ビットのリセット(ファイルレベルのバックアップのみ)
- 時刻ベースのバックアップ ファイル名の生成

#### 復元

- ダイナミック ボリュームの復元
- Acronis Universal Restore や Acronis アクティブ リストアを使用した、異なるハードウェアへのシステム ダイ ナミック ボリュームの復元

### スケジューリング

- アーカイブをベリファイするスケジュール
- N 時間毎に実行する日単位のスケジュール
- 指定した値だけディスクの空き容量が変化すると実行するスケジュール
- タスクの複製

### 電子メールによる通知

- 通知先の電子メール アドレスの複数設定
- 差出人フィールドと件名フィールド
- 受信メール サーバーへのログイン

### アーカイブの操作

- ディスク イメージを VMware、Microsoft、XenServer、Parallels の仮想マシンの仮想ディスク ファイルに 変換
- バックアップ ファイルの統合 (選択したバックアップから一貫性のあるコピーを作成する)
- アーカイブの参照 (イメージやファイルレベルのバックアップを読み取り専用で開く)

### ハード ディスクの操作

● ダイナミック ボリュームの作成

### CLI 機能 (コマンドライン)

- MBR の復元
- FTP サーバーへのバックアップ
- ネットワーク上の共有フォルダへのログの作成
- パーティションを移動して未割り当ての領域を統合し、そこに Acronis セキュアゾーンを作成

# <span id="page-8-0"></span>1.3 サポートされるファイルシステムとストレージ メディア

# <span id="page-8-1"></span>1.3.1 サポートされるファイルシステム

- FAT16/32
- NTFS
- Ext2/Ext3
- ReiserFS
- Reiser4
- Linux SWAP
- XFS
- JFS
- DFS

Acronis True Image Echo Server では、サポートされていないファイルシステムを使用している場合や、ファイルシス テムが破損していた場合でも、セクタ ベースでデータをバックアップできます。

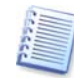

XFS または JFS のファイルシステムの場合は、パーティションのサイズ変更機能はサポ ートされていません。

# <span id="page-8-2"></span>1.3.2 保存先としてサポートされるストレージ メディア

- ハード ディスク
- Network Attached Storage(NAS)のようなネットワーク接続されたストレージ デバイス
- SCSI テープ ドライブ
- すべてのレベルの IDE および SCSI RAID コントローラ
- FTP  $+$  $\times$  $*$ 1
- CD-R/RW、DVD-R/RW、DVD+R(2 層 DVD+R を含む)、DVD+RW<sup>※2</sup>
- USB 1.0 / 2.0、FireWire (IEEE-1394) および PC カード ストレージ デバイス
- ZIP®、Jaz® などのリムーバブル メディア
	- ※1. FTP サーバーからデータを直接復元する場合は、アーカイブのサイズが 2GB 以下である必要があります。このた め、イメージを作成する場合はご注意ください。また、バックアップするコンピュータのファイアウォールの設定で、 Windows サービスの[**Routing and Remote Access**]を無効にすることをお勧めします。以前のビルドでは FTP へのファイル転送にパッシブモードを使用しており、TCP と UDP プロトコル用にポート番号 20 と 21 を開 いている必要がありました。最新のビルドではこの制限はなく、[オプション]→[バックアップ オプション]→[そ の他の設定]からデフォルトの設定を変更して、アクティブ モードやパッシブ モード、ポート番号を設定できます。
	- ※2. 作成した書換可能ディスクを Linux で読むには、カーネルのパッチが必要です。

# <span id="page-9-0"></span>第2章Acronis True Image Echo Server のインストールと開始

# <span id="page-9-1"></span>2.1 システム要件

### <span id="page-9-2"></span>2.1.1 最小ハードウェア要件

Acronis True Image Echo Server には、次のハードウェアが必要です。

- Pentium プロセッサまたは同等以上のもの
- $512MB \oslash RAM$
- ブータブル メディア作成用の CD-R/RW ドライブ
- マウス

# <span id="page-9-3"></span>2.1.2 サポートされるオペレーティング システム

### Acronis True Image Echo Server

- Windows 2000 Professional SP4/XP Professional SP3
- Windows 2000 Server/2000 Advanced Server/Server 2003
- Windows XP Professional x64 Edition、Windows Server 2003 x64 Editions
- Windows Server 2008、Windows Server 2008 x64 Edition(Acronis アクティブ リストアの機能を除く)
- Windows Vista すべてのエディション(Acronis アクティブ リストアの機能を除く)

### Acronis Universal Restore (オプション製品)

- Windows 2000 Professional SP4/XP Professional SP3
- Windows 2000 Server /2000 Advanced Server/Server 2003/Server 2008
- Windows XP Professional x64 Edition、Windows Server 2003 x64 Editions、Windows Server 2008 x64 Edition
- Windows Vista すべてのエディション

Acronis True Image Echo Server のブータブル メディアを使用すると、任意のオペレーティング システムを使用し ているコンピュータのディスクレベルでのバックアップと復元を行えます。

# 2.2 Acronis True Image Echo Server のインストール

<span id="page-9-4"></span>Acronis True Image Echo Server をインストールする場合は、セットアップ ファイルを実行してください。

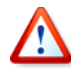

Acronis True Image Echo Serverの試用版をインストールしている場合は、製品版をインス トールする前に試用版をアンインストールしてください。

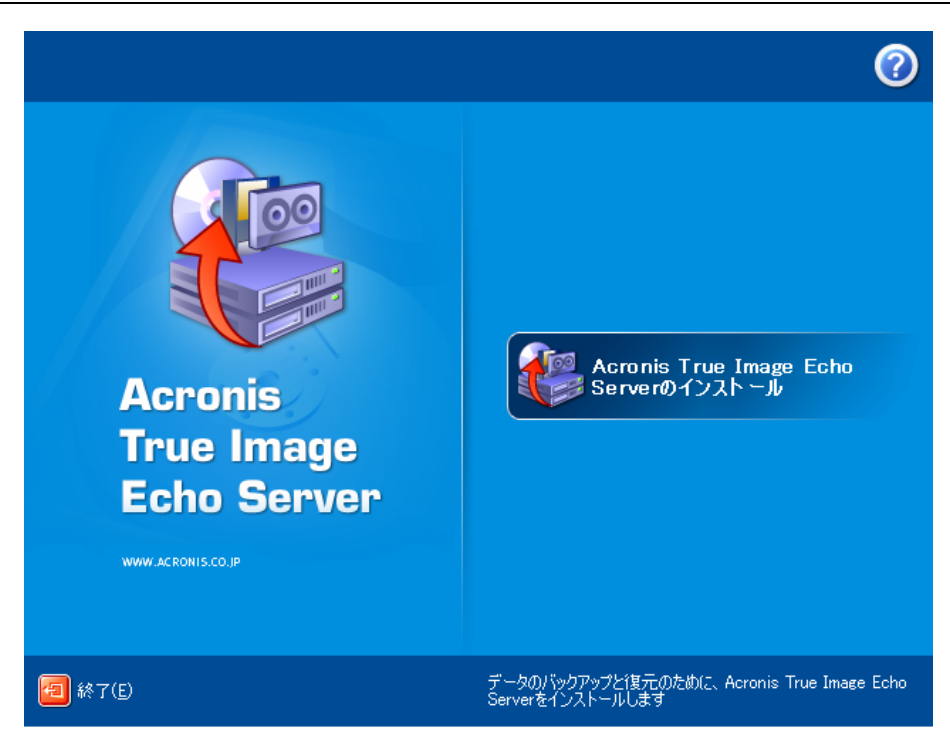

Acronis True Image Echo Server のインストール画面

### 2.2.1 Acronis True Image Echo Server のインストール

<span id="page-10-0"></span>Acronis True Image Echo Server には、[標準]、[カスタム]、[完全]のインストール オプションがあります。[カスタ ム]を選択すると、Acronis True Image Echo Server の他にブータブル メディア ビルダや **Bart PE** プラグインな どのインストールを選択することができます。

ブータブル メディア ビルダを使用すると、ブータブル メディアや RIS パッケージを作成することができます(詳細に ついては[、第](#page-60-0) 9 章 「ブータブル [メディアの作成」](#page-60-0)を参照してください)。ブータブル メディア ビルダをインストールする と、メイン プログラム画面やブータブル メディア ビルダから、いつでもブータブル メディアやブータブル メディアの ISO イメージ、RIS パッケージを作成できます。

幅広く利用されている **Bart PE** ユーティリティは、リムーバブル メディアから Windows ライクな環境を起動するため に使用されます。アプリケーションは、プラグインの形式で Bart PE にインストールされます。Bart PE プラグインのイ ンストールを選択すると(デフォルトでは無効になっています)、Bart PE プラグイン タブに Acronis True Image Echo Server を追加することができます。プラグイン ファイルは、他のプログラムと一緒にコンポーネントのインスト ル先にコピーされます。

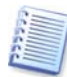

Acronis True Image Echo Server をインストールすると、デバイス マネージャの一覧に新 しいデバイスが作成されます([コントロール パネル]→[システム]→[ハードウェア]→[デ バイス マネージャ]→[**Acronis Devices**]→[**Acronis True Image Backup Archive Explorer**]を参照)。イメージを仮想ディスクとしてマウントする場合に必要となるため、このデ バイスを無効にしたりアンインストールしないでください([10.2.2](#page-65-0) [「イメージのマウント」](#page-65-0)を参照 してください)。

# <span id="page-10-1"></span>2.2.2 Acronis Universal Restore のインストール

Acronis Universal Restore は、Acronis True Image Echo Server のオプション製品です。本体とは別にご購入 いただき、製品 CD 内の別のセットアップ プログラムからインストールする必要があります。Acronis Universal Restore のインストールでは、Acronis Universal Restore のプロダクトキーが別途必要になります。

Acronis Universal Restore は、次の Acronis コンポーネントのうち少なくとも 1 つがインストールされているコンピュ ータにのみインストールすることができます。

- Acronis True Image Echo Server
- ブータブル メディア ビルダ

Acronis Universal Restore はローカルでセットアップ プログラムを実行してインストールするか、Systems Management Server(Microsoft Windows NT BackOffice プログラム パッケージのコンポーネント)などのリモート インストール サービスを使用してネットワーク上のコンピュータにリモートからインストールすることができます。

インストール後、Acronis Universal Restore は自動的に上記コンポーネントにプラグインされ、Acronis True Image Echo Server のメイン画面に表示されている名称が「**Acronis True Image Echo Server with Acronis Universal Restore**」に変わります。

# 2.3 Acronis True Image Echo Server のコンポーネントの取り出し

<span id="page-12-0"></span>Acronis True Image Echo Server をインストールすると、Acronis True Image Echo Server のセットアップ ファイ ル(.msi)が C:¥Program Files¥Common Files¥Acronis¥

RemoteInstall フォルダにコピーされます。このため、インストールした製品の変更や修復を行う場合に便利です。

セットアップ ファイルを保存するには、次の手順を実行してください。

- Acronis True Image Echo Server のセットアップ ファイルを実行します。
- インストール メニューで、コンポーネント名を右クリックして[取り出し]を選択します。
- <span id="page-12-1"></span>• セットアップ ファイルの保存場所を選択して[保存]をクリックします。

# 2.4 Acronis True Image Echo Server の実行

Windows で Acronis True Image Enterprise Server を実行するには、[スタート]→[プログラム]→[**Acronis**] →[**Acronis True Image Echo Server**]→[**Acronis True Image Echo Server**]を選択するか、デスクトップ上のシ ョートカットをダブルクリックしてください。

何らかの理由によりオペレーティング システムが起動しない場合は、Acronis リカバリ マネージャを実行できます。た だし、リカバリ マネージャは事前に有効化しておく必要があります。手順の詳細については、[3.4](#page-14-3) 「[Acronis](#page-14-3) リカバリ [マネージャ」](#page-14-3)を参照してください。リカバリ マネージャを実行するには、サーバーの起動中 F11 キーを押す操作を求め るメッセージが表示されている間に F11 キーを押してください。Acronis True Image Echo Server がスタンドアロン モードで実行され、破損したパーティションを復元できるようになります。

ディスクのデータが完全に破損しているため起動できない場合(または Acronis リカバリ マネージャを有効化してい ない場合)は、ブータブル メディアや RIS サーバーから Acronis True Image Echo Server を起動してください。 そうすることで、以前に作成したイメージからディスクを復元することができます。

# 2.5 Acronis True Image Echo Server のコンポーネントのアンインストール

<span id="page-12-2"></span>Acronis True Image Echo Server を削除するには、[コントロール パネル]→[プログラムの追加と削除]→ [**Acronis True Image Echo Server**]→[削除]を選択して画面の指示に従ってください。削除を完了するために、コ ンピュータの再起動が必要になる場合があります。

Acronis True Image Echo Server をシステムから削除する場合は、(ブータブル メディアから起動してデータを復元 するために)Acronis セキュア ゾーンを残すか、削除するかを選択できます。

# <span id="page-13-0"></span>第3章概要と Acronis テクノロジ

# <span id="page-13-1"></span>3.1 ファイル アーカイブとディスク/パーティション イメージの違い

バックアップ アーカイブ(このガイドでは「バックアップ」とも呼んでいます)は、選択したファイルやフォルダのデータの コピー、または選択したディスクやパーティションに保存されているすべて情報のコピーを含んだファイルまたはファイル のグループです。

ファイルやフォルダのバックアップでは、フォルダ ツリーとともにデータのみが圧縮され保存されます。

ディスクやパーティションのバックアップは、ファイルやフォルダのバックアップとは異なる方法で行われます。Acronis True Image Echo Server では、オペレーティング システム、レジストリ、ドライバ、ソフトウェア アプリケーション、デー タ ファイル、さらにユーザーから隠されているシステム領域も含むセクタ ベースのディスクのスナップショットが保存さ れます。この処理は「ディスク イメージの作成」と呼ばれ、作成されたバックアップ アーカイブは「ディスク イメージ(パ ーティション イメージ)」と呼ばれます。

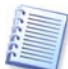

Acronis True Image Echo Server では、(サポートされているファイルシステムの)ハード ディスクのデータを含んだ部分のみが保存されます。ページング ファイル(pagefile.sys)や hiberfil.sys(コンピュータが休止状態にあるときに RAM の内容を保持するファイル)はイメ ージに含まれません。これによりイメージ ファイルのサイズが縮小され、イメージ ファイルの 作成と復元にかかる時間が短くなります。

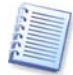

パーティション イメージには、(隠しファイル、システム ファイルなどの)属性に関係なくすべ てのファイルやフォルダ、ブートレコード、FAT(ファイル アロケーション テーブル)、ルート およびマスターブートレコード(MBR)を含むハード ディスクのトラック 0 が含まれます。

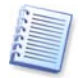

ディスク イメージには、マスターブートレコード(MBR)を含むトラック 0 のほか、すべてのパ ーティションのイメージが保存されます。

デフォルトで、Acronis True Image Echo Server のアーカイブ ファイルの拡張子はすべて「.tib」となります。

ファイル アーカイブだけでなく、ディスク イメージ(パーティション イメージ)からも、ファイルやフォルダを復元できます。 イメージからファイルやフォルダを復元するには、イメージを仮想ディスクとしてマウントするか([10.2.2](#page-65-0) [「イメージのマウ](#page-65-0) [ント」](#page-65-0)を参照してください)、イメージの復元を開始して「**指定したファイルおよびフォルダの復元**]を選択してください。

# <span id="page-13-2"></span>3.2 完全バックアップ、増分バックアップ、差分バックアップ

Acronis True Image Echo Server では、完全バックアップ、増分バックアップ、差分バックアップの 3 種類のバックア ップを作成できます。

完全バックアップは、バックアップを作成した時点のすべてのデータを含んでいます。完全バックアップは、増分バック アップや差分バックアップを作成するためのベースのバックアップとして使用するか、そのアーカイブだけで使用されま す。また、完全バックアップは増分バックアップや差分バックアップに比べて短い時間で復元することができます。

増分バックアップは、前回のバックアップ(完全、増分、差分のいずれか)の作成以降に変更されたデータだけを含んで います。このため、サイズは小さく作成にも時間はかかりません。ただし、増分バックアップにすべてのデータが含まれ ているわけではないため、復元には以前に作成したすべてのバックアップとベースとなった完全バックアップが必要に なります。

**差分バックアップ**は、ベースとなった完全バックアップからの変更をすべて含んだ(独立した)ファイルが毎回作成されま す。差分バックアップは増分バックアップとは異なり、以前のバックアップの長い系列を処理する必要がないため、増分 バックアップより高速に復元されます。

完全バックアップは、システムを最初の状態に戻すことが多い場合や複数のバックアップ ファイルを管理したくない場 合にに最適なバックアップ方法です。なお、システム障害が発生した際に最新の状態にのみ復元できればよい場合は、 差分バックアップを検討してください。差分バックアップは、全データ量に比較してデータ変更が少ない傾向にある場合 に特に有効です。

同じことが増分バックアップについても言えます。頻繁なバックアップを行う場合やバックアップの任意の時点に戻せる ようにしておく必要がある場合に最も有効です。最初に完全バックアップを作成して、その後毎日増分バックアップを作 成する場合は、完全バックアップを毎日作成する場合と同じ結果を得ることができます。増分バックアップのイメージは 完全や差分のイメージより大幅に小さくなります。

### 増分バックアップと差分バックアップの違い

主な違いは、増分バックアップでは前回作成したバックアップから変更または追加されたファイルのみがアーカイブに 追加されます。それに対して差分バックアップでは、初回に作成した完全バックアップから変更または追加されたファイ

ルがすべてアーカイブに追加されます。このため、差分バックアップは増分バックアップに比べて処理にかかる時間が 長くなります。増分バックアップから復元する場合は、プログラムは初回に作成した完全バックアップをコピーして、それ 以降のバックアップを順次確認し、更新されたファイルをすべて抽出する必要があります。一方差分バックアップでは、 初回に作成した完全バックアップと最新の差分バックアップのみを使用するため、より高速に復元を実行できます。

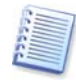

ディスクを最適化した後で増分バックアップや差分バックアップを作成すると、通常に比べか なり大きなサイズになります。これは、ディスク最適化ツールのデフラグ プログラムによってデ ィスク上のファイルの位置が変更され、バックアップにこれらの変更が反映されるためです。こ のため、ディスクの最適化後は、完全バックアップを再作成することをお勧めします。

# <span id="page-14-4"></span>3.3 Acronis セキュア ゾーン

<span id="page-14-0"></span>Acronis セキュア ゾーンは、コンピュータ システム上にバックアップ アーカイブを保存するための特別な隠しパーテ ィションです。Acronis セキュア ゾーンの管理や Windows エクスプローラなどから Acronis セキュア ゾーンにアク セスすることができます。Acronis セキュア ゾーンは、Acronis True Image Echo Server のウィザード画面で、アー カイブの保存先として利用可能なパーティションとともに一覧に表示されます。バックアップの二重化を使用すると、 Acronis セキュア ゾーンやローカルに保存したアーカイブのコピーをローカルの別の場所やネットワーク上の共有フ ォルダに作成できます。詳細については、[5.3.12](#page-34-1) [「保存先の二重化」](#page-34-1)を参照してください。

Acronis セキュア ゾーンにバックアップ ファイルを作成するための十分な空き領域がある場合は、アーカイブを作成 できます。十分な空き領域がない場合は、空き領域を作るために古いアーカイブが削除されます。

Acronis True Image Echo Server は、次の方法で Acronis セキュア ゾーンの空き領域を増やします。

- Acronis セキュア ゾーンにバックアップを作成するための十分な空き領域がない場合は、プログラムは最も古い完 全バックアップと、このバックアップの増分バックアップや差分バックアップをすべて削除します。
- 完全バックアップが 1 つ(とこのバックアップの増分バックアップや差分バックアップ)しか残っていない状態で完 全バックアップを作成する場合は、古い完全バックアップと増分バックアップ、差分バックアップが削除されます。
- 完全バックアップが 1 つしか残っていない状態で増分バックアップや差分バックアップを作成する場合は、利用で きる領域が不足しているエラー メッセージが表示されます。この場合は、完全バックアップを再作成するか Acronis セキュア ゾーンのサイズを拡大する必要があります。

これにより、領域のオーバーフローの問題を心配することなく、スケジュール[\(第](#page-51-0) 7 章 [「タスクのスケジュール」](#page-51-0)を参照し てください)に従って自動的にデータをバックアップできます。ただし、増分バックアップの作成を長く続ける場合は、 Acronis セキュア ゾーンの空き領域を定期的にチェックすることをお勧めします。**Acronis** セキュア ゾーンの管理ウ ィザードで Acronis セキュア ゾーンの空き領域を確認し、必要の無いバックアップがある場合は手動で統合や削除 を行ってください。手動によるバックアップの統合や削除については、[8.4](#page-59-2) 「Acronis セキュア [ゾーンのアーカイブ管](#page-59-2) [理」](#page-59-2)を参照してください。

Acronis セキュア ゾーンの中身は Windows エクスプローラから直接確認することができます。マイ コンピュータを開 いて(Windows の[スタート]メニューから[マイ コンピュータ]をクリック、または[スタート]メニューから[ファイル名を指 定して実行]をクリックして explorer /n, /e, /select, C:¥ と入力)Acronis セキュア ゾーンのアイコンをダブルクリック します。表示されたウィンドウに Acronis セキュア ゾーンに保存されているアーカイブがすべて表示されます。ただし、 バックアップ アーカイブの内容の確認やバックアップの復元、統合、削除に関しては Acronis True Image Echo Server 上でしか実行することができません。詳細については、[8.4](#page-59-2) 「Acronis セキュア [ゾーンのアーカイブ管理」](#page-59-2)を 参照してください。

Acronis セキュア ゾーンの作成、サイズ変更、削除については[、第](#page-56-2) 8 章 「Acronis セキュア [ゾーンの管理」](#page-56-2)を参照し てください。

Acronis True Image Echo Server をシステムから削除する場合は、(ブータブル メディアから起動してデータを復元 するために)Acronis セキュア ゾーンを残すか、削除するかを選択できます。

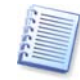

ディスクの物理的障害により Acronis セキュア ゾーンを失ってしまう可能性があるため、 Acronis セキュア ゾーンのみにバックアップを保存することはお勧めしません。これはサー バーのバックアップにとって特に重要です。このため Acronis セキュア ゾーンは全体的な バックアップ計画の一部としてご使用ください。

# <span id="page-14-3"></span><span id="page-14-1"></span>3.4 Acronis リカバリ マネージャ

# <span id="page-14-2"></span>3.4.1 動作の仕組み

Acronis リカバリ マネージャを使用すれば、オペレーティング システムを起動せずに Acronis True Image Echo Server を起動できます。何らかの理由によりオペレーティング システムが起動しない場合でも、Acronis True Image Echo Server を実行して破損したパーティションを復元することができます。ブータブル メディアや RIS サーバーから 起動する場合とは異なり、Acronis True Image Echo Server の起動に別のメディアやネットワークへの接続は必要あ りません。このため、モバイル ユーザーに便利な機能です。

### <span id="page-15-0"></span>3.4.2 使用方法

コンピュータの起動時に Acronis リカバリ マネージャを使用できるようにするには、次のように準備を行ってください。

- 1. Acronis True Image Echo Server をコンピュータにインストールします。
- 2. Acronis リカバリ マネージャを有効化します。有効化するには[**Acronis** リカバリ マネージャの有効化]をクリック して、ウィザードの指示に従ってください。

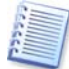

Acronis リカバリ マネージャが有効化されると、MBR(マスターブートレコード)は Acronis リカバリ マネージャのブート コードで上書きされます。サードパーティのブート マネージャが インストールされている場合は、Acronis リカバリ マネージャを有効化した後にそのブート マネージャを再度有効にする必要があります。Linux ローダー(LiLo や GRUB など)の 場合は、Acronis リカバリ マネージャを有効にする前に MBR ではなく Linux ルート(ま たはブート)パーティションのブートレコードへのローダーのインストールを検討してください。

この機能の使用方法は次のとおりです。ローカル コンピュータで障害が発生した場合は、コンピュータの電源を投入し、 "Press F11 for Acronis Startup Recovery Manager"というメッセージが表示されたら F11 キーを押してください。 F11 キーを押すと、完全版とわずかに異なるスタンドアロン版の Acronis True Image Echo Server が起動します。 破損したパーティションの復元方法については[、第](#page-36-0) 6 章 「バックアップ [データの復元」](#page-36-0)を参照してください。

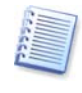

ブータブル メディアで使用されるドライブ文字が、Windows 上のドライブ文字と異なる場合 があります。たとえば、ブータブル メディアで D: ドライブと識別されていたものが、 Windows 上では E: ドライブに対応している場合があります。

# 3.5 Acronis アクティブ リストア

<span id="page-15-1"></span>Acronis アクティブ リストア機能を使用すると、イメージの復元が完全に終了する前に、オペレーティング システムを 起動して作業を開始することができます。復元はバックグラウンドで継続されます。

# <span id="page-15-2"></span>3.5.1 Acronis アクティブ リストアを使用する際の制限

- 1. Acronis セキュア ゾーンのイメージのみに使用できます。
- 2. Windows Vista または Windows Server 2008 のイメージはサポートしていません。Windows Vista や Windows Server 2008 のイメージが検出されると、Acronis アクティブ リストアのオプションは表示されません。
- 3. イメージにダイナミック ディスクやダイナミック ボリュームが含まれている場合は動作しません。
- 4. イメージにオペレーティング システム(論理パーティションまたはディスク イメージ)が含まれていない場合や、ファ イル アーカイブからの復元の場合には使用できません。

# <span id="page-15-3"></span>3.5.2 動作の仕組み

復元処理が開始されると、Acronis True Image Echo Server は次のように動作します。

- 1. イメージの中から、システム ファイルを含むセクタを見つけて、これらのセクタを最初に復元します。最初にオペレ ーティング システムを復元することで、短時間で動作を開始することができるようになります。オペレーティング シス テムが動作を開始すると、ファイルの中身はまだ復元されていませんが、ユーザーはファイルとともにフォルダ ツリ ーを表示できます。そして、ユーザーは作業を開始することができます。
- 2. 次にハード ディスクにディスク固有のドライバを書き込み、ファイルに対するシステムからの割り込み要求をインター セプトできるようにします。ユーザーがファイルを開くか、アプリケーションを起動した場合は、このドライバがシステム からの要求を受信して操作に必要なセクタを復元します。
- 3. 同時にバックグラウンドでは、セクタ ベースでのイメージの復元が Acronis True Image Echo Server によって 実行されています。ただし、システムから要求されるセクタの復元処理の優先順位が最も高くなります。

最終的にユーザーが何も操作を実行しなくても、イメージは完全に復元されます。しかし、システム障害の発生後できる だけ早く作業を再開する必要がある場合は、(最も一般的なイメージのサイズである)10~20GB のイメージの復元に 10 分程度かかることを考えると、少なくとも数分の節約が可能です。イメージが大きくなればなるほど節約できる時間は 大きくなります。

### <span id="page-16-0"></span>3.5.3 使用方法

Acronis アクティブ リストアを使用する場合は、以下のようにシステムを準備してください。

- 1. Acronis True Image Echo Server をインストールします。
- 2. サーバーのハード ディスクに Acronis セキュア ゾーンを作成します[\(第](#page-56-2) 8 章 「Acronis セキュア [ゾーンの管](#page-56-2) [理」](#page-56-2)を参照してください)。
- 3. Acronis リカバリ マネージャを有効化して([3.4](#page-14-3) 「Acronis リカバリ [マネージャ」](#page-14-3)を参照してください)、Acronis True Image Echo Server のブータブル メディアや RIS パッケージを作成します[\(第](#page-60-0) 9 章 [「ブータブル](#page-60-0) メディ [アの作成」](#page-60-0)を参照してください)。
- 4. Acronis セキュア ゾーンにサーバーのシステム ディスク(のイメージ)をバックアップします([5.2](#page-27-0) [「ディスクやパー](#page-27-0) [ティションのバックアップ\(イメージ](#page-27-0) バックアップ)」を参照してください)。他のディスクやパーティションもバックアップ することはできますが、システムのイメージは必ずバックアップしてください。

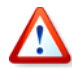

Acrois アクティブ リストアを実行すると、Acronis True Image Echo Server はシステムデ ィスク全体を復元します。このため、システム ディスクに複数のパーティションが存在してお り、イメージにそれらすべてが含まれていない場合は、イメージに含まれていないパーティシ ョンは失われてしまいます。

障害が発生した場合には、ブータブル メディアや RIS サーバー、または F11 キーを使用してサーバーを起動します。 復元処理を開始して([6.3](#page-39-0) 「イメージからのディスク/[パーティションやファイルの復元」](#page-39-0)を参照してください)、Acronis セキ ュア ゾーンからシステム ディスクのイメージを選択し、**「アクティブ リストアを使用する**]を選択して、次の画面で**「実** 行]をクリックします。数秒後にコンピュータがシステムの復元のために再起動します。ログインして作業を開始してくださ い。

<span id="page-16-1"></span>Windows のオペレーティング システム上でも同様に、Acronis True Image Echo Server から Acronis アクティブ リストアを実行することができます。ただし、Windows が起動しない場合にはブータブル メディアが必要です。

# 3.6 Acronis Universal Restore

### 3.6.1 Acronis Universal Restore の用途

<span id="page-16-2"></span>システム ディスクのイメージは、イメージを作成したハードウェアや同じ構成のハードウェアに簡単に配置できます。た だし、ハードウェア障害などでマザーボードを交換したり、バージョンの異なる CPU を使用したりすると、復元したシス テムは起動できません。システムを新しいコンピュータに配置しようとすると、同じように起動できない問題が発生します。 これは、イメージに含まれている重要なドライバと新しいハードウェアで互換性がないためです。

Microsoft System Preparation Tool(sysprep)を使用してもこの問題は解決しません。Sysprep が入れ替えできる のはプラグアンドプレイのデバイス(サウンド カード、ネットワーク アダプタ、ビデオ カードなど)に限られているためで す。システムの HAL(Hardware Abstraction Layer)と大容量記憶装置デバイスのドライバに関しては、復元元と復 元先のコンピュータで同等である必要があります。Microsoft サポート技術情報の文書番号 302577、216915 を参照 してください。

Acronis Universal Restore は、HAL と大容量記憶装置デバイスのドライバを置き換えることによって、ハードウェア に依存しないシステム複製の効率的なソリューションを提供します。

Acronis Universal Restore は、次の用途に使用できます。

- 1. 損傷したシステムを異なるハードウェアに短時間で復元
- 2. ハード ウェアに依存しないオペレーティング システムのクローン作成と配置
- 3. システムの復旧やテスト、他の目的での実機(物理環境)から仮想環境、仮想環境から実機(物理環境)へのコンピュ ータの移行

### <span id="page-16-3"></span>3.6.2 Acronis Universal Restore の一般的な原理

1. HAL と大容量記憶装置のドライバの自動選択

Acronis Universal Restore では、HAL や大容量記憶装置のドライバを(復元するイメージ内の)Windows の デフォルトのドライバ ストレージ フォルダから検索して、復元先のハードウェアに適したドライバをインストールしま す。また、ドライバの検索で使用するドライバの保存場所(ネットワーク上の共有フォルダや CD 上の複数のフォル ダ)を指定することができます。

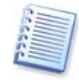

Windows のデフォルトのドライバ ストレージ フォルダは、レジストリ キー HKEY\_LOCAL \_MACHINE¥SOFTWARE¥Microsoft¥Windows¥Current version¥DevicePath で 指定されています。通常は、WINDOWS¥inf フォルダとなります。

2. 大容量記憶装置のドライバの手動選択

転送先のハードウェアに、大容量記憶装置コントローラ(SCSI、RAIDなど)が装着されている場合は、ドライバの自 動検索とインストール手順を無視して、手動で適切なドライバをインストールすることができます。

3. プラグアンドプレイのデバイスに対するドライバのインストール

Acronis Universal Restore は、ビデオやオーディオ、USB といったシステムの起動に重要ではないデバイスの ハードウェアの違いを処理するために、ビルドインのプラグアンドプレイ検出と構成プロセスを使用しています。 Windows のログオン時に新しいハードウェアが検出されなかった場合は、後で手動でドライバをインストールするこ とができます。

### <span id="page-17-0"></span>3.6.3 Acronis Universal Restore と Microsoft Sysprep

上記の説明からわかるように、Acronis Universal Restore はシステムの準備ツールではありません。Acronis Universal Restore は、Acronis 製品によって作成されたすべてのシステム イメージ(Microsoft System Preparation Tool (Sysrep)によって作成されたイメージを含む)に対して使用できます。次に示すのは、同一のシス テム上で両方のツールを使用する場合の例です。

Acronis Universal Restore は、セキュリティ識別子(SID)やユーザー プロファイル設定を削除しないため、システム は復元後にドメインに再び参加したりネットワーク ユーザー プロファイルを再マッピングすることなく、ただちに実行で きます。復元されたシステムで上記の設定を変更する場合は、Sysprep を使用してシステムを準備してからイメージを 作成し、必要ならば Acronis Universal Restore を使用して復元することができます。

### 3.6.4 Acronis Universal Restore を使用する際の制限

<span id="page-17-1"></span>1. Acronis Universal Restore を使用して復元したシステムで、イメージ内のパーティション構造や復元先のパーテ ィション構成が、バックアップ元のディスクと一致しない場合は正常に起動しない可能性があります。結果として、イメ ージから復元されたローダーが間違った場所を指定し、システムが起動しなかったり動作不良を起こす事となりま す。

そのような可能性がある場合には、次のように対処してください。

‒ ディスク全体ではなく、パーティションを選択してイメージを作成する。

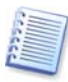

バックアップ対象のディスクは、コンピュータの製造元によって作成された非表示のメンテナン ス用パーティションが存在するケースもあることに注意してください。このため、バックアップ対 象の選択時にディスクにチェック マークを付けずに、各パーティションにチェック マークを付 けると、この非表示のパーティションがイメージに含まれないことになるため、ご注意ください。

‒ ディスク全体ではなく、パーティションを選択して復元する。コンピュータのシステムが最初のパーティションでは ないパーティションに置かれている場合、ローダーを混乱させ、復元されたシステムが起動しない原因になる場 合があります。

問題の発生を避けるために、システム ディスク全体のイメージを作成および復元することをお勧めします。

2. コンピュータの起動中に F11 キーを押して Acronis リカバリ マネージャを起動した場合や、Acronis セキュア ゾーンにバックアップ イメージがある場合には、Acronis Universal Restore は機能しません。これは、Acronis Universal Restore と異なり Acronis リカバリ マネージャや Acronis セキュア ゾーンが、同じコンピュータへの データの復元を短時間に行うことを目的としているためです。

### <span id="page-17-2"></span>3.6.5 Acronis Universal Restore の入手方法

Acronis Universal Restore は、Acronis True Image Echo Server の追加機能です。本体とは別にご購入いただ き、製品 CD 内の別のセットアップ プログラムからインストールする必要があります。

Acronis Universal Restore を購入していない場合は、次のように動作します。Windows のシステム ディスクを復元 するためのタスクを作成する際に、データの復元ウィザードで復元先の(物理または仮想)ディスクを選択すると、プログ ラムはイメージのレジストリで見つかったシステムを開始するためのデバイスと復元先のコンピュータのレジストリを比較 します。チップセットやマザーボード、大容量ストレージデバイスが異なっていると、システムが起動できない場合があり ます。この場合は、Acronis Universal Restore を購入するか確認するメッセージが表示されます。

Acronis Universal Restore を持っている場合は、メッセージは表示されません。その場合は、データの復元ウィザー ドで Acronis Universal Restore のオプションを利用できます。

# <span id="page-18-0"></span>3.7 テープ デバイスへのバックアップ

Acronis True Image Echo Server では、ストレージ デバイスとして SCSI テープドライブをサポートしています。 Acronis True Image Echo Server では、テープへのバックアップや、テープからのデータの復元、サイズの大きいバ ックアップを複数のテープに保存、アーカイブが含まれているテープに対する増分/差分バックアップの作成が行えま す。

Acronis True Image Echo Server がインストールされたコンピュータにテープ デバイスを接続している場合は、バッ クアップの保存先として利用できるデバイスの一覧を開くと、ドライブの種類に応じた名前が表示されます。

テープへのバックアップと復元は、以下のように他のデバイスの場合と同じ方法で実行することができます。

- 1. 完全バックアップは、空のテープにのみ作成できます。このため、テープにデータが存在する場合には、データは 上書きされます。
- 2. テープに複数のアーカイブを保存したい場合、たとえば 2 つのディスクを別々にバックアップする場合は、2 つ目の ディスクのバックアップの作成では増分バックアップを選択します。他の条項では、増分バックアップは以前に作成 したアーカイブからの変更点のバックアップを作成するのに使用します。
- 3. バックアップのファイル名を指定する必要はありません。

テープの巻き戻しのために、少し時間がかかる場合があります。

Acronis True Image Echo Server でローカル接続したテープ デバイスにバックアップを作製する場合は、次の手順 を実行してください。

- 1. Acronis True Image Echo Server をインストールします。
- 2. コンピュータにテープ デバイスを接続します。
- 3. テープにデータが存在している場合は、上書きの応答メッセージが表示されます。応答メッセージを表示させたくな い場合は [5.3.13](#page-34-2) [「その他の設定」](#page-34-2)を参照してください。
- 4. バックアップのタスクを作成する場合に、保存先のデバイス一覧からテープ デバイスを選択できます。テープへバ ックアップする場合は、バックアップにファイル名を指定する必要はありません。
- 5. テープがいっぱいになると、新しいテープの挿入を求める画面が表示されます。

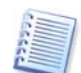

テープの巻き戻しのためにしばらく待たされることがあります。品質の劣化したテープや古い テープだけではなく、磁気ヘッドの汚れによっても待ち時間が長くなることがあります。

# <span id="page-18-1"></span>3.7.1 テープ デバイスに作成したアーカイブからのデータの復元

テープ デバイスに保存したアーカイブからのデータの復元は、他のストレージ デバイスと同じ方法で実行されます。

復元する場合は復元ウィザードを開始して、ローカルに接続したテープ デバイスやバックアップ サーバーに接続した テープ デバイスを選択し、データを復元するアーカイブやバックアップを選択します。

選択したバックアップからデータを復元するためにテープの挿入を求めるメッセージが表示されます。

# <span id="page-18-2"></span>3.8 ディスクとパーティション情報の表示

各種のウィザードに表示されるすべての設定項目のうち、ディスクに関する設定やデータの表示形式は変更が可能で す。

画面の右側には 3 つのアイコンが表示されます。[アイコンの整理]、[表示項目の選択]、選択した項目のプロパティ を表示する[プロパティ](オブジェクトの右クリックで表示されるコンテキストメニューにも表示されます)。

特定の項目を基準にしてメッセージを並べ替えるには、その項目のヘッダーをクリックするか(再度クリックすると逆の順 序に並べ替えられます)、[アイコンの整理](右から3番目)をクリックして目的のパラメータを選択します。

表示する項目を選択するには、ヘッダーを右クリックするか、[表示項目の選択]をクリックします。クリックすると表示す る項目にフラグが付きます。

[プロパティ]をクリックすると、選択したパーティションやディスクのプロパティ画面が表示されます。

この画面は 2 つのパネルで構成されています。左側のパネルにはプロパティのツリーが、右側のパネルには選択した プロパティの詳細な説明が表示されます。ディスク情報にはディスクの物理的なパラメータ(接続の種類、デバイスの種 類、サイズなど)が含まれ、パーティション情報にはパーティションの物理的なパラメータ(セクタ、場所など)と論理的な パラメータ(ファイルシステム、空き領域、割り当てられている文字など)の両方が含まれます。

項目の境界をマウスでドラッグすると、項目の幅を変更できます。

# <span id="page-19-0"></span>3.9 Acronis の一時ファイルの保存先の変更

Acronis True Image Echo Server は、デフォルトで一時ファイルの保存先として指定されているシステム ディレクトリ に Acronis の一時ファイルを保存します。他の場所に一時ファイルを保存したい場合は、新しい環境変数を設定する 必要があります。

この場合は、マイコンピュータを右クリックしてプロパティを選択し、「詳細設定」タブをクリックして「環境変数」をクリックし ます。そこで ACRONIS SNAPSHOT TMP DIR という変数を作成して、Acronis の一時ファイルの保存先を指定 してください。

# 第4章Acronis True Image Echo Server の使用

<span id="page-20-0"></span>Acronis True Image Echo Server は、データのバックアップと復元で GUI モードだけでなくコマンドライン モード もサポートしています。コマンドライン モードでは XML スクリプトを実行できます。ここでは、機能が豊富な GUI モ ードで利用できる操作を説明します。コンソール コマンドとスクリプトについては[、第](#page-86-0)15章 [「コマンドライン](#page-86-0) モードとスク [リプト」](#page-86-0)を参照してください。

# <span id="page-20-1"></span>4.1 メイン プログラム画面

メイン プログラム画面にはメニュー、ツール バー、サイド バー、メイン領域があります。サイド バーには**カテゴリの選** 択ペイン、ツール ペイン、ヘルプ ペインがあります。メイン領域には操作アイコンや選択したカテゴリに対応したタスク が表示されています。

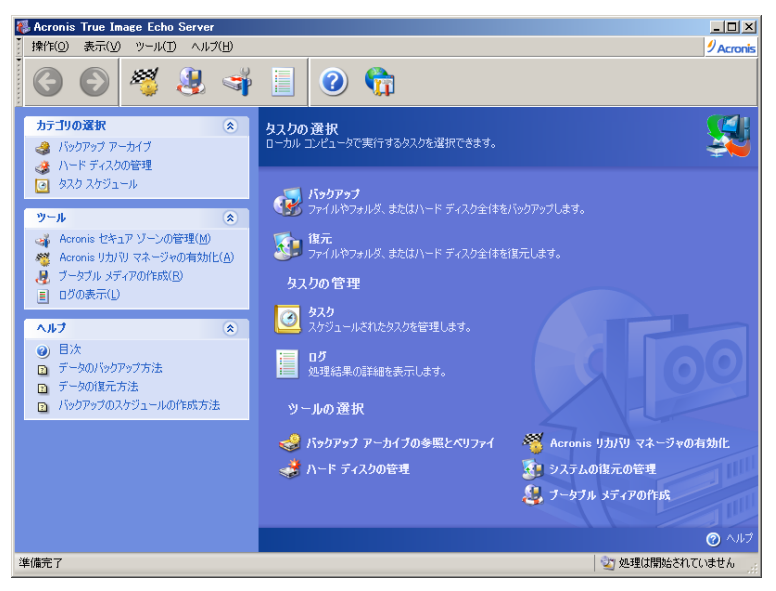

デフォルトでは、バックアップと復元のカテゴリを含む操作が表示されています。操作アイコンは 3 つのグループに分 けられています。

クスク グループには、次の操作が表示されます。

- バックアップ バックアップ アーカイブを作成します。
- 復元 以前に作成したアーカイブからデータを復元します。

タスクの管理グループには、次の操作が含まれています。

- **タスク** バックアップまたはアーカイブをベリファイするタスクの作成と、作成したタスクを管理できます。
- ログ ログ ビューア画面を表示します。

ソール グループには、次の項目が表示されます。

- バックアップ アーカイブの参照とベリファイ ファイルレベルのアーカイブの参照、ディスク イメージやパーティシ ョン イメージを仮想ドライブとしてマウント、アーカイブの整合性のチェックを実行できます。
- ハード ディスクの管理 ディスクのクローンの作成(古いハード ディスクから新しいハード ディスクへのオペレー ティング システム、アプリケーション、データの転送)と、古いハード ディスクのデータを保持したままデータの保存 用に新しいディスクを追加、ベーシック ディスクをダイナミック ディスクに変換してダイナミック ボリュームを作成で きます。
- **Acronis** リカバリ マネージャの有効化 リカバリ マネージャ(F11 キー)を有効化します。
- システムの復元の管理 Acronis True Image Echo Server から直接、Microsoft Windows のシステムの復 元機能のオン/オフの切り替えやオプションの設定を行います。
- **ブータブル メディアの作成** ブータブル メディアの作成処理を実行します。

#### プログラム メニュー

プログラム メニューには**[操作]、[表示]、[ツール]、[ヘルプ]**があります。

**操作**メニューには、タスク スケジュールの作成などの利用できる操作の一覧が表示されます。

表示メニューには、プログラム画面の外観を管理するための項目が表示されます。

• ツール バー – ツール バーのアイコン表示を制御します。

- サイド バー サイド バーの表示/非表示を切り替えます。
- ステータス バー ステータス バーの表示/非表示を切り替えます。

ソール メニューには、次の項目が表示されます。

- **Acronis** セキュア ゾーンの管理 アーカイブを保存するための特別なパーティション(Acronis セキュア ゾー ン)の作成、削除、サイズ変更を行います。
- **Acronis** リカバリ マネージャの有効化 リカバリ マネージャ(F11 キー)を有効化します。
- バックアップ アーカイブの参照 ファイルレベルのアーカイブの参照、ディスク イメージやパーティション イメー ジを仮想ディスクとしてマウントします。
- バックアップ アーカイブのベリファイ アーカイブの整合性をチェックします。
- アーカイブの統合 複数のバックアップを含んでいるアーカイブに使用できます。不要なアーカイブを除外した一 貫性のあるアーカイブのコピーを作成できます。
- バックアップを仮想ディスクに変換 ディスク イメージ(.tib)を指定した種類の仮想ディスク ファイル (.vmdk、.vhd、.hdd)に変換します。
- **ブータブル メディアの作成** ブータブル メディアの作成を実行します。
- ダイナミック ボリュームの作成 ベーシック ディスクやダイナミック ディスクにダイナミック ボリュームを作成しま す。
- ログの表示 ログ ビューア画面を開きます。
- **オプション** − デフォルトのバックアップ/復元オプションの編集、テキストの外観(フォント)の設定、電子メール /Windows Popup 通知の設定などの画面を開きます。

ヘルプ メニューは、ヘルプの表示と Acronis True Image Echo Server に関する情報を取得するのに使用されま す。

ほとんどの操作は 2 ~ 3 個の異なる領域に表示されており、それを操作するため複数の方法が用意されています。 たとえば、メイン領域アイコンをクリックしたり、操作メニューやツール メニューで同じ項目を選択することにより必要な操 作を開始することができます。

#### ステータス バー

メイン画面下部に、2 つのペインに分割されたステータス バーがあります。左側は選択された処理の簡単な説明、右 側は実行中の処理と結果を表示します。処理の結果をダブルクリックすると、ログ画面が表示されます。

#### タスク トレイのアイコン

ほとんどの処理では、特別なインジケータ アイコンが Windows のタスク トレイ(ステータス バーの右部分で、時計 の表示されているところ)に現れます。このアイコンにマウス ポインタを重ねると、処理の進行状況を示すツール ヒント が表示されます。このアイコンは、メイン プログラム画面を開いていなくても表示されます。また、スケジュール設定され たタスクがバックグラウンドで実行されているときにも表示されます。

### <span id="page-21-0"></span>4.2 使用可能な操作

次の操作を実行できます。

### かんじょう かんじょう かんじょう かんじょう かんしゅう かんきょう かんきょう かんきょう かんきょう かんきょう かんきょう かんきょう かんきょう かんきょう はんきょう かんきょう はんきょう かんきょう はんきょう はんきょう はんきょう はんきょう はんきょう はんきょう はんきょう はんきょう はんきょう はんきょう はんきょう はんきょう はんきょう

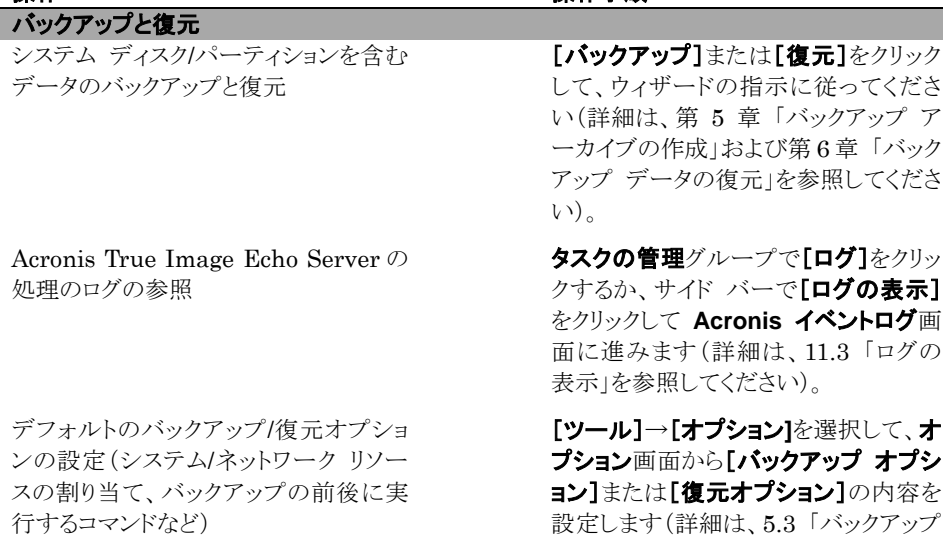

[「ログの](#page-70-0)

[オプションの設定」](#page-29-0)および [6.4](#page-46-1) [「復元オ](#page-46-1)

Acronis True Image Echo Server の 処理の通知と Windows のアプリケー ション イベント ログの処理のトレースに ついてのデフォルトのパラメータを設定 を参照してください)。 タスク スケジュール バックアップまたはアーカイブのベリファ イ処理のスケジュールを作成 バックアップとベリファイのタスクの実 行、停止、編集、複製、名前の変更、削 除 を参照してください)。 アーカイブの管理 アーカイブの内容の参照とアーカイブか らのファイルの復元 ローカル、ネットワーク、リムーバブル メ ディア上のバックアップ アーカイブのベ リファイ を参照してください)。 アーカイブのバックアップ ファイルを統 合 を参照してください)。 ディスク イメージを指定した種類の仮 想ディスク ファイル (.vmdk、.vhd、 .hdd)に変換 を参照してください)。 パーティションのイメージをマウントして 内容を参照または修正、個別にファイル

を復元 マウントしたパーティションのイメージを

マウント解除

#### ハード ディスクの管理

Acronis セキュア ゾーンの管理(作 成、削除、サイズ変更、削除、パスワー ドの変更)

プションの設定」を参照してください)。

[ツール]→[オプション]を選択して、オ プション画面から[通知]または[イベン ト トレース]の内容を設定します(詳細 は[、第](#page-69-0) 11 章 [「通知とイベント](#page-69-0) トレース」

タスクの管理グループで[タスク]をクリ ックするか、サイド バーでタスク スケ ジュール カテゴリを選択して、タスク スケジュール画面に移動します。[作 成]をクリックしてウィザードの指示に従 ってください(詳細は[、第](#page-51-0) 7 章 [「タスク](#page-51-0) [のスケジュール」](#page-51-0)を参照してください)。

タスクの管理グループで[タスク]をクリ ックするか、サイド バーでタスク スケ ジュール カテゴリを選択してタスク ス ケジュール画面に移動します(詳細 は、[7.2](#page-55-1) 「タスク [スケジュールの管理」](#page-55-1)

[ツール]→[バックアップ アーカイブ の参照]を選択して、ウィザードの指示 に従ってください(詳細は、[10.2.1](#page-64-0) [「ア](#page-64-0) [ーカイブの参照」](#page-64-0)を参照してください)。

[ツール]→[バックアップ アーカイブ のベリファイ]を選択して、ウィザードの 指示に従ってください(詳細は、[10.1](#page-63-1) 「バックアップ [アーカイブのベリファイ」](#page-63-1)

[ツール]→[アーカイブの統合]を選択 して、ウィザードの指示に従ってくださ い(詳細は、[10.3](#page-66-1) [「アーカイブの統合」](#page-66-1)

[ツール]→[バックアップを仮想ディス クに変換]を選択して、ウィザードの指 示に従ってください(詳細は、[12.4](#page-75-0) [「デ](#page-75-0) ィスク [イメージを仮想ディスクに変換」](#page-75-0)

[操作]→[イメージのマウント]を選択 してウィザードの指示に従ってください (詳細は、[10.2.2](#page-65-0) [「イメージのマウント」](#page-65-0) を参照してください)。

[操作]→[イメージのマウント解除]を 選択してウィザードの指示に従ってくだ さい(詳細は、[10.2.3](#page-66-0) [「イメージのマウ](#page-66-0) [ント解除」](#page-66-0)を参照してください)。

[**Acronis** セキュア ゾーンの管理]を クリックしてウィザードの指示に従ってく ださい(詳細は[、第](#page-56-2) 8 章 「[Acronis](#page-56-2) セ キュア [ゾーンの管理」](#page-56-2)を参照してくださ  $\mathbf{v}$ ).

Acronis リカバリ マネージャの有効化 [**Acronis** リカバリ マネージャの有効 化]をクリックしてウィザードの指示に従 ってください(詳細は、[3.4](#page-14-3) 「[Acronis](#page-14-3) リ

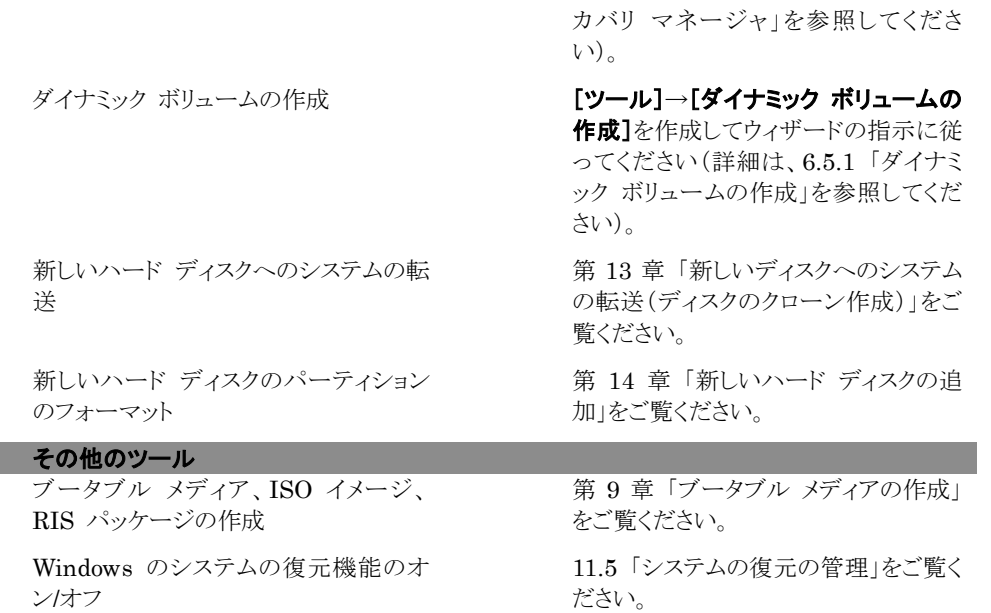

これらの処理のいくつかは、コマンドラインから実行することができます。Acronis True Image Echo Server のコマン ドライン モードの詳細については、15.1 「[コマンド](#page-86-1)ライン [モードでの操作」を参照してください](#page-86-1)。

# <span id="page-24-0"></span>第5章バックアップ アーカイブの作成

失ったデータを復元したり、特定の健全な状態にシステムを戻すことができるようにするためには、データやシステム全 体のバックアップ ファイルを最初に作成しておく必要があります。

現在ユーザーが作業中のプロジェクト データなど、特定のデータのみのバックアップを作成する場合や、オペレーティ ング システムやアプリケーションの設定などの復元を行わないときは、ファイルやフォルダのバックアップを選択します。 これによりアーカイブのサイズが削減され、ディスク領域の節約やリムーバブル メディアのコストの削減につながりま す。

システム ディスク全体のバックアップ(ディスク イメージの作成)には、ファイルやフォルダのバックアップに比べてより 多くのディスク領域が必要ですが、システムのクラッシュやハードウェア障害などが発生した場合に、システムを短時間 で復元することができます。さらに、イメージの作成処理はファイル コピーに比べて非常に高速であるため、大きな容 量のデータをバックアップする場合には、バックアップ速度が非常に速くなる可能性があります(詳細については、[3.1](#page-13-1) 「ファイル [アーカイブとディスク](#page-13-1)/パーティション イメージの違い」を参照してください)。

# <span id="page-24-1"></span>5.1 ファイルやフォルダのバックアップ(ファイル バックアップ)

- 1. メイン プログラム画面のバックアップ操作アイコンをクリックしてバックアップの作成ウィザードを開始します。
- 2. [ファイルのバックアップ]を選択します。
- 3. ツリーからバックアップするファイルやフォルダを選択します。ファイルやフォルダ、パーティションやディスク、コンピ ュータから任意に選択できます。

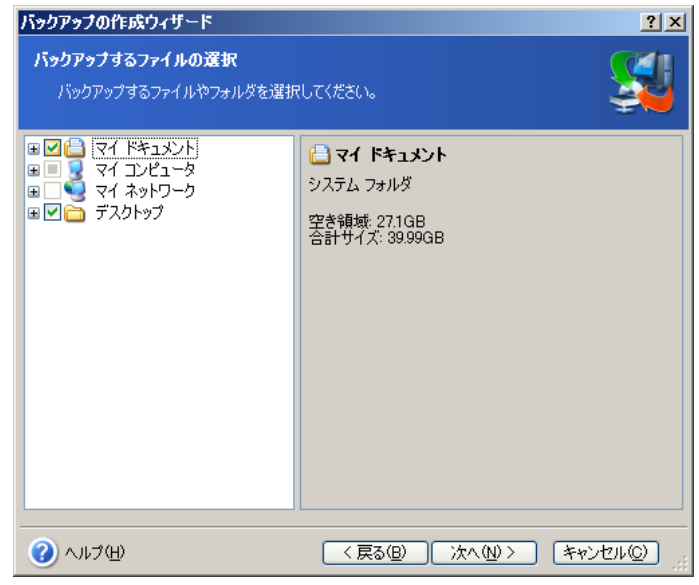

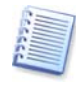

オペレーティング システムを復元する場合は、システム ディスクやパーティションのイメージ を作成する必要があります。ファイル ベースのバックアップではオペレーティング システムを 復元することはできません。

4. バックアップから除外するファイルの種類を設定することにより、指定したファイルをバックアップから除外できます。 たとえば、隠しファイルや隠しフォルダ、システム ファイルやシステム フォルダ、「.~」、「.tmp」、「.bak」の拡張子の ついたファイルなどを除外することができます。

条件を指定する際には、一般的な Windows のワイルド カード文字を使用できます。たとえば、「.exe」拡張子の 付いたすべてのファイルを除外するには「**\*.exe**」を追加します。「**My???.exe**」を追加した場合は、ファイル名が 5 文字で最初が「My」で始まる「.exe」ファイルがすべて除外されます。

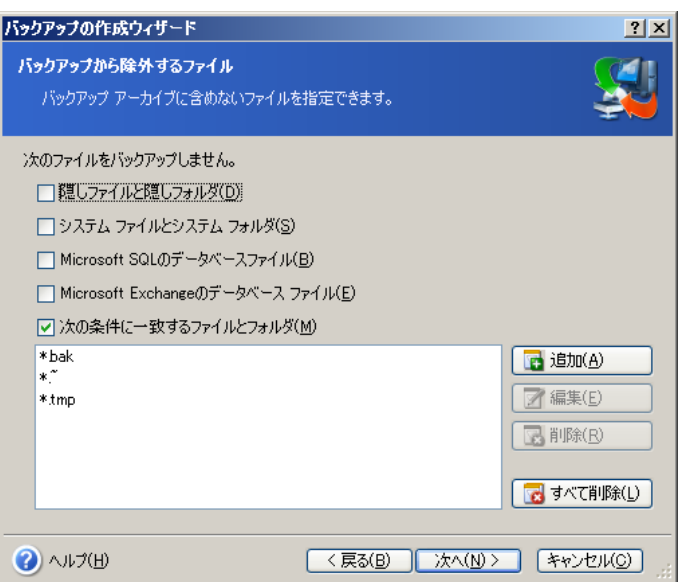

これらの設定は、このタスクでのみ有効です。ファイルをバックアップするタスクを作成する際に、毎回呼び出される デフォルトの条件の設定方法については、[5.3.2](#page-29-2) [「バックアップから除外するファイル」](#page-29-2)を参照してください。

5. アーカイブのファイル名と保存先を指定します。

完全バックアップを作成する場合はファイル名を入力するか、入力欄の右側にあるアイコンをクリックしてファイル名 を生成します。既存の完全バックアップ アーカイブを選択した場合は、そのアーカイブに上書きされます。

バックアップのファイル名に[date]を追加すると、バックアップを作成した日付が<YYYY.Month.DD> 形式でファ イル名に追加されます。

#### 例: C:¥MyBackup[date].tib

増分バックアップ([3.2](#page-13-2) [「完全バックアップ、増分バックアップ、差分バックアップ」](#page-13-2)を参照してください)を作成する場合 は、最後に作成した完全バックアップや増分バックアップを選択します。

すべての増分バックアップ ファイルがベースとなる完全バックアップと同じ場所に保存されて いる場合は、プログラムはこれらを 1 つのアーカイブとして認識するため、選択するファイル について考慮する必要はありません。複数のリムーバブル ディスクに分けてファイルを保存 している場合は、最後に作成したアーカイブ ファイルを選択しないと、復元の際に問題が発 生する可能性があります。

差分バックアップを作成する場合は、ベースとなる完全バックアップを選択するか、既存の差分バックアップのどれ かを選択します。どちらを選択しても、プログラムによって新しい差分バックアップが作成されます。

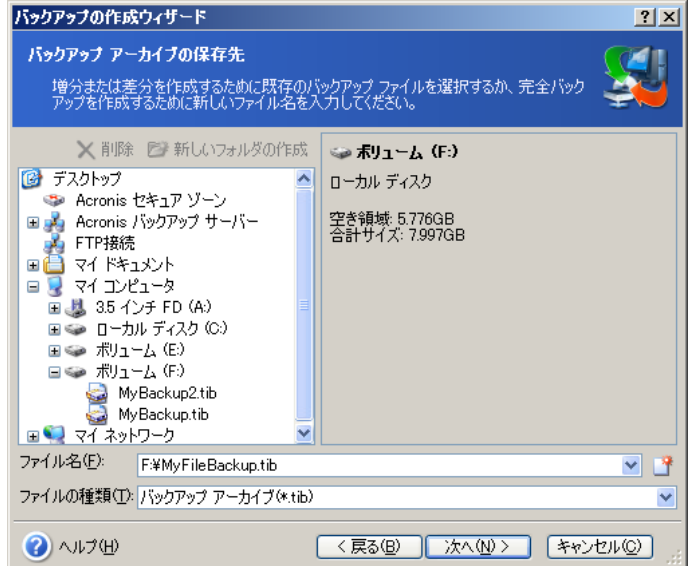

アーカイブの保存先が元のフォルダから離れるほど、障害が発生した場合のバックアップ アーカイブの安全性は 高まります。たとえば、バックアップ アーカイブを物理的に別のハード ディスクに保存しておけば、バックアップ ア ーカイブの作成元のハード ディスクが損傷した場合でもデータは保護されます。ネットワーク上の共有フォルダ、

FTP サーバー、リムーバブル メディアに保存したデータは、ローカル ハードディスクがすべて障害でダウンした 場合でも残ります。また、バックアップの保存先として Acronis セキュア ゾーン(詳細については、[3.3](#page-14-4) 「[Acronis](#page-14-4) [セキュア](#page-14-4) ゾーン」を参照してください)を使用することもできます。この場合には、ファイル名を指定する必要はありま せん。

バックアップを Acronis セキュア ゾーンやローカルに保存する場合は、バックアップの二重化を使用できます。バ ックアップの二重化を使用した場合は、プログラムはバックアップ アーカイブのコピーを自動的にローカルの別の 場所やネットワーク上の共有フォルダに作成できます。詳細については、[5.3.12](#page-34-1) [「保存先の二重化」](#page-34-1)を参照してく ださい。

ダイナミック ボリュームは、バックアップの保存先としてサポートされています。Acronis True Image Echo Server では、Windows 上での作業と同じようにブータブル メディアからダイナミック ボリューム上のバックアップ アーカイ ブにアクセスすることができます。

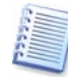

FTP サーバーを使用する場合の注意事項と推奨事項については、[1.3.2](#page-8-2) [「保存先としてサ](#page-8-2) [ポートされるストレージ](#page-8-2) メディア」を参照してください。

6. 作成するバックアップを完全、増分、差分バックアップから選択します。選択したデータを初めてバックアップする場 合や、作成済みの完全アーカイブが非常に古いため増分/差分バックアップを作成するのに向いていない場合など は、完全バックアップを選択します。それ以外の場合は、増分バックアップや差分バックアップ([3.2](#page-13-2) [「完全バックアッ](#page-13-2) [プ、増分バックアップ、差分バックアップ」](#page-13-2)を参照してください)を作成することをお勧めします。

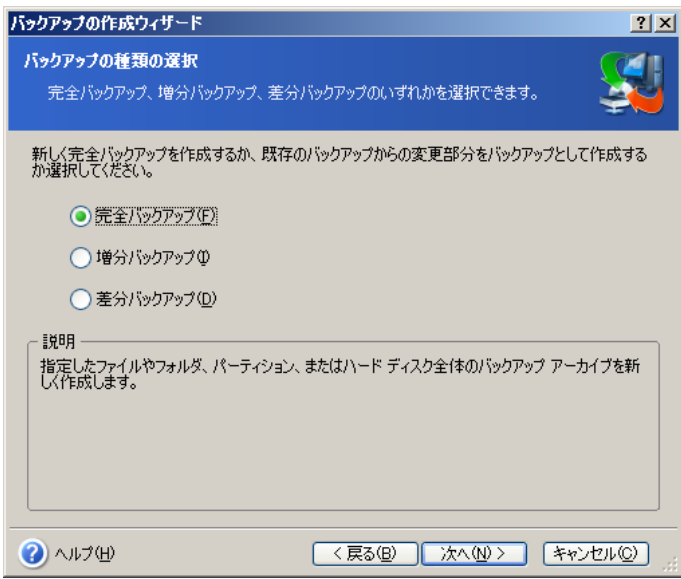

- 7. バックアップ オプション(パスワード保護、前後に実行するコマンド、圧縮レベル、アーカイブの分割など)を選択し ます。ここでは、**「デフォルトのオプションを使用する]**または**「オプションを手動で設定する]**を選択できます。オプシ ョンを手動で設定する場合は、設定した内容はこの処理にしか適用されません。また、この画面からデフォルトのオ プションを編集することもできます。この場合は、設定した内容はデフォルトとして保存されます。詳細については、 [5.3](#page-29-0) 「バックアップ [オプションの設定」](#page-29-0)を参照してください。
- 8. アーカイブのコメントを記入します。コメントがあると、間違ったファイルを復元するといった事態を避けることができま す。ここでは、何も記入しないといった選択もできます。バックアップ ファイルの作成日やサイズは復元時に表示さ れるため、これらの情報を入力する必要はありません。
- 9. 手順の最後で、バックアップのタスクの概要が表示されます。ここまでは、[戻る]をクリックして作成中のタスクを変 更することができます。[実行]をクリックすると、タスクが実行されます。
- 10. 別画面に進行状況が表示されます。 [キャンセル]をクリックすると、処理は中断されます。

[**最小化**]をクリックして進行状況の画面を閉じることもできます。他の操作を開始したり、メイン プログラム画面を閉 じたりしても、バックアップの作成は続行されます。メイン プログラム画面を閉じた場合は、プログラムは引き続きバ ックグラウンドで実行され、バックアップ アーカイブが作成されると自動的に終了します。複数のバックアップ操作を 指示していた場合は、実行順が設定され実行中の操作が終わると次の操作が開始されます。

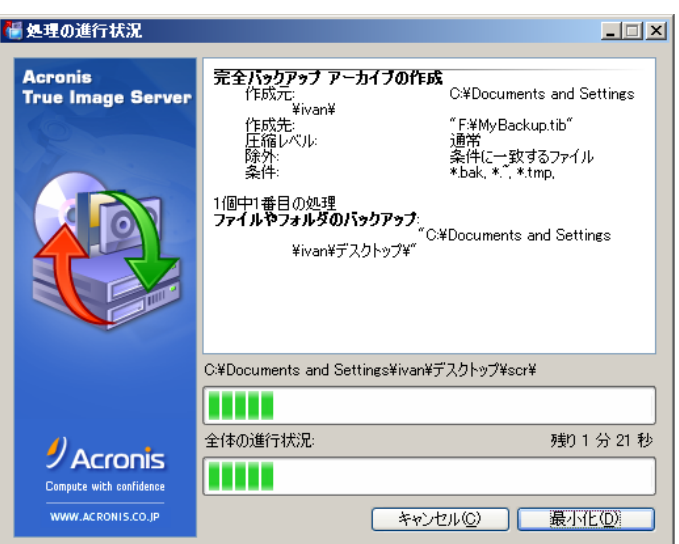

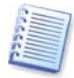

バックアップ処理の優先度を調整することができます。優先度を調整するには、タスク トレイ の処理アイコンをクリックすると表示されるメニューの[低]、[通常]、[高]から優先度を選択し てください。デフォルト優先度の設定方法については、[5.3.6](#page-31-1) 「バックアップ [パフォーマンス」](#page-31-1) を参照してください。

11. タスクの完了後にログの表示が必要になる場合があります。ログを表示する場合は、ツール バーの[ログの表示] を選択します。

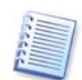

1 つのアーカイブを複数のリムーバブル メディアに分割して書き込む場合は、復元の際にアーカイブを順番通りに 挿入できるようにメディアに番号を記入しておいてください。

# <span id="page-27-0"></span>5.2 ディスクやパーティションのバックアップ(イメージ バックアップ)

- 1. メイン プログラム画面でバックアップ操作アイコンをクリックしてバックアップの作成ウィザードを開始します。
- 2. [コンピュータのバックアップ]を選択します。
- 3. バックアップするディスクやパーティション、ダイナミック ボリュームを選択します。複数を選択することもできます。

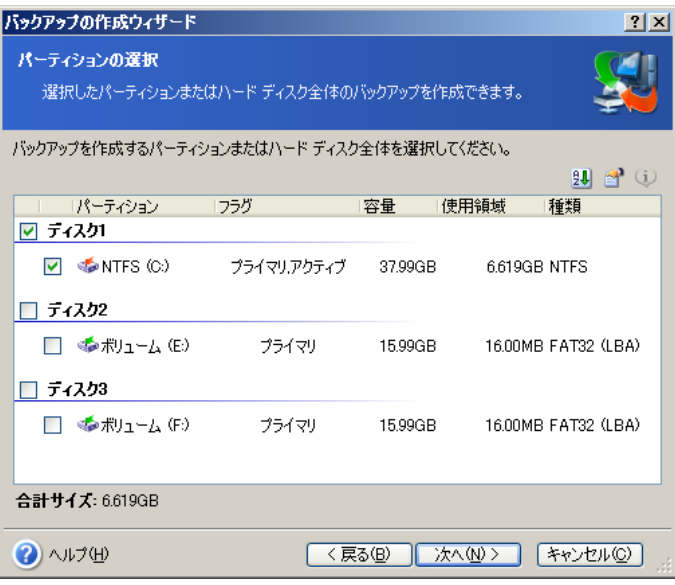

4. アーカイブのファイル名と保存先を指定します。

完全バックアップを作成する場合は**ファイル名**を入力するか、入力欄の右側にあるアイコンをクリックしてファイル名 を生成します。既存の完全バックアップ アーカイブを選択した場合は、そのアーカイブに上書きされます。

バックアップファイル名に[date]を追加すると、バックアップを作成した日付が<YYYY.Month.DD> 形式でファイ ル名に追加されます。

例: C:¥MyBackup[date].tib

増分バックアップ([3.2](#page-13-2) [「完全バックアップ、増分バックアップ、差分バックアップ」](#page-13-2)を参照してください)を作成する場合 は、最後に作成した完全バックアップや増分バックアップを選択します。

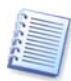

すべての増分バックアップ ファイルがベースとなる完全バックアップと同じ場所に保存されている場合は、プログラ ムはこれらを 1 つのアーカイブとして認識するため、選択するファイルについて考慮する必要はありません。複数 のリムーバブル ディスクに分けてファイルを保存している場合は、最後に作成したアーカイブ ファイルを選択しな いと、復元の際に問題が発生する可能性があります。

差分バックアップを作成する場合は、ベースとなる完全バックアップを選択するか、既存の差分バックアップのどれ かを選択します。どちらを選択しても、プログラムによって新しい差分バックアップが作成されます。

アーカイブの保存先が元のパーティションから離れるほど、障害が発生した場合のバックアップ アーカイブの安全 性は高まります。たとえば、バックアップ アーカイブを物理的に別のハード ディスクに保存しておけば、バックアッ プ アーカイブの作成元のハード ディスクが損傷した場合でもデータは保護されます。ネットワーク上の共有フォル ダ、FTP サーバー、リムーバブル メディアに保存したデータは、ローカル ハードディスクがすべて障害でダウンし た場合でも残ります。また、バックアップの保存先として Acronis セキュア ゾーン(詳細については、[3.3](#page-14-4) 「Acronis [セキュア](#page-14-4) ゾーン」を参照してください)を使用することもできます。この場合には、ファイル名を指定する 必要はありません。

バックアップを Acronis セキュア ゾーンやローカルに保存する場合は、バックアップの二重化を使用できます。バ ックアップの二重化を使用した場合は、プログラムはバックアップ アーカイブのコピーを自動的にローカルの別の 場所やネットワーク上の共有フォルダに作成できます。詳細については、[5.3.12](#page-34-1) [「保存先の二重化」](#page-34-1)を参照してく ださい。

ダイナミック ボリュームは、バックアップの保存先としてサポートされています。Acronis True Image Echo Server では、Windows 上での作業と同じようにブータブル メディアからダイナミック ボリューム上のバックアップ アーカイ ブにアクセスすることができます。

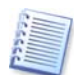

FTP サーバーを使用する場合の注意事項と推奨事項については、[1.3.2](#page-8-2) [「保存先としてサポートされるストレージ](#page-8-2) [メディア」](#page-8-2)を参照してください

- 5. 作成するバックアップを完全、増分、差分バックアップから選択します。選択したデータを初めてバックアップする場 合や、作成済みの完全アーカイブが非常に古いため増分/差分バックアップを作成するのに向いていない場合など は、完全バックアップを選択します。それ以外の場合は、増分バックアップや差分バックアップ([3.2](#page-13-2) [「完全バックアッ](#page-13-2) [プ、増分バックアップ、差分バックアップ」](#page-13-2)を参照してください)を作成することをお勧めします。
- 6. バックアップ オプション(パスワード保護、前後に実行するコマンド、圧縮レベル、アーカイブの分割など)を選択し ます。ここでは、 **[デフォルトのオプションを使用する]ま**たは **[オプションを手動で設定する**]を選択できます。オプシ ョンを手動で設定する場合は、設定した内容はこの処理にしか適用されません。また、この画面からデフォルトのオ プションを編集することもできます。この場合は、設定した内容はデフォルトとして保存されます。詳細については、 [5.3](#page-29-0) 「バックアップ [オプションの設定」](#page-29-0)を参照してください。
- 7. アーカイブのコメントを記入します。コメントがあると、間違ったディスクやパーティションを復元するといった事態を避 けることができます。ここでは、何も記入しないといった選択もできます。バックアップ ファイルの作成日やサイズは 復元時に表示されるため、これらの情報を入力する必要はありません。
- 8. 手順の最後で、バックアップのタスクの概要が表示されます。ここまでは[戻る]をクリックして作成中のタスクを変更 できます。[実行]をクリックすると、タスクが実行されます。
- 9. 別画面に進行状況が表示されます。 [キャンセル]をクリックすると、処理は中断されます。

[**最小化**]をクリックして進行状況の画面を閉じることもできます。別の操作を開始したり、メイン プログラム画面を閉 じたりしても、バックアップの作成は続行されます。メイン プログラム画面を閉じた場合は、プログラムは引き続きバ ックグラウンドで実行され、バックアップ アーカイブが作成されると自動的に終了します。複数のバックアップ操作を 指示していた場合は、これらの指示は待ち行列に入れられ、現在実行中の操作が終わると実行されます。

バックアップ処理の優先度を調整することができます。優先度を調整するには、タスク トレイの処理アイコンをクリッ クすると表示されるメニューの**[低]、[通常]、[高]**から優先度を選択してください。デフォルト優先度の設定方法に ついては、[5.3](#page-29-0) 「バックアップ [オプションの設定」](#page-29-0)を参照してください。

10. タスクの完了後にログの表示が必要になる場合があります。ログを表示する場合は、ツール バーの[ロ**グの表示]** を選択します。

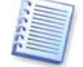

1 つのアーカイブを複数のリムーバブル メディアに分割して書き込む場合は、復元の際にイメージを順番通りに挿 入できるようにメディアに番号を記入しておいてください。

# <span id="page-29-0"></span>5.3 バックアップ オプションの設定

デフォルトのバックアップ オプションを編集する場合は、[ツール]→[オプション]を選択して表示されるオプション画面 から「バックアップ オプション]を選択します。

バックアップのタスクを作成しながら、デフォルト(または一時的な)バックアップ オプションを編集することができます。

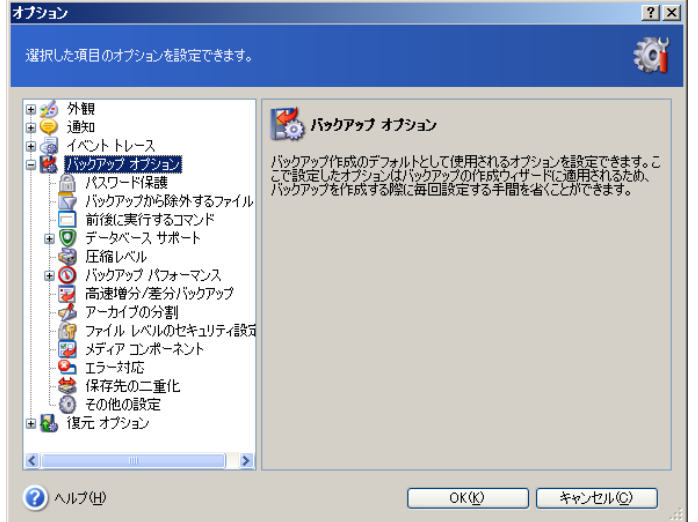

### <span id="page-29-1"></span>5.3.1 パスワード保護

### パスワード

デフォルトの設定 – [パスワードなし]

パスワードを使用してアーカイブを保護できます。不特定のユーザーによって復元されないようにアーカイブを保護す るには、パスワードとパスワードの確認入力を入力します。簡単に推測されないようにするために、パスワードは 8 文字 以上の記号、文字(大文字と小文字を組み合わせることをお勧めします)、数字の組み合わせで構成してください。

パスワードで保護されたアーカイブからデータを復元する場合や、パスワードで保護されたアーカイブに増分/差分バッ クアップを追加する場合は、Acronis True Image Echo Server は別画面でパスワードの入力を求め、認証したユー ザーのみにアクセスを許可します。

Acronis セキュア ゾーンに作成するアーカイブにパスワードを設定することはできません。このようなアーカイブを保護 する場合は、Acronis セキュア ゾーンにパスワードを設定してください。

### 暗号化

#### デフォルトの設定 – [**AES 128**]

パスワードが設定されると、セキュリティのために業界標準の AES 暗号化アルゴリズムを使用してバックアップを暗号 化するか選択できるようになります。パスワードはキーの生成に使用されます。ここでは、暗号化しない、AES 128、 AES 192、AES 256 の 4 種類から選択できます。キーサイズが大きいほど暗号化に時間がかかりますが、セキュリテ ィは高くなります。

### <span id="page-29-2"></span>5.3.2 バックアップから除外するファイル

### デフォルトの設定 – 「**\*.bak**」、「**\*.~**」、「**\*.tmp**」ファイルを除外

バックアップから除外するファイルの種類を設定することにより、指定したファイルをバックアップから除外できます。たと えば、隠しファイルや隠しフォルダ、システム ファイルやシステム フォルダ、「**.~**」、「**.tmp**」、「**.bak**」などの拡張子のつ いたファイルを除外することができます。

条件を指定する際には、一般的な Windows のワイルドカード文字を使用できます。たとえば、「.exe」拡張子の付い たすべてのファイルを除外するには「**\*.exe**」を追加します。「**My???.exe**」を追加した場合は、ファイル名が 5 文字で 最初が「My」で始まる「.exe」ファイルがすべて除外されます。

### <span id="page-29-3"></span>5.3.3 前後に実行するコマンド

バックアップ処理の前後に自動的に実行されるコマンドやバッチ ファイルを指定できます。たとえば、バックアップ開始 前に一時ファイルをディスクから削除したり、バックアップ開始前にサードパーティのアンチウィルス製品を実行するよう

に設定したりする場合があります。[編集]をクリックしてコマンドの編集画面を開くと、コマンド、パラメータ、作業ディレク トリを入力したり、フォルダを参照してバッチ ファイルを検索することができます。

対話式のコマンド、すなわちユーザーの入力を要求するコマンド(たとえば、"pause")はサポートされていません。

デフォルトでオンになっている**[コマンドの実行が完了するまで操作を行わない]**チェックボックスをオフにすると、コマン ドの実行と平行してバックアップ処理が実行されます。

### <span id="page-30-0"></span>5.3.4 データベース サポート

Microsoft SQL Server や Microsoft Exchange Server などのデータベース サーバーは、ファイルやインデックス が開かれていたりデータの変更が高速なため、バックアップが困難です。このため、通常はバックアップ(データの取り 込み)の直前にデータベースを停止することをお勧めします。データの取り込み時にすべてのトランザクションが完了さ せるために、データベースを停止してすべてのキャッシュをクリアします。復元を行った場合は、復元後すぐにデータベ ースにアクセスできます。

#### **1.** ボリューム シャドウ コピー サービス

**Microsoft** ボリューム シャドウ コピー サービス(**VSS**)は、ディスク上のデータを更新するユーザー アプリケー ションとバックアップ アプリケーション間の調整を行うことによって、システムを稼動させながらバックアップを行うた めのインフラを提供します。VSS は、Microsoft Windows Server 2003 オペレーティング システムで利用可能 です。

**Microsoft** ボリューム シャドウ コピー サービス(**VSS**)準拠のデータベースを使用している場合は、データベー ス サポート画面で[**Microsoft VSS** サポートを有効にする]ボックスをオンにすれば、バックアップ処理の開始前 にすべてのトランザクションを完了させることができます。VSS 準拠のデータベースの例としては、Exchange Server、SQL Server があります。

#### **2.** データ取り込み前後に実行するコマンド

VSS は Windows Server 2003 以前のオペレーティング システムでは利用不可能です。また、すべてのデータ ベースが VSS をサポートしているわけではありません。VSS に対応していない場合は、該当する Windows の サービスを一時停止し、データ取り込み後に自動的に再開するバッチ ファイルやスクリプトを実行させることによっ てトランザクションを完了させることができます。

Microsoft Exchange Server の Windows サービスを一時停止するバッチ ファイルの例を次に示します。

net stop msexchangesa /y /y

net stop "Microsoft Exchange Routing Engine"

Microsoft Exchange Server の Windows サービスを再開するバッチ ファイルの例を次に示します。

net start "Microsoft Exchange System Attendant"

net start "Microsoft Exchange Event"

net start "Microsoft Exchange IMAP4"

net start "Microsoft Exchange MTA Stacks"

net start "Microsoft Exchange POP3"

net start "Microsoft Exchange Routing Engine"

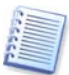

Exchange Server のバージョンによって稼動に必要なサービスが違いますので、事前に調べることをお勧めしま す。

任意のテキスト エディタでバッチ ファイルを作成してください。 **データ取り込み前**フィールドと**データ取り込み後**フ ィールドの右の[編集]ボタンを使用すると[コマンドの編集]画面が開き、フォルダを参照して対応するバッチ ファ イルやスクリプトを検索できます。同じ画面でコマンド、パラメータ、作業ディレクトリを指定することができます。

「前後に実行するコマンド】とは違い、これらのコマンドはデータ取り込みの前と後に実行され、バックアップ処理が 長時間かかる場合でもコマンドの実行には数秒しかかかりません。このため、データベースのアイドル時間は最小 になります。

[データ取り込み前後に実行するコマンド]は、他の目的のためにも(特に VSS サポートが有効な場合に)使用さ れます。たとえば、データベース以外のアプリケーションの一時停止が必要な場合に使用します。コマンドの実行お よび VSS の動作は次のような順番で行われます。

データ取り込み前に実行するコマンド → VSS 一時停止 → データ取り込み → VSS 再開 → データ取り込 み後に実行するコマンド

デフォルトでオンになっている[コマンドの実行が完了するまで操作を行わない]チェックボックスをオフにすると、コ マンドの実行と平行してバックアップ処理を実行することを許可します。

#### **3.** マルチボリューム スナップショット

デフォルトの設定 – [無効]

複数のボリュームに存在するデータをバックアップする場合は、(たとえば、ボリュームに分散しているデータベース の)一貫性を維持するためにマルチボリューム スナップショットの機能を有効にしてください。この場合は、すべて のボリュームで 1 つのスナップショットが作成されバックアップに使用されます。有効化しない場合は、スナップショ ットはボリュームごとに作成されます。

### <span id="page-31-0"></span>5.3.5 圧縮レベル

デフォルトの設定 – 「通常1

[なし]を選択した場合は、データは圧縮されないままコピーされるため、バックアップ ファイルのサイズが非常に大きく なります。[最高]を選択した場合は、バックアップに長時間かかる場合があります。

最適なデータ圧縮レベルは、アーカイブに格納されるファイルの種類に応じて異なります。たとえば、既に圧縮されてい る .jpg、.pdf、.mp3 などの形式のファイルがアーカイブに含まれている場合は、最高の圧縮率を指定してもアーカイ ブのサイズはそれほど縮小されません。また .doc や.xls のようなフォーマットは、他のファイル形式より圧縮することが できます。

一般的に[通常]のままにしておくことをお勧めします。リムーバブル メディアにイメージを書き込む場合は、必要なディ スクの枚数を減らすために[最高]を選択してください。

### <span id="page-31-1"></span>5.3.6 バックアップ パフォーマンス

次の 3 つのオプションは、バックアップ処理速度に顕著な影響を与える可能性があります。バックアップの処理速度は 全体的なシステム構成およびデバイスの物理的特性に依存します。

#### **1.** バックアップの優先度

デフォルトの設定 - 「低]

システムで実行されているプロセスの優先度は、そのプロセスに割り当てられる CPU やシステム リソースの使用 量を決定します。バックアップ処理の優先度を下げると、他の CPU のタスクのためのリソースを増やすことができ ます。バックアップ処理の優先度を上げると、現在実行中の他のプロセスからリソースを取り上げることによって、処 理が高速化されます。優先度変更の効果は、全体的な CPU の使用状況と他の要因によって変化します。

#### **2. HDD** の書き込み速度

デフォルトの設定 – 「最大]

バックグラウンドでローカルのハード ディスク(たとえば、Acronis セキュア ゾーン)にバックアップすると、ディスク へのデータ転送量が大きいため他のプログラムの速度を遅くする可能性があります。Acronis True Image Echo Server によるハード ディスクの使用を特定のレベルに制限することができます。バックアップ データの HDD 書 き込み速度を設定するには、スライダをドラッグするか速度を KB/秒の単位で入力してください。

### **3.** ネットワークの接続速度

デフォルトの設定 – [最大]

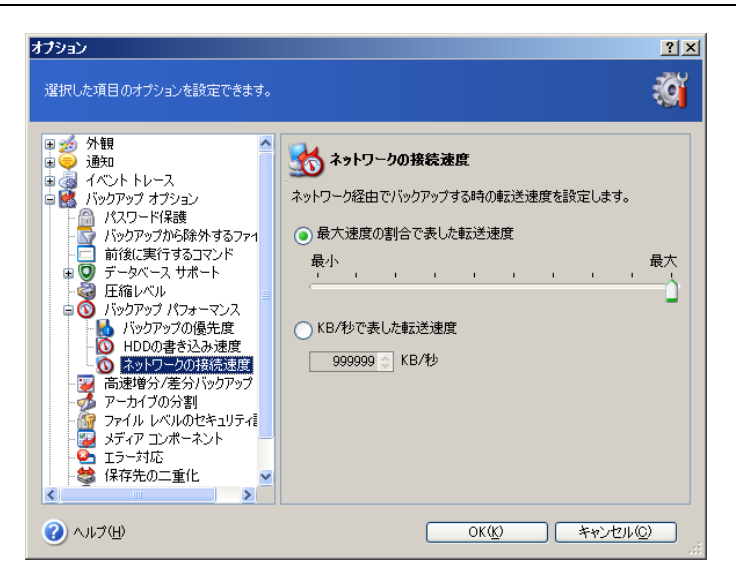

ネットワーク上の共有フォルダにデータを頻繁にバックアップする場合は、Acronis True Image Echo Server に よるネットワークの使用に制限を設けることをお勧めします。データ転送速度を設定するには、スライダをドラッグす るかバックアップ データの帯域幅制限値を KB/秒の単位で入力してください。FTP をバックアップの保存先とし て選択した場合は、この設定は FTP 接続にも適用されます。

# <span id="page-32-0"></span>5.3.7 高速増分/差分バックアップ

### デフォルトの設定 – [高速増分**/**差分バックアップを使用する]

増分/差分バックアップでは、最後のバックアップ作成以降に生じたデータの変更のみを取り込みます。バックアップ処 理を高速化するために Acronis True Image Echo Server は、ファイルが変更されたことの判定をファイルが最後に 保存されたときの日付/時刻とファイル サイズに基づいて行います。この機能を無効にすると、ファイル全体の内容をア ーカイブに格納されている内容と比較します。

このオプションは、ディスク/パーティション イメージのバックアップのみに関係します。

# <span id="page-32-1"></span>5.3.8 アーカイブの分割

バックアップが相当に大きくなる場合は、元のバックアップを複数のファイルに分割できます。リムーバブル メディアに 焼いたり、FTP サーバーに保存するために、バックアップ ファイルを分割することができます(直接 FTP サーバーか らデータを復元するには、アーカイブのサイズは 2GB 以下に分割する必要があります)。

デフォルトの設定 – [自動]

この設定では Acronis True Image Echo Server は、次のように動作します。

ハード ディスクにバックアップする場合: 選択したディスクに十分な領域があり、推定されるファイル サイズをファイル システムが許容できる場合は、アーカイブが 1 つ作成されます。

保存先のディスクに十分な領域があるが、推定されるファイル サイズをファイルシステムが許容できない場合は、プログ ラムは自動的にバックアップを複数のファイルに分割します。

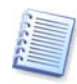

FAT16 および FAT32 ファイルシステムでは、最大ファイル サイズに 4GB の制限があります。同時に、現在の ハード ディスク ドライブは 2TB に達する容量を持っています。このため、ディスク全体をバックアップする場合に は、アーカイブ ファイルがすぐにこの制限を超える可能性があります。

ハード ディスクにイメージを保存するだけの十分な領域がない場合は、Acronis True Image は警告メッセージを表 示して、この問題をどのように解決するかというユーザーからの指示を待ちます。ある程度の空き領域を追加してそのま ま継続するか、**[戻る]**をクリックして別のディスクを選択してください。

フロッピーディスク、CD-R/RW、DVD±R/RW などにバックアップする場合: Acronis True Image Echo Server は、 前のディスクの残り容量がなくなると次の空ディスクを挿入するようにメッセージを表示します。

他の方法としては、[固定サイズ]を選択して必要なサイズを入力するか、ドロップダウンリストからサイズを選択するこ ともできます。バックアップは、指定したサイズの複数のファイルに分割されます。これは、後でアーカイブをフロッピー、 CD-R/RW、DVD±R/RW などに書き込むことを目的にして、ハード ディスクにバックアップする場合に役に立ちま す。

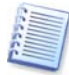

CD-R/RW や DVD±R/RW に直接イメージを作成すると、ハード ディスクに作成する場合に比べかなり時間が かかることがあります。

# <span id="page-33-0"></span>5.3.9 ファイルレベルのセキュリティ設定

### ファイルのセキュリティ設定をアーカイブに保存する

デフォルトの設定 - 「有効]

デフォルトで、ファイルやフォルダはオリジナルの Windows セキュリティ設定(【プロパティ]→[セキュリティ]で設定す る、各ユーザーまたはユーザー グループに対する、読み取り、書き込み、実行などのアクセス許可)とともにアーカイブ に保存されます。セキュリティで保護されたファイルやフォルダを、アクセス許可に指定されたユーザーが存在しないコ ンピュータに復元すると、そのファイルは読み取りも書き込みもできません。

このような問題を完全になくするために、アーカイブでのファイルのセキュリティ設定の保存を無効にできます。そうする と、復元されたファイルやフォルダは常に復元されたフォルダ(親フォルダまたはルートに復元された場合はディスク)の アクセス許可を継承します。

あるいは、アーカイブにファイルのセキュリティ設定が保存されていても、復元時に無効にできます([6.4.5](#page-47-2) [「ファイルレ](#page-47-2) [ベルのセキュリティ設定」](#page-47-2)を参照してください)。結果は同じになります(ファイルは親フォルダから許可を引き継ぎま す)。

### 暗号化されたファイルを暗号化解除してアーカイブに保存する

デフォルトの設定 – 「無効]

Windows Server 2003、Windows Server 2008、Windows XP、Windows Vista のオペレーティング システムで 利用可能な暗号化機能を使用しない場合は、このオプションは無視してください(ファイル/フォルダの暗号化は、[プロ パティ]→[全般]→[詳細設定]→[内容を暗号化してデータをセキュリティで保護する]で設定してください)。

暗号化されたファイルがアーカイブに存在するが、復元後にはすべてのユーザーがアクセスできるようにするには、この オプションをオンにしてください。オフの場合、ファイル/フォルダを暗号化したユーザーのみが、それらを読み取ることが できます。暗号化されたファイルを別のコンピュータに復元する場合は、暗号化解除が役立ちます。

これらのオプションは、ファイルやフォルダのバックアップのみに関係します。

# <span id="page-33-1"></span>5.3.10 メディア コンポーネント

デフォルトの設定 – [無効]

リムーバブル メディアにバックアップする場合は、追加のコンポーネントをこのメディアに書き込んでブータブル メディ アにすることができます。その結果、別途ブータブル メディアを必要としません。

起動とデータの復元に必要な基本コンポーネントを[一般]タブから選択してください。

**Acronis One-Click Restore** をブータブル メディアに追加すると、そのリムーバブル メディアに格納されているイメ ージ アーカイブからワンクリックでディスクを復元することができます。 つまり、このメディアから起動して**「復元]**をクリック するだけで、イメージに格納されているすべてのデータが復元されます。

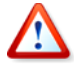

Acronis One-Click Restore では、ユーザーによる復元するパーティションの選択を想定しておらず、常にディス ク全体が復元されます。そのため、Acronis One-Click Restore を使用するディスクが複数のパーティションに分 割されている場合は、すべてのパーティションがイメージに含まれている必要があります。イメージに含まれていな いパーティションは、復元できず、失われます。

復元中に必要な機能が他にもある場合は、完全版の **Acronis True Image Echo Server** をブータブル メディアに 追加してください。**データの復元ウィザード**を使用して、Acronis アクティブ リストアや Acronis Universal Restore を使用するように復元タスクを構成することができます。

[詳細]タブでは、Acronis True Image Echo Server の完全版やセーフ版、または両方を選択することができます。 セーフ版には、USB、PC カード、SCSI 用のドライバが搭載されていません。完全版が読み込まれない場合にのみ 使用してください。Acronis Disk Director Suite などの別の Acronis 製品がコンピュータにインストールされている 場合には、それらのプログラムのブータブル版が[詳細]タブに表示されます。

### <span id="page-34-0"></span>5.3.11 エラー対応

### **1.** 不良セクタを無視する

デフォルトの設定 – 「無効]

デフォルトの設定では、不良セクタが見つかった場合は常にポップアップ ウィンドウが表示され、バックアップ処理 の続行または停止のいずれかをユーザーが指定する必要があります。問題が急速に悪化しているディスクから有効 な情報をバックアップする場合は、不良セクタの無視を有効にしてください。有効にすると、何も表示されずに不良 セクタ以外のデータがバックアップされ、その後イメージをマウントして他のディスクに有効なファイルを抽出すること ができます。

#### **2.** 処理中にメッセージを表示しない(サイレント モード)

デフォルトの設定 – [無効]

バックアップを自動で行う必要があるため、どのようなエラーが発生してもその種類に関わらずエラーのメッセージ ボックスを表示せずにバックアップを継続するオプションが必要になります。エラーを含む処理の詳細は、操作のロ グに記録されます。

サイレント モードが有効になっていると、プログラムは対話型の画面を表示しません。代わりに、ディスク領域が足り ない場合など(他のオプションで定義されている不良セクタの対応を除いて)ユーザーの対応が必要な状況を自動 的に処理します。この際、対話型の画面は表示されません。これにはリムーバブル メディアの挿入やテープのデー タの上書きも含まれます。ユーザーの対応が必要になった場合は、処理が継続できずに失敗します。

このためポップアップやエラーなどで無人のバックアップを必要としないならば、この機能は無効にしてください。

#### **3.** エラーが発生した場合に再試行する(分単位)

デフォルトの設定 – 「有効]

ネットワーク上のバックアップ先が利用できない、または利用できなくなった場合に指定した間隔(分単位)で再試行 します。

### <span id="page-34-1"></span>5.3.12 保存先の二重化

#### デフォルトの設定 – [無効]

このオプションを有効にすると、プログラムはローカルに作成したバックアップのコピーを自動的にローカルの別の場所、 またはネットワーク上の共有フォルダに作成します。追加したアーカイブのコピーの一貫性は自動的に維持されます。 バックアップを作成したすると、プログラムは更新したアーカイブの内容とコピーの内容を比較します。何個かのバックア ップがコピーから無くなっていた場合は、新しいバックアップと一緒にそれらもコピーされます。

二重化によってアーカイブのセキュリティを強化できることに加え、この機能によりローカルとネットワーク上のデータのコ ピーの一貫性を保ち続けることができます。ネットワークが利用できない場合は、ローカルにデータのバックアップを作 成します。ネットワークが接続されると、最初のバックアップでアーカイブに対して行われたすべての内容変更がコピー に転送されます。

この機能では、ネットワーク上にバックアップを保存する前の手順としてローカル ハードディスクにバックアップを作成し ます。このため、ネットワークが遅い場合や、時間のかかるバックアップなどの場合に便利です。コピーを転送している 間にネットワークから切断されても、直接ネットワーク上に保存する場合とは異なりバックアップ処理に影響を与えませ  $\lambda$ 

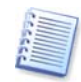

Acronis セキュア ゾーンからバックアップのコピーを作成する場合の注意点: パスワードが設定されていたとして も、コピーされたアーカイブはパスワードで保護されません。

### <span id="page-34-2"></span>5.3.13 その他の設定

### **1.** 作成完了後に作成したアーカイブをチェックする

デフォルトの設定 – [無効]

バックアップしたデータの整合性チェックを選択することができます。チェックはアーカイブ作成の完了直後に行わ れます。

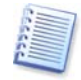

バックアップ アーカイブの整合性をチェックする場合は、そのアーカイブのすべての増分バックアップ ファイルと 差分バックアップ ファイル、ベースとなった完全バックアップ ファイルが同じフォルダに存在している必要がありま す。連続するバックアップ ファイルからひとつでもファイルが抜けているとチェックできません。

#### **2.** ユーザーに確認を求めないでテープのデータを上書きする

デフォルトの設定 – [有効]

インポート メディアプールからテープを移すと、テープ上のデータが失われるという警告が表示されます。この警告 を無効にする場合は、このチェックボックスをオンにしてください。

### **3.** リムーバブル メディアにバックアップ アーカイブを作成する場合に、最初のメディアの挿入を求める デフォルトの設定 - [有効]

リムーバブル メディアにバックアップする場合に、[最初のメディアを挿入してください]というメッセージを表示する かどうかを選択できます。デフォルトの設定では、ユーザーがコンピュータに向かっていないとリムーバブル メディ アへのバックアップを行うことはできません。これはメッセージのボックスの[**OK**]をユーザーがクリックするのをプロ グラムが待つからです。このため、リムーバブル メディアへのバックアップのスケジュールを作成する場合には、こ のメッセージを無効にする必要があります。メッセージを無効にしておくと、(たとえば、CD-R/RW などがドライブに 挿入されていて)リムーバブル メディアが使用可能な場合は、バックアップ処理のタスクは無人で実行することがで きます。

### **4.** アーカイブ ビットをリセットする

デフォルトの設定 – [無効]

このオプションは、ファイルレベルのバックアップでのみ使用できます。

Windows オペレーティング システムでは、ファイルにアーカイブ属性という属性があります。これは、[ファイル]→ [プロパティ]→[全般]→[詳細設定]→[ファイルをアーカイブ可能にする]を選択して設定できます。この属性はア ーカイブ ビットとも呼ばれ、ファイルが変更されるたびにオペレーティング システムによって設定されます。また、バ ックアップ コピーにファイルを含めるたびにバックアップ アプリケーションによってリセットできます。アーカイブ ビ ットの値は、データベースなどさまざまなアプリケーションで使用されます。

アーカイブ ビットをリセットするを有効にすると、Acronis True Image Echo Server はバックアップするすべての ファイルのアーカイブ ビットをリセットします。Acronis True Image Echo Server では、アーカイブ ビットの値を 使用しません。増分バックアップや差分バックアップの実行時は、ファイルのサイズや日時が最後に保存したときか ら変更されているかどうかによって決定されます。
# 第6章バックアップ データの復元

## 6.1 復元前の注意事項

### 6.1.1 Windows 環境での復元やブータブル メディアから起動しての復元

Acronis True Image Echo Server は何通りかの方法で実行することができます([2.4](#page-12-0) 「Acronis [True Image Echo](#page-12-0)  Server [の実行」](#page-12-0)を参照してください)。Windows から実行したほうが使用できる機能が多いため、まず Windows で Acronis True Image Echo Server を実行してデータの復元を行うことをお勧めします。Windows が起動しない場 合は、ブータブル メディアから起動するかリカバリ マネージャ([3.4](#page-14-0) 「Acronis リカバリ [マネージャ」](#page-14-0)を参照してくださ い)を使用してください。

プログラムを起動するためのブータブル メディアは、バックアップ アーカイブを保存している他のディスクの使用を妨 げません。Acronis True Image Echo Server は、メモリに読み込まれるため、ブータブル メディアを取り出して、バッ クアップ アーカイブが保存されているディスクを挿入することができます。

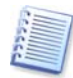

ブータブル メディアで使用されるドライブ文字が、Windows 上のドライブ文字と異なる場合があります。たとえば、 ブータブル メディアで D: ドライブと識別されていたものが、Windows 上では E: ドライブに対応している場合が あります。

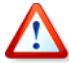

バックアップ イメージがブータブル メディアにある場合は、Acronis One-Click Restore を使用することもできま す。Acronis One-Click Restore では、ハード ディスク全体が復元されるため、ハード ディスクが複数のパーティ ションに分割されている場合は、すぺてのパーティションがイメージに含まれている必要があります。イメージに含ま れていないパーティションは失われます。Acronis One-Click Restore を使用する前に、ハード ディスクのすべて のパーティションがイメージに含まれていることを確認してください。Acronis One-Click Restore の詳細について は、[5.3](#page-29-0) 「バックアップ [オプションの設定」](#page-29-0)を参照してください。

# 6.1.2 ブータブル メディア起動時のネットワーク設定

ブータブル メディア、RIS サーバー、リカバリ マネージャなどから起動する場合に、Acronis True Image Echo Server がネットワークを検出しない場合があります。ネットワークに DHCP サーバーがない場合や、コンピュータの IP アドレスが何らかの理由により自動認識されない場合はネットワークが検出されません。

ネットワーク接続を有効にする場合は[ツール]→[オプション]を選択して表示されるオプション画面から[ネットワーク アダプタ]を選択して、手動でネットワーク設定を行ってください。

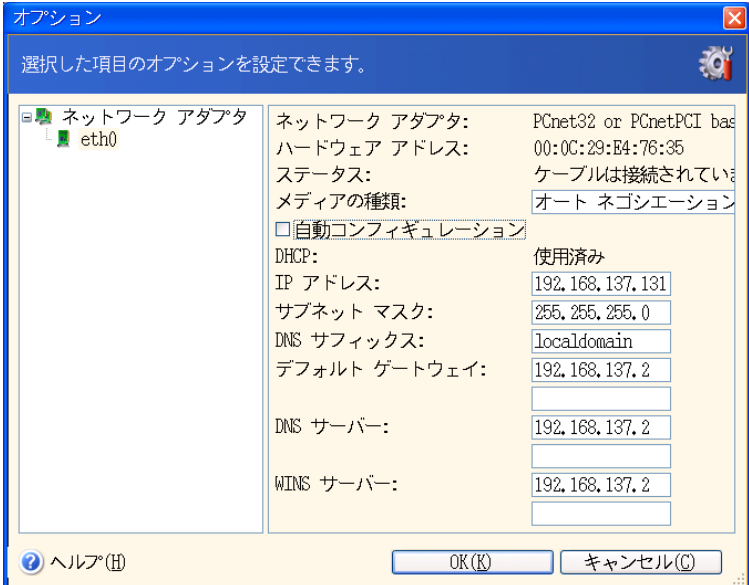

# 6.1.3 ダイナミック ボリュームの復元

ダイナミック ボリュームはダイナミック ディスク上に作成されるボリュームで、Windows の論理ディスク マネージャ (LDM)によって管理されます。ダイナミック ディスクの詳細については、Windows のドキュメントを参照してください。

Acronis True Image Echo Server では、ダイナミック ボリュームのバックアップと復元を行えます。

ダイナミック ボリュームは、同じボリュームやダイナミック グループの未割り当て領域に復元できます。別のボリューム に復元する場合は、復元先のボリュームの内容にイメージの内容が上書きされますが、復元先のボリュームの種類など のプロパティは変更されません。

ダイナミック ボリュームを正確に復元するには、ボリュームを含んでいないダイナミック グループを復元先として指定し てください。既にボリュームが存在しているディスクに、ダイナミック ボリュームを復元する場合は、Windows ディスク 管理ツールなどサードパーティのツールを使用してこれらのボリュームを削除してください。

復元先のボリュームの種類を変更せずに、ダイナミック ボリュームの内容をベーシック ボリュームやダイナミック ボリュ ームに復元することができます。必要なボリュームを復元先ディスクに準備できるよう、Acronis True Image Echo Server にはダイナミック ボリュームの作成ツールが用意されています。

必要であれば**「新しいディスクの追加]**操作を行って、ダイナミック ボリュームからベーシック ディスクへの逆変換を行 うこともできます[\(第](#page-84-0) 14 章 新しいハード [ディスクの追加を](#page-84-0)参照してください)。

これらのツールを使用すると、任意の場所から任意の場所へ、任意の種類のベーシック ディスクやダイナミック ボリュ ーム(シンプル、スパン、ストライプ、ミラー、RAID-5)のデータを復元できます。これらのツールは、ブータブル版のプロ グラムで使用できます。Acronis 環境の起動後、ベアメタルや Windows 以外のオペレーティング システムがインスト ールされたコンピュータに、必要なダイナミック グループを簡単に準備できます。

このツールの使用方法については、[6.5](#page-49-0)「ダイナミック [ボリュームの作成」](#page-49-0)を参照してください。

# 6.2 アーカイブからのファイルやフォルダの復元

ここでは、ファイル バックアップ アーカイブからのファイル/フォルダの復元方法について説明します。ディスク/パーテ ィション イメージから、必要なファイルやフォルダを復元することもできます。これを行うには、イメージを仮想ディスクと してマウント([10.2.2](#page-65-0)[「イメージのマウント」](#page-65-0)を参照してください)するか、イメージの復元を開始し、[指定したファイルお よびフォルダの復元]を選択します([6.3](#page-39-0)「イメージからのディスク/[パーティションやファイルの復元」](#page-39-0)を参照してください)。

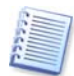

XFS、JFS、ReiserFS のイメージからファイルやフォルダを復元する場合は、Linux 上でイメージをマウントして必 要なファイルフォルダをコピーしてください。

- 1. メイン プログラム画面の復元操作アイコンをクリックしてデータの復元ウィザードを開始します。
- 2. アーカイブを選択します。アーカイブが Acronis セキュア ゾーンにある場合は、Acronis セキュア ゾーンを選択 して、次の手順でアーカイブを選択してください。

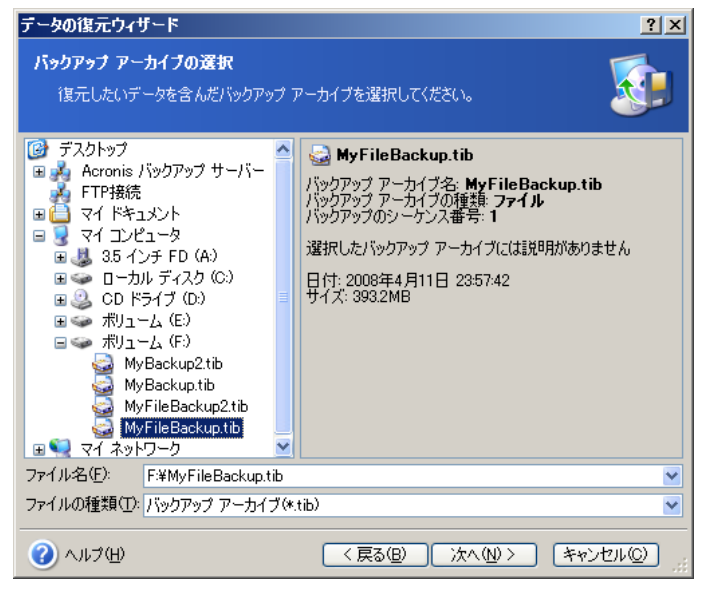

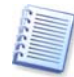

CD-R/RW などのリムーバブル メディアにアーカイブがある場合は、まず最後に作成した CD-R/RW を挿入し、 以降はデータの復元ウィザードのメッセージが表示されたら、メッセージに従ってディスクを挿入してください。

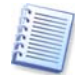

直接 FTP サーバーからデータを復元するには、アーカイブのサイズが 2GB 以下である必要があります。ファイ ル サイズが 2GB を超える可能性がある場合は、最初にすべてのアーカイブ(最初の完全バックアップとともに)を ローカルのハード ディスクかネットワーク上の共有フォルダにコピーしてください。FTP サーバーをサポートする場 合の注意事項と推奨事項については、[1.3.2](#page-8-0) [「保存先としてサポートされるストレージ](#page-8-0) メディア」を参照してくださ い。

アーカイブにコメントを追加していた場合は、フォルダ ツリーの右側にコメントが表示されます。アーカイブをパスワ ードで保護していた場合は、パスワードが要求されます。正しいパスワードが入力されるまで、コメントと[次へ]ボタ ンは有効になりません。

3. 増分バックアップを含むアーカイブから復元する場合には、Acronis True Image Echo Server は、そのバックア ップの作成された日付と時刻から見て、連続している増分アーカイブの 1 つを選択するようにお勧めします。このよ うにして特定の日時のファイル/フォルダを戻すことができます。

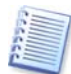

増分バックアップからデータを復元するには、以前に作成したすべての増分バックアップと最初の完全バックアップ が必要です。連続したバックアップから 1 つでもファイルが不足していると復元できません。

差分バックアップからデータを復元するには、復元したい差分バックアップ以外に最初の完全バックアップも必要で す。

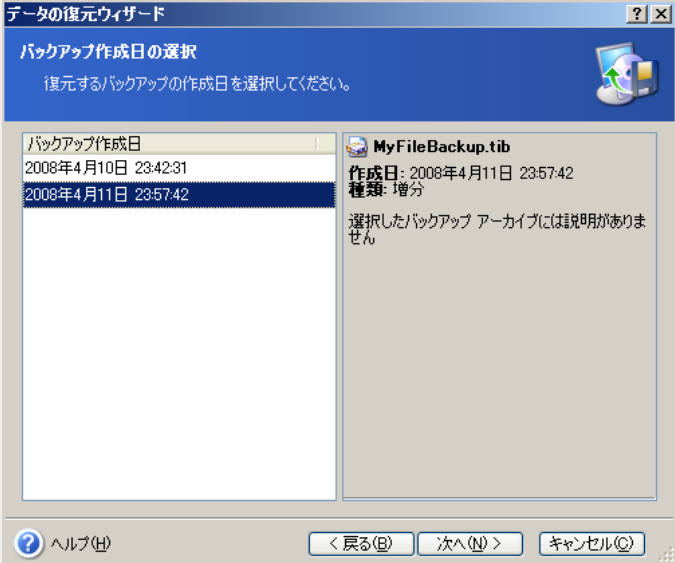

- 4. 選択したファイルやフォルダの復元先のフォルダを選択します。データを元の場所に復元することも、必要なら選択 した別のフォルダに復元することもできます。
- 5. 復元するファイルやフォルダを選択します。すべてのデータを復元することも、アーカイブの内容を参照して必要な フォルダやファイルを選択することもできます。

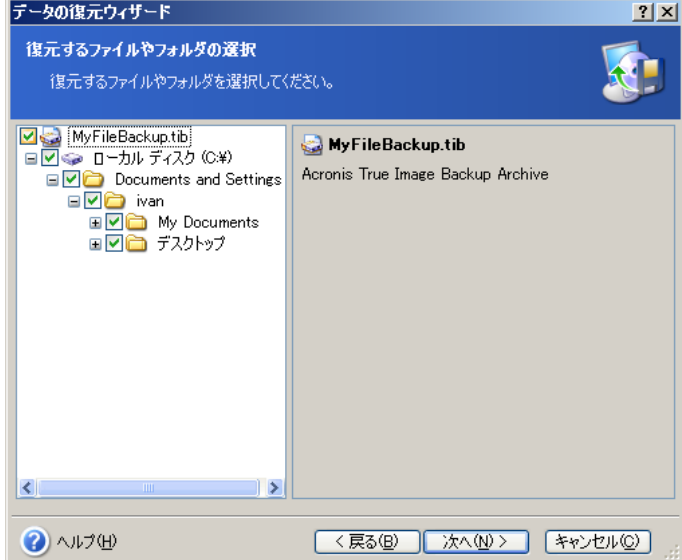

- 6. 復元オプション(前後に実行するコマンド、復元の優先度、ファイルレベルのセキュリティ設定など)を選択します。こ こでは、 [**デフォルトのオプションを使用する**]または [**オプションを手動で設定する**]を選択できます。 オプションを手 動で設定する場合は、設定した内容はこの処理にしか適用されません。また、この画面からデフォルトのオプション を編集することもできます。編集した内容はデフォルトとして保存されます。詳細については、[6.4](#page-46-0) [「復元オプション](#page-46-0) [の設定」](#page-46-0)を参照してください。
- 7. 復元から除外するファイルの種類を設定することにより、指定したファイルを復元から除外できます。たとえば、隠し ファイルや隠しフォルダ、システム ファイルやシステム フォルダ、「**.~**」、「**.tmp**」、「**.bak**」などの拡張子のついたファ イルなどを除外できます。

条件を指定する際には、一般的な Windows のワイルドカード文字を使用できます。たとえば、「.exe」拡張子の付 いたすべてのファイルを除外するには「**\*.exe**」を追加します。「**My???.exe**」を追加した場合は、ファイル名が 5 文字で最初が「My」で始まる「.exe」ファイルがすべて除外されます。

これらの設定は、現在のタスクに対してのみ有効になります。ファイルのバックアップ タスクを作成する場合に毎回 呼び出されるデフォルトのフィルタの設定方法については、[6.4.1](#page-46-1) [「復元から除外するファイル」](#page-46-1)を参照してくださ い。

8. 次の選択を使用すれば、選択したバックアップの作成以降に行われたデータの変更を保持できます。復元先のフ ォルダにアーカイブに含まれているファイルと同じファイル名が見つかった場合の処理を選択します。

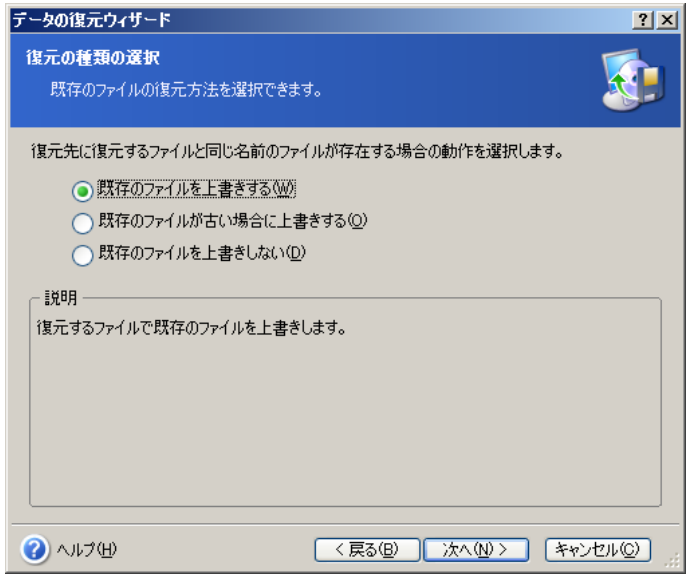

**[既存のファイルを上書きする]** − アーカイブにあるファイルをハード ディスク上のファイルより無条件に優先させ ます。

[既存のファイルが古い場合に上書きする] − 最新のファイル修正を、アーカイブ、ディスクにかかわらず優先させ ます。

**[既存のファイルを上書きしない]** − ハード ディスク上のファイルをアーカイブにあるファイルより無条件に優先さ せます。

- 9. 手順の最後で、復元処理の概要が表示されます。ここまでは、[戻る]をクリックして作成中のタスクを変更できます。 「実行】をクリックすると、タスクが実行されます。
- 10. 別画面に進行状況が表示されます。 [キャンセル]をクリックすると、処理は中断されます。 中断された処理が、依然 として復元先のフォルダに変更を行う可能性があることにご注意ください。

# <span id="page-39-0"></span>6.3 イメージからのディスク/パーティションやファイルの復元

イメージからパーティション(ディスク)を復元するには、復元先のパーティション(ディスク)に対する Acronis True Image Echo Server の排他的アクセスを可能にする必要があります。つまり、このプログラムを実行している間は、ほ かのアプリケーションは復元先のパーティションにアクセスできなくなります。パーティション(ディスク)をブロックできな いことを示すメッセージが表示される場合は、そのパーティション(ディスク)を使用しているアプリケーションを終了して から再開してください。使用しているアプリケーションが何か断定できない場合は、すべてのアプリケーションを終了して ください。

## 6.3.1 データの復元ウィザードの開始

メイン プログラム画面の復元操作アイコンをクリックして**データの復元ウィザード**を開始してください。

## 6.3.2 バックアップ アーカイブの選択

1. アーカイブを選択します。アーカイブが Acronis セキュア ゾーンにある場合は、Acronis セキュア ゾーンを選択 して、次の手順でアーカイブを選択してください。

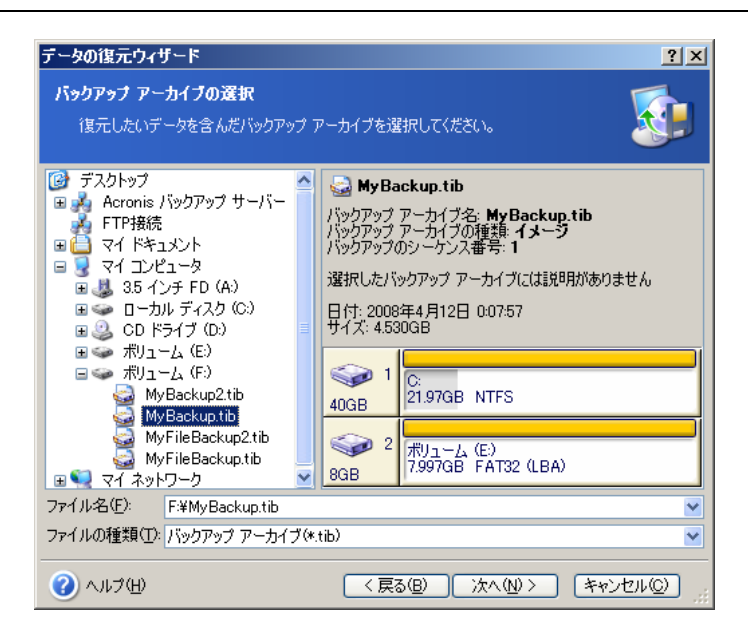

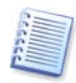

CD-R/RW などのリムーバブル メディアにアーカイブがある場合は、まず最後に作成した CD-R/RW を挿入し、 以降はデータの復元ウィザードのメッセージが表示されたら、メッセージに従ってディスクを挿入してください。

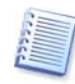

直接 FTP サーバーからデータを復元するには、アーカイブのサイズを 2GB 以下に分割します。ファイル サイ ズが 2GB を超える可能性がある場合は、最初にすべてのアーカイブ(最初の完全バックアップとともに)をローカ ルのハード ディスクかネットワーク上の共有フォルダにコピーしてください。FTP サーバーをサポートする場合の 注意事項と推奨事項については、[1.3.2](#page-8-0) [「保存先としてサポートされるストレージ](#page-8-0) メディア」を参照してください。

アーカイブにコメントを追加していた場合は、フォルダ ツリーの右側にコメントが表示されます。アーカイブをパスワ ードで保護していた場合は、パスワードが要求されます。正しいパスワードが入力されるまで、パーティション レイア ウト、コメントおよび[次へ]ボタンは有効になりません。

2. 増分バックアップを含むアーカイブからデータを復元する場合には、Acronis True Image Echo Server は、その バックアップの作成された日付と時刻から見て、連続している増分アーカイブの 1 つを選択するようにお勧めしま す。このようにして、ディスク/パーティションを特定の時点に戻すことができます。

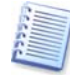

増分バックアップからデータを復元するには、以前に作成したすべての増分バックアップと最初の完全バックアップ が必要です。連続したバックアップから 1 つでもファイルが不足していると復元できません。

差分バックアップからデータを復元するには、復元したい差分バックアップ以外に最初の完全バックアップも必要で す。

### 6.3.3 復元の種類の選択

復元するアーカイブを選択します。

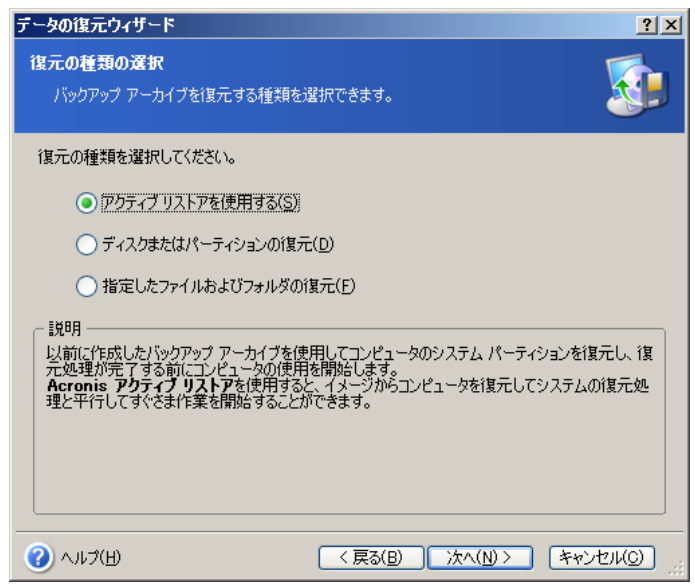

#### アクティブ リストアを使用する

Acronis セキュア ゾーンからシステム ディスク/パーティションのイメージ(Windows Vista、Windows Server 2008 のイメージを除く)を復元する場合は、**Acronis** アクティブ リストアを使用することもできます。このオプションを選択す ると、概要画面([6.3.14](#page-46-2) [「復元の概要および復元の実行」](#page-46-2)を参照してください)が表示されます。[実行]をクリックすると、 システムの復元のためにコンピュータが再起動します。ログインして作業を開始してください。Acronis アクティブ リスト アの詳細については、[3.5](#page-15-0) 「Acronis [アクティブ](#page-15-0) リストア」を参照してください。

アクティブ リストアを実行すると Acronis True Image Echo Enterprise Server は常にシステム ディスク全体を 復元します。このためディスクに複数のパーティションが存在しており、イメージにすべてのパーティションが含まれ ていない場合は、イメージに含まれていなかったパーティションは失われます。Acronis アクティブ リストアを使用 する前にイメージにパーティションがすべて含まれているか、もしくは必要なパーティションがすべて含まれているか 確認してください。

#### 指定したファイルおよびフォルダの復元

この項目を選択すると、さらに選択したファイルやフォルダの復元先(元の場所または新しい場所)を選択し、復元する ファイル/フォルダを選択するよう求められます。これらの手順は、ファイル アーカイブの復元の手順と似ています。ただ し、選択には注意が必要です。ディスク/パーティションではなくファイルを復元する場合には、不必要なフォルダを選択 対象から外します。これを行わないと、多数の余計なファイルを復元することになります。次に復元の概要画面が表示さ れます([6.3.14](#page-46-2) [「復元の概要および復元の実行」](#page-46-2)を参照してください)。

#### ディスクまたはパーティションの復元

ディスクまたはパーティションの復元を選択すると、次に説明するすべての設定を行う必要があります。

Acronis アクティブ リストア以外を選択すると、復元先の変更を行うことができます。

システムを復元するのではなく、破損したファイルを修復するだけの場合は、[指定したファイルおよびフォルダの復元] を選択してください。

### <span id="page-41-0"></span>6.3.4 復元するディスクまたはパーティションの選択

選択したアーカイブ ファイルに、複数のディスクやパーティションが含まれています。復元するディスクやパーティション を選択してください。

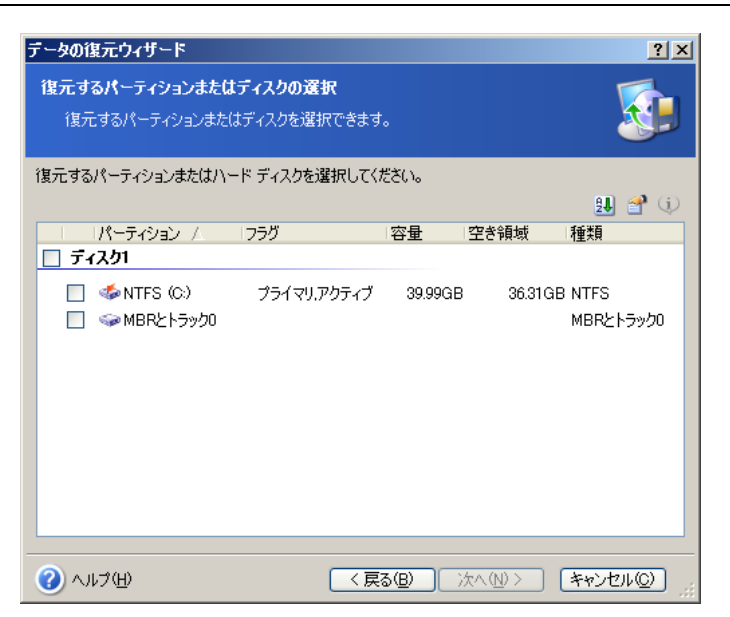

ハード ディスクおよびパーティション イメージにはトラック 0(MBR を含む)のコピーが含まれて、この画面にも表示さ れています。MBR(マスターブートレコード)を復元するためには、チェックボックスをオンにします。システムの起動に 問題が発生した場合は、MBR を復元してください。

# 6.3.5 ディスク シグネチャの復元

ディスク シグネチャは MBR に記録されており、オペレーティング システムで認識されているディスクのすべてのパー ティションの情報が蓄積されています。

イメージ バックアップから MBR を復元する場合は、ディスク シグネチャに関する処理を選択します。

#### 新しくディスク シグネチャを生成する

復元したドライブに新しいディスク シグネチャを生成します。

バックアップを作成したディスクとは別のディスクに復元する場合にこのオプションを使用します(例: ボリュームのクロー ン作成、障害が発生していないディスクへの復元)。このオプションを使用しない場合は、クローンされたディスクだけで マシンを起動することはできません。これは、Windows の起動中にローダーが接続されているすべてのディスクのディ スク シグネチャの情報をチェックするために発生します。同じディスク署名が 2 つ検出された場合、ローダーはクローン したドライブのシグネチャを変更します。この際、ローダーはクローンしたドライブのレジストリを修正しません。このため、 クローンしたディスクの MountedDevices のレジストリの値はオリジナルのディスクの値を記憶しています。これにより、 オリジナルのディスクが接続されていない場合は、クローンしたディスクが使用できなくなります。

#### イメージ アーカイブからディスク シグネチャをコピーする

バックアップからディスク シグネチャが復元されます。

障害から復旧する場合は、このオプションを使用します。ディスク シグネチャを復元することによって、以下が可能にな ります。

- 復元したディスクの Windows の復元ポイントにアクセスできます。
- 復元したディスクの Windows Vista の "以前のバージョン" 機能経由で VSS のスナップショットへアクセスで きます。
- ライセンス情報やその他の目的でディスク シグネチャを利用しているプログラムがインストールされている場合 に、その情報を保持できます。
- タスク スケジュールの再作成や編集が必要無くなる(タスク スケジュールでディスクの識別にディスク シグネチャ を使用しているため)。

### 6.3.6 復元先のハード ディスクまたはパーティションの選択

1. 選択したイメージを復元する復元先のハード ディスクまたはパーティションを選択します。データは元の場所または 別のハード ディスク/パーティション、未割り当ての領域に復元することができます。復元先のパーティションには、 少なくとも復元されるイメージ データと同じサイズが必要です。

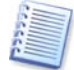

復元先のパーティションに格納されているすべてのデータは、イメージ データで置き換えられるため、復元先に存 在する必要なデータがバックアップされていることを確認してください。

Windows のシステム ディスクの復元時や復元先のハード ディスクを指定した時に、プログラムはイメージのレジス トリで見つかったシステムを開始するためのデバイスと復元先のコンピュータのレジストリを比較します。

チップセットやマザーボード、大容量ストレージ デバイスが異なっていると、デバイスを起動できない場合がありま す。この場合は Acronis Universal Restore を購入するか確認するメッセージが表示されます。このオプションの 詳細については、[3.6](#page-16-0) 「Acronis [Universal Restore](#page-16-0)」を参照してください。

Acronis Universal Restoreを持っている場合は、メッセージは表示されません。その場合は、データの復元ウィザ ードで Acronis Universal Restore のオプションを利用できます。

2. ディスク全体を復元する場合、復元先ディスクのディスク構造を分析し、ディスクが空きであることを確認します。

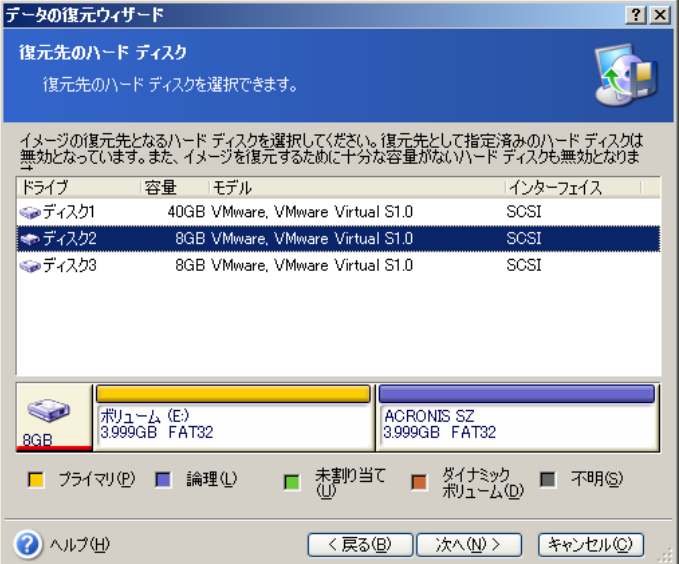

復元先ディスクに複数のパーティションが存在する場合、**復元先のハード ディスクが空ではありません**画面が表 示され、復元先ディスクにはパーティションが存在し、データも存在する可能性があることが示されます。次の 2 つ から処理を選択できます。

- [復元先のハード ディスクのパーティションをすべて削除してから復元します] 既存のすべてのパーティシ ョンは削除され、そこにあるデータはすべて失われます。
- [パーティションを削除しません] 既存のパーティションを削除しませんが、この先の手順に進めません。処 理をキャンセルするか、前の手順に戻って別のディスクを選択してください。

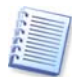

この時点では手順が計画されているだけで、データの変更も削除も実際は行われていません。ウィザードの最後の 画面で[実行]がクリックされたときに、すべての変更は実際に実行されます。

続行するには、最初のオプションを選択して[次へ]をクリックします。[6.3.11](#page-44-0) [「別のパーティションやハード](#page-44-0) ディスク [の復元」](#page-44-0)に移動します。

## 6.3.7 復元するパーティションの種類の変更

ほとんどの場合は必要がありませんが、パーティションを復元する際に、パーティションの種類を変更することができま す。

この操作が必要になる理由を理解するために、損傷したディスクの同じプライマリ パーティションにオペレーティング システムとデータの両方が格納されている場合を想定してみます。

システム パーティションを新しい(または同じ)ディスクに復元し、そこからオペレーティング システムを読み込む必要 がある場合は、[アクティブ]を選択してください。

システム パーティションを別のハード ディスクに、そのハード ディスクのパーティションとオペレーティング システムを 維持したまま復元しようとする場合、ほとんどはデータのみにすることが必要になります。この場合は、パーティションを 論理パーティションとして復元することで、データのみにアクセスします。

デフォルトでは、元のパーティションの種類が選択されます。

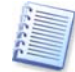

オペレーティング システムがインストールされていないパーティションに対して[アクティブ]を選択すると、サーバー を起動できなくなります。

# 6.3.8 復元するパーティションのファイルシステムの変更

あまり必要とされませんが、復元中にパーティションのファイルシステムを変更できます。Acronis True Image Echo Server は次のようなファイルシステム変換を行うことができます(**FAT 16** ⇔ **FAT 32**、**Ext2** ⇔ **Ext3**)。その他の形式 をベースにしたファイルシステムを使用するパーティションに対しては、このオプションは使用できません。

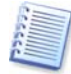

古い小容量の FAT16 ディスクから新しいディスクにパーティションを復元する場合を想定してみます。FAT16 は 効率が悪く、大容量のハード ディスクでは設定できない場合もあります。これは、FAT16 がサポートするパーティ ションが最大でも 4GB までのため、ファイルシステムを変えなければ、この制限を超える容量のパーティションに 4GB の FAT16 パーティションを復元できないからです。このような場合は、FAT16 から FAT32 にファイルシ ステムを変更することができます。

ただし、FAT32 をサポートしていないオペレーティング システムがあることにもご注意ください。MS-DOS、 Windows 95、および Windows NT 3.x、4.x は FAT32 をサポートしていないため、パーティションを復元して ファイルシステムを FAT32 に変更すると動作不能になります。通常、このような場合は、FAT16 パーティションの みに復元されます。

# 6.3.9 復元するパーティションのサイズや位置の変更

パーティションやパーティションの境界をマウスでドラッグするか、該当するフィールドに対応する値を入力すると、パー ティションのサイズや位置を変更できます。

この機能を使用すると、復元するパーティション間でディスク領域を再配分することができます。この場合、縮小するパ ーティションを最初に復元してください。

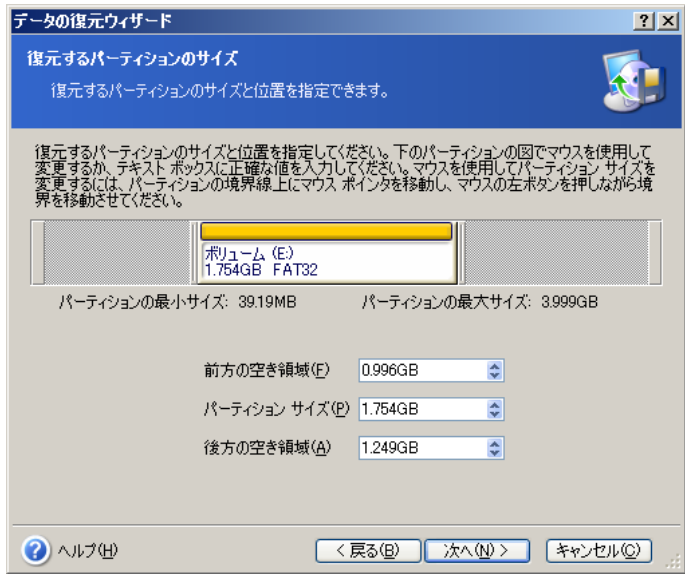

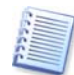

この変更方法はイメージを大容量の新しいハードディスクにコピーする場合に役に立ちます。このようなクローン作 成方法は 2 台目のハード ディスクをサーバーに接続できない場合などに使用されます。

# 6.3.10 復元するパーティションへのドライブ文字の割り当て

Acronis True Image Echo Server は、未使用のドライブ文字を復元パーティションに割り当てます。ドロップダウンリ ストから文字を選択します。リストから[論理ドライブ文字の割り当ては行いません]を選択した場合は、復元するパーテ ィションにドライブ文字が割り当てられないため、オペレーティング システム上からパーティションが見えなくなります。

FAT と NTFS 以外の、Windows がアクセスできないパーティションにはドライブ文字を割り当てないでください。

# <span id="page-44-0"></span>6.3.11 別のパーティションやハード ディスクの復元

1 回の操作で 1 つのディスクまたはディスク内のパーティションを設定します。復元するパーティションやディスクごとに この操作を繰り返すことで、複数のパーティションやディスクを順に復元できます。

さらにディスク(パーティション)を復元する場合は、 **「別のパーティションまたはハード ディスク ドライブを復元します**] を選択してください。その後、再度パーティション選択画面に戻り([6.3.4](#page-41-0) [「復元するディスクまたはパーティションの選](#page-41-0) [択」](#page-41-0)を参照してください)、上記の手順を繰り返してください。これ以外の場合、このスイッチを設定しないでください。

### 6.3.12 Acronis Universal Restore の使用

Acronis Universal Restore は、Acronis True Image Echo Server の追加機能です。本体とは別にご購入いただ き、製品 CD 内の別のセットアップ プログラムからインストールする必要があります。Acronis Universal Restore を 含む Acronis True Image Echo Server のインストールについては、以下を参照してください。

1. Acronis Universal Restore を使用すると、異なるハードウェア上にブータブル システムのクローンを作成するこ とができます(詳細については、[3.6](#page-16-0) 「Acronis [Universal Restore](#page-16-0)」を参照してください)。システム ディスクを、(イ メージ作成元のシステムのものとは異なる)CPU、マザーボード、または他の大容量記憶装置を備えたコンピュータ に復元する場合に、これを選択してください。

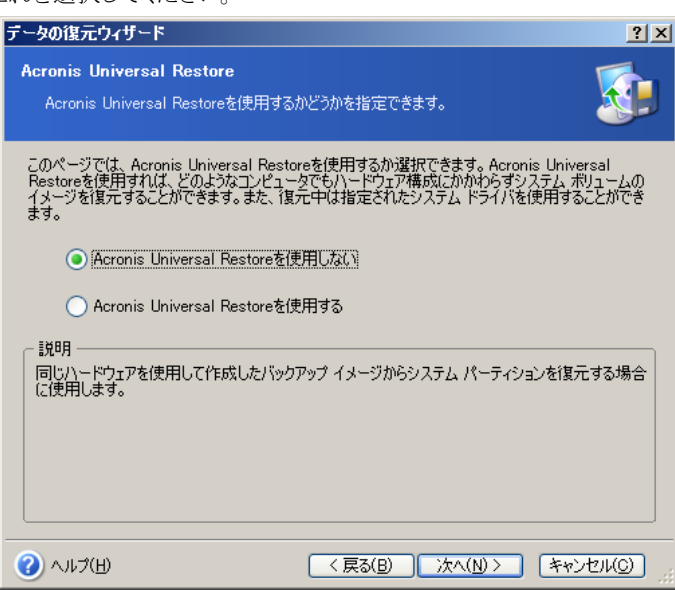

2. 復元先ハードウェアに、大容量記憶装置コントローラ(SCSI、RAIDなど)が装着されている場合は、ドライバの自動 検索とインストール手順を無視して、手動で適切なドライバをインストールすることができます。

このオプションは、自動検索のインストール手順が成功しなかった場合にのみ使用してください。

Acronis Universal Restore は、次の 3 つのドライバ ソースを使用します。

− ドライバ レポジトリ: 復元オプションで指定したネットワーク上の共有フォルダや CD 上の複数のフォルダ。ドライ バ レポジトリを前もって設定していない場合は、次の手順で設定できます。

- − データの復元ウィザードで指定した大容量記憶装置ドライバ
- − Windows のデフォルト ドライバ ストレージ フォルダ(このフォルダは復元されたイメージ中にあります)。

プログラムは、使用可能なすべてのドライバの中から最も適切なドライバを見つけ出し、復元されたシステムにインス トールします。ただし、ユーザー定義ドライバの優先順位が最も高くなります。プログラムがより良いドライバを見つけ 出した場合でも、インストールは慎重に行ってください。

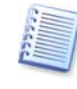

SCSI ハード ディスク コントローラを使用している仮想コンピュータにシステムを復元する場合には、大容量記憶 装置のドライバの指定画面で仮想環境用の SCSI ドライバを指定する必要があります。仮想コンピュータ ソフトウ ェアに同梱されているドライバを使用するか、または最新版のドライバを仮想コンピュータ ソフトウェアの開発元の Web サイトからダウンロードしてください。

### 6.3.13 復元オプションの設定

復元オプション(前後に実行するコマンド、復元の優先度など)を選択します。ここでは、**「デフォルトのオプションを使用** する]または[オプションを手動で設定する]を選択できます。オプションを手動で設定する場合は、設定した内容はこの 処理にしか適用されません。また、この画面からデフォルトのオプションを編集することもできます。編集した内容はデフ ォルトとして保存されます。詳細については、[6.4](#page-46-0) [「復元オプションの設定」](#page-46-0)を参照してください。

### <span id="page-46-2"></span>6.3.14 復元の概要および復元の実行

- 1. 手順の最後で、復元処理の概要が表示されます。ここまでは、[戻る]をクリックして作成中のタスクを変更できます。 **[キャンセル]**をクリックすると、復元は行われません。 [実行]をクリックすると、タスクが実行されます。
- 2. (Acronis True Image Echo Server (ローカル版)またはブータブル版で)別画面に進行状況が表示されます。

[キャンセル]をクリックすると、処理は中断されます。ただし、復元先のパーティションは削除されてその領域が未割 り当てになることに、ご注意ください。復元が失敗した場合にも、同様の結果になります。「削除された」パーティショ ンを復元するには、再度パーティションをイメージから復元してください。

Acronis Universal Restore によって、利用可能なすべてのソース中に新しいハードウェアと互換性がある HAL (Hardware Abstraction Layer)または大容量記憶装置のドライバが見つからなかった場合、ネットワーク共有 ドライブ、フロッピーディスク、または CD を参照して、必要なドライバを選択するように要求されます。Windows を開始するとすぐに新しいハードウェアをインストールするための標準の手続きを初期化します。Windows が自動 でドライバを見つけられなかった場合は、この時点で、デバイス ドライバを指定することができます。

# <span id="page-46-0"></span>6.4 復元オプションの設定

デフォルトの復元オプションを編集する場合は、[**ツール]→[オプション]**を選択して表示される**オプション**画面から[**復** 元オプション]を選択します。

復元のタスクを作成しながら、デフォルト(または一時的な)復元オプションを編集することができます。

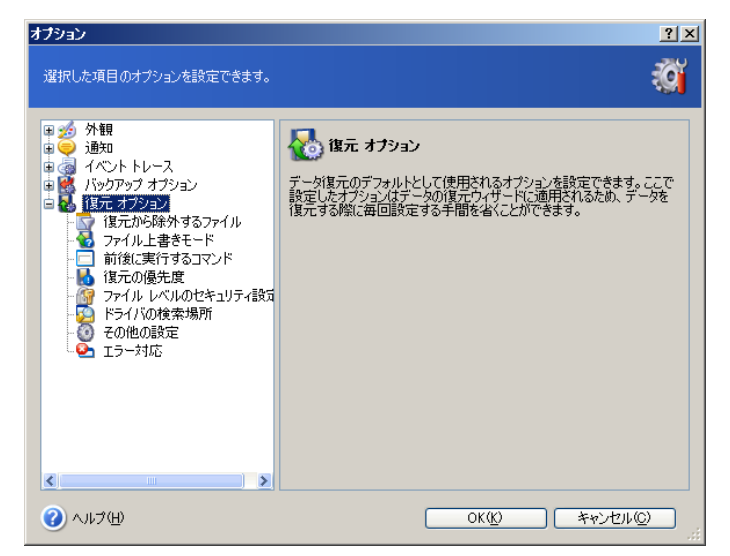

## <span id="page-46-1"></span>6.4.1 復元から除外するファイル

#### デフォルトの設定 – すべてのファイルを復元する

復元しないファイルの種類を設定することにより、指定したファイルを復元から除外できます。一般的な Windows のワ イルドカード文字を使用できます。たとえば、「.exe」拡張子の付いたすべてのファイルを除外するには「**\*.exe**」を追加し ます。「**My???.exe**」を追加した場合は、ファイル名が 5 文字で最初が「My」で始まる「.exe」ファイルがすべて除外さ れます。

このオプションは、ファイル/フォルダ アーカイブからファイルを復元する場合のみ有効です。ディスク/パーティション イ メージからファイルを復元する場合には除外できません。

### 642 ファイルト書きモード

このオプションを使用すると、復元されるバックアップの作成以降に行われたデータの変更を保持できます。復元先の フォルダにアーカイブに含まれているファイルと同じファイル名が見つかった場合の処理を選択します。

**[既存のファイルを上書きする]** − アーカイブにあるファイルをハード ディスク上のファイルより無条件に優先させま す。

[既存のファイルが古い場合に上書きする] – 最新のファイル修正をアーカイブ、ディスクにかかわらず優先させま す。

**[既存のファイルを上書きしない]** − ハード ディスク上のファイルをアーカイブにあるファイルより無条件に優先させま す。

このオプションは、ファイル/フォルダ アーカイブからファイルを復元する場合のみ有効です。

### 6.4.3 前後に実行するコマンド

復元処理の開始前および終了後に自動的に実行されるコマンドやバッチ ファイルを指定できます。[編集]をクリックし てコマンドの編集画面を開くと、コマンド、パラメータ、作業ディレクトリを入力したり、フォルダを参照してバッチ ファイル を検索することができます。

対話式のコマンド、すなわちユーザーの入力を要求するコマンド(たとえば、"pause")はサポートされていません。

デフォルトでオンになっている[コマンドの実行が完了するまで操作を行わない]チェックボックスをオフにすると、コマン ドの実行と平行した復元処理が実行されます。

### 6.4.4 復元の優先度

デフォルトの設定 - 「低]

システム中で実行されているプロセスの優先度は、そのプロセスに割り当てられる CPU やシステム リソースの使用量 を決定します。復元処理の優先度を下げると、他の CPU タスクのためのリソースを増やすことができます。復元処理 の優先度を上げると、現在実行中の他のプロセスからリソースを取り上げることによって処理が高速化されます。優先度 変更の効果は、全体的な CPU の使用状況およびその他の要因に応じて異なります。

### 6.4.5 ファイルレベルのセキュリティ設定

#### デフォルトの設定 – 「保存されたセキュリティ設定でファイルを復元する]

ファイルのセキュリティ設定がバックアップに保存されている場合([5.3.9](#page-33-0) [「ファイルレベルのセキュリティ設定」](#page-33-0)を参照し てください)、ファイルのセキュリティ設定を復元するか、それとも復元先のフォルダのセキュリティ設定をファイルに継承 させるかを選択できます。

このオプションは、ファイル/フォルダ アーカイブからファイルを復元する場合のみ有効です。

### 6.4.6 ドライバの検索場所の指定

このオプションは、Acronis Universal Restore がインストールされているコンピュータのオプションにのみ表示されま す。

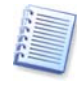

Acronis Universal Restore は、Acronis True Image Echo Server のオプションです。本体とは別にご購入い ただき、製品 CD 内の別のセットアップ プログラムからインストールする必要があります。詳細については、[3.6](#page-16-0) 「Acronis [Universal Restore](#page-16-0)」を参照してください。

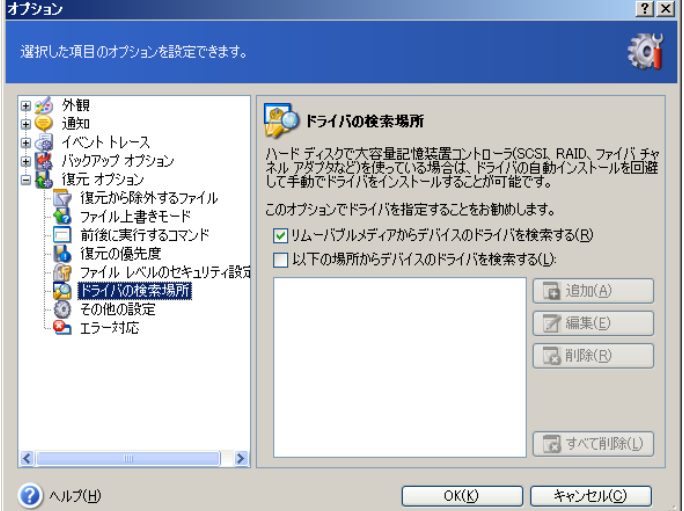

ここでは、ドライバ レポジトリのパス(Acronis Universal Restore がドライバを検索するネットワーク上の共有フォルダ または CD 上の 1 つまたは複数のフォルダ)を指定することができます。複数のパスが指定されている場合、プログラ ムはすべての場所をスキャンし、最適なドライバを選択します。

### 6.4.7 その他の設定

#### **1.** 復元されたファイルに現在の日付**/**時刻を設定する

デフォルトの設定 – [有効]

ファイルの日付/時刻をアーカイブに保存されている日付/時刻から割り当てるか、現在の日付/時刻から割り当てる かを選択できます。

#### **2.** 復元前にバックアップ アーカイブをベリファイする

デフォルトの設定 – [無効]

データをアーカイブから復元する前に、その整合性をチェックすることができます。バックアップ アーカイブが破損 している可能性がある場合は、[復元前にバックアップ アーカイブをベリファイする]を選択してください。

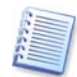

バックアップ アーカイブの整合性をチェックする場合は、そのアーカイブのすべての増分バックアップ ファイルと 差分バックアップ ファイル、ベースとなった完全バックアップ ファイルが同じフォルダに存在している必要がありま す。連続するバックアップ ファイルからひとつでもファイルが抜けているとチェックできません。

#### **3.** 復元前にファイルシステムをチェックする

デフォルトの設定 – [無効]

イメージからディスクやパーティションを復元する場合に、そのファイルシステムの整合性をチェックすることができま す。

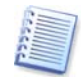

ファイルシステムのチェックは、Windows 環境下で FAT16/32 および NTFS ファイルシステムに対してディスク /パーティションの復元を行う場合のみ実行可能です。

#### **4.** パスを復元せずにファイルやフォルダを復元する

デフォルトの設定 – [無効]

有効にすると、復元先として指定したフォルダにファイルやフォルダが直接復元されます。無効にすると、バックアッ プに含まれているファイルやフォルダのフルパスが指定したフォルダに作成されます。

#### **5.** 復元後に **SID** を変更する

デフォルトの設定 – [無効]

Acronis True Image Echo Server では、復元したシステムに一意なセキュリティ識別子(SID)を生成することが できます。イメージを作成したコンピュータにシステムを復元する場合や、システムを移行するために完全な複製を 作成する場合には新しい SID は必要ありません。元のシステムと復元したシステムが同じワークグループやドメイ ンで同時に実行する場合は新しい SID を生成してください。

#### **6.** 復元後にコンピュータを再起動する

デフォルトの設定 – [無効]

復元の処理中に再起動が必要になる場合があります。このオプションを有効にすると、再起動するかどうかの確認 画面を表示せずにそのまま再起動を実行します。

#### **7. FTP** サーバーをアクティブ モードで使用する

デフォルトの設定 – [無効]

古いビルドでは FTP サーバーへの接続に TCP/UDP のポート 20 番、21 番の開放とパッシブ モードを使用 する必要がありました。最新のビルドではそのような制限はありません。アクティブ モード、パッシブ モードの両 方が使用可能です。

バックアップを保存した FTP サーバーがアクティブ モードを使用している場合は、このオプションを有効にして、 ポート番号を指定してください。

コンピュータのファイアウォールの設定で Windows サービスの **Routing and Remote Access** を無効にするこ とをお勧めします。

#### 6.4.8 エラー対応

#### **1.** 処理中にメッセージを表示しない(サイレント モード)

デフォルトの設定 – [無効]

サイレント モードを有効にすると、プログラムは対話型の画面を表示しなくなります。その代わりに、ユーザー対応 を必要としている状況を自動的に処理します。対話型の画面を表示しません。これにはリムーバブル メディアの挿 入や次のテープの挿入も含まれます。ユーザーの対応無しに処理を続行できない場合は、その処理は失敗します。 この場合エラーを含んだ処理の詳細は処理のログで表示されます。

#### **2.** エラーが発生した場合に再試行する(分単位)

デフォルトの設定 – [有効]

ネットワーク上のバックアップ先が利用できない、または利用できなくなった場合に指定した間隔(分単位)で再試行 します。

# <span id="page-49-0"></span>6.5 ダイナミック ボリュームの作成

Acronis True Image Echo Server では、ディスクやボリュームの操作を実行するためにディスクへの**排他的アクセス** を取得する必要があります。このため、ディスクやボリュームの操作時には、他のアプリケーションはディスクにアクセス できなくなります。ダイナミック ボリュームの作成を開始する前に(Windows のディスク管理のような)ディスクを使用す るアプリケーションをすべて終了してください。

### 6.5.1 ダイナミック ボリュームの作成

この操作は Windows 上で操作するのと同じようにブータブル メディアから実行できます。このため、ブータブル メデ ィアから起動して、ベアメタル コンピュータや Windows 以外のオペレーティング システムのコンピュータでダイナミッ ク グループを簡単に作成できます。

この操作はダイナミック ディスクと MBR ベーシック ディスク、GPT ベーシック ディスクをサポートしています。

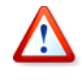

ベーシック ディスクとベーシック ディスクのパーティションに含まれているすべてのデータが 失われます。ダイナミック ディスク上の未割り当ての領域を使用して新しいボリュームを作成 できます。

MBR ベーシック ディスクでは、ダイナミック ディスクのデータベース用にディスクの末尾に少なくとも 1 MB の空き 領域が必要になります。

ダイナミック ボリュームを作成するには、次の手順を実行してください。

- 1. ボリュームを作成するディスクを使用しているすべてのアプリケーションを終了します。
- 2. メイン プログラム画面から[ツール]→[ダイナミック ボリュームの作成]を選択してダイナミック ボリュームの作成ウ ィザードを開始します。
- 3. (ベーシック ディスク、ダイナミック ディスク、新しいディスクから)ダイナミック ボリュームを作成するディスクを選択 します。デフォルトでは、ダイナミック ディスクのチェックボックスはオンになっています。

ベーシック ディスクや新しいディスクを選択すると、そのディスクはダイナミック ディスクに変換され、ダイナミック グ ループに追加されます。処理を開始するまでディスクへの変更は行われません。

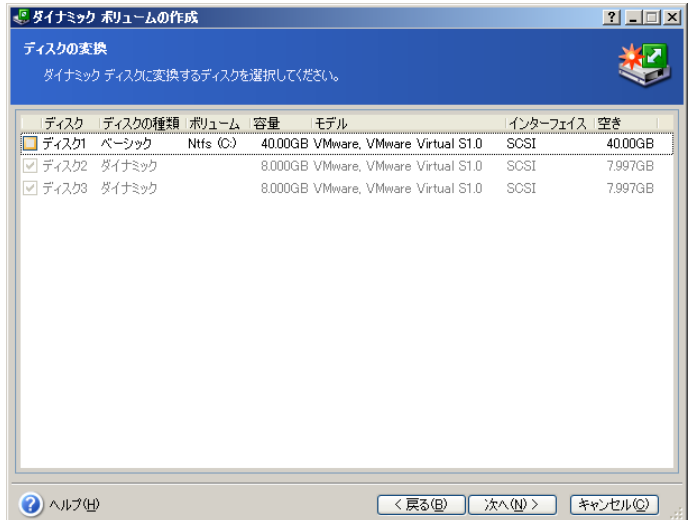

- 4. 作成するダイナミック ボリュームの種類(シンプル/スパン、ストライプ、ミラー、RAID-5)を選択します。
- 5. ダイナミック ボリュームの作成に使用するディスク容量を指定します。設定した値は選択したボリュームの種類によ って調整されます。

スパン ボリュームでは、ダイナミック ボリュームの作成に使用するディスク容量をディスクごとに指定します。ディス クを1つだけ選択した場合は、シンプル ボリュームが作成されます。

ストライプ、ミラー、RAID-5 ボリュームは、複数のディスクにデータを分散して保存します。このため、ボリュームは 各ディスクで同じ容量を使用する必要があります。各ディスクで異なる値を設定した場合は、最後に設定した値がす べてのディスクに適用されます。設定した値が未割り当て領域よりも大きい場合は、最も小さい未割り当て領域の値 がすべてのディスクに適用されます。作成されるボリューム サイズが、ディスクの選択フィールドの下に表示されま す。

ここでは、ボリュームに含めたくないディスクを選択から除外することができます。

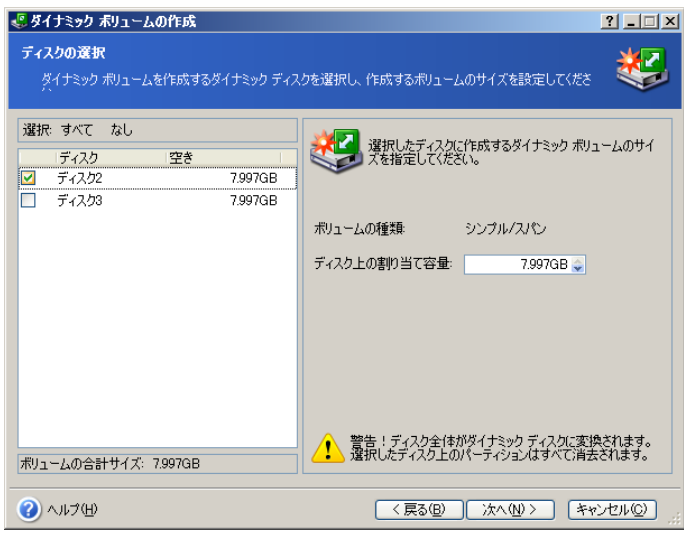

6. 概要画面で[実行]をクリックします。

処理が完了しても、ダイナミック ボリュームはフォーマットされておらず、ドライブ文字も割り当てられていません。作 成したボリュームに Windows を復元した後で、Windows のディスク管理ツールを使用してドライブ文字を割り当 てることができます。

# 第7章タスクのスケジュール

Acronis True Image Echo Server では、定期的なバックアップとアーカイブのベリファイのスケジュールを作成できま す。

ユーザーは複数のスケジュールを作成できます。たとえば、特定のフォルダを毎日バックアップし、ディスク全体を週に 1 回バックアップするといったタスク スケジュールを作成できます。

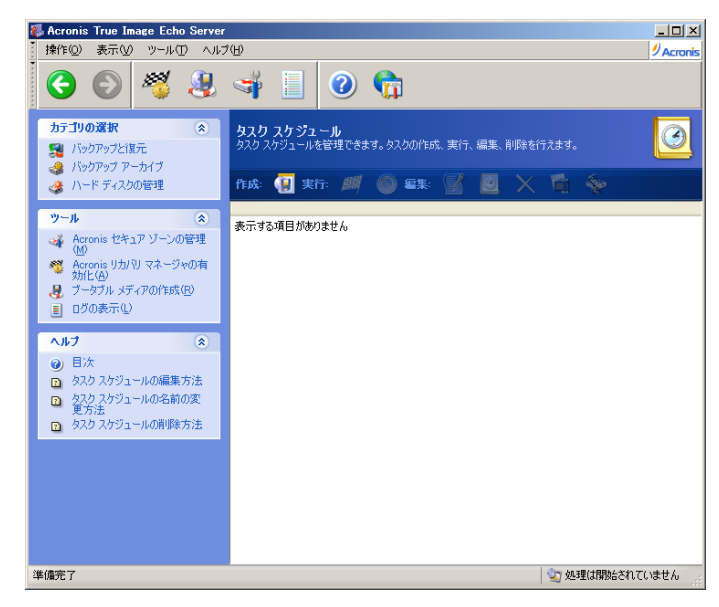

タスク スケジュール画面に、スケジュールされたすべてのタスクが表示されます。ここでは、タスク スケジュールの開始、 停止、編集、削除と名前の変更を行うことができます。 タスク スケジュール画面に移動するには、タスクの管理グルー プで[タスク]をクリックするか、サイド バーのカテゴリの選択でタスク スケジュールを選択してください。

### <span id="page-51-0"></span>7.1 タスクのスケジュール作成

- 1. タスクのスケジュール ウィザードを開始するには、タスク スケジュール画面のツール バーで[作成]をクリックする か、[操作]→[タスク スケジュールの作成]を選択します。
- 2. [バックアップ]か[ベリファイ]を選択します。ベリファイを選択した場合は、次の画面でアーカイブを選択して、手順 4 に進んでください。
- 3. バックアップを選択した場合は、バックアップの設定[\(第](#page-24-0)5章「バックアップ [アーカイブの作成」](#page-24-0)を参照してください) を行います。ネットワーク上の共有フォルダにバックアップ アーカイブを作成する場合は、ネットワーク上の共有フォ ルダにアクセスするためのユーザー名とパスワードの入力が必要になります。
- 4. タスクを実行する間隔を設定します。

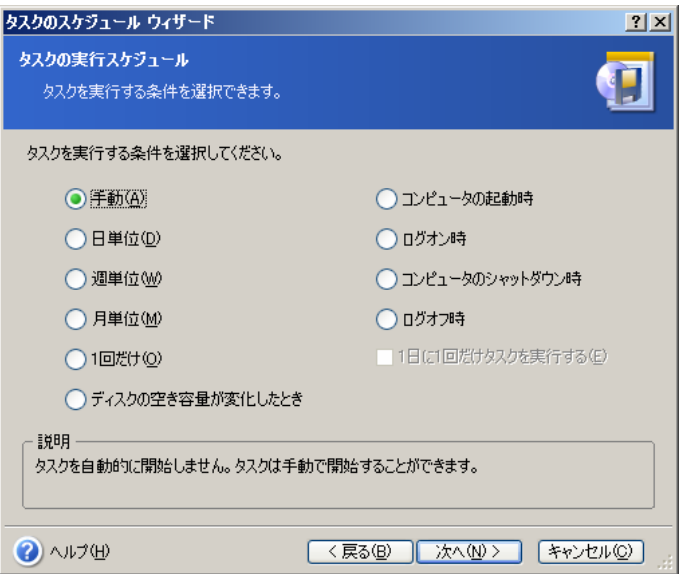

• [手動] – タスクは作成されますが、自動的に開始されません。タスク スケジュール画面で[実行]をクリックす ることでこのタスクを実行できます。

- 「日単位】-1日 1回、または数日に 1回タスクを実行します。
- [週単位] 週 1回、または数週間に 1回指定した曜日にタスクを実行します。
- [月単位] 月 1回指定した日にタスクを実行します。
- [**1** 回だけ] − 指定した日時に 1 回だけタスクを実行します。
- [ディスクの空き容量が変化したとき] − ディスクの空き容量が指定した値だけ変化するとタスクを実行します。
- [コンピュータの起動時] オペレーティング システムの起動時に、毎回タスクを実行します。
- [ログオン時] − 現在のユーザーがオペレーティング システムにログインするたびに、毎回タスクを実行しま す。
- [コンピュータのシャットダウン時] シャットダウンまたは再起動のたびに、毎回タスクを実行します。
- [ログオフ時] − 現在のユーザーがオペレーティング システムへからログオフするたびに、毎回タスクを実行し ます。

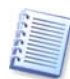

オペレーティング システムによっては、一部のオプションが使用できない場合があります。

- 5. タスクの開始時刻と他のパラメータを指定します([7.1.1](#page-51-0) から 8.1.5 を参照してください)。
- 6. 次に、タスクを実行するユーザーのユーザー名を入力します。ユーザー名を指定しないと、スケジュールを実行でき ません。

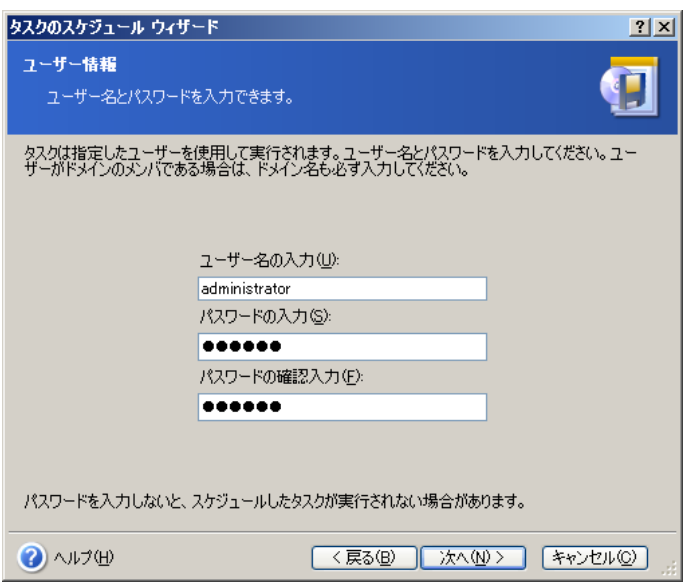

1 番上のフィールドにユーザー名を入力して、下の 2 つのフィールドに同じパスワードを入力してください。

- 7. 手順の最後で、設定したタスクの内容が表示されます。ここまでは、[戻る]をクリックして作成中のタスクを変更でき ます。[キャンセル]をクリックすると、設定した内容は全て失われ、[実行]をクリックすると、タスクが保存されます。
- 8. タスク スケジュール画面に、タスク スケジュールがデフォルトの名前で表示されます。必要な場合はタスクの名前 を変更することができます。

### 7.1.1 日単位で実行するタスクの設定

日単位を選択した場合は、タスクの[開始時刻]と[開始日]を設定します。

- [毎日]
- [平日]
- [間隔 x 日] 数日に 1 回タスクを実行します(間隔を指定してください)。
- [次の時間まで **x** 時間おきにタスクを実行する**: x** 時 **x** 分] 1 日に数回タスクを実行する場合に設定しま す。

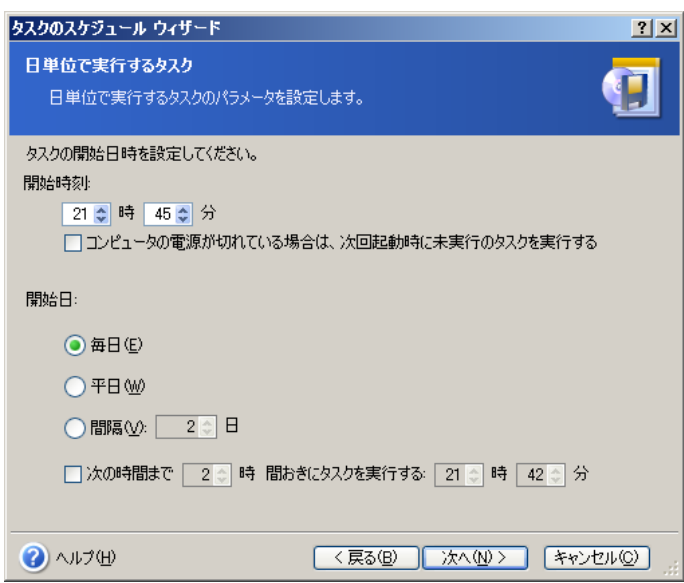

設定した時刻にコンピュータの電源が入っていない場合には、タスクは実行されません。ただし[コンピュータの電源が 切れている場合は、次回起動時に未実行のタスクを実行する]チェックボックスをオンにしていると、実行されなかった タスクは次回のシステム起動時に実行されます。

# 7.1.2 週単位で実行するタスクの設定

週単位を選択した場合は、タスクの[開始時刻]と[х週間に **1** 回]ボックス(1 週間に 1 回、2 週間に 1 回など)で タスクの実行間隔を設定して、タスクを実行する曜日にチェックを入れます。

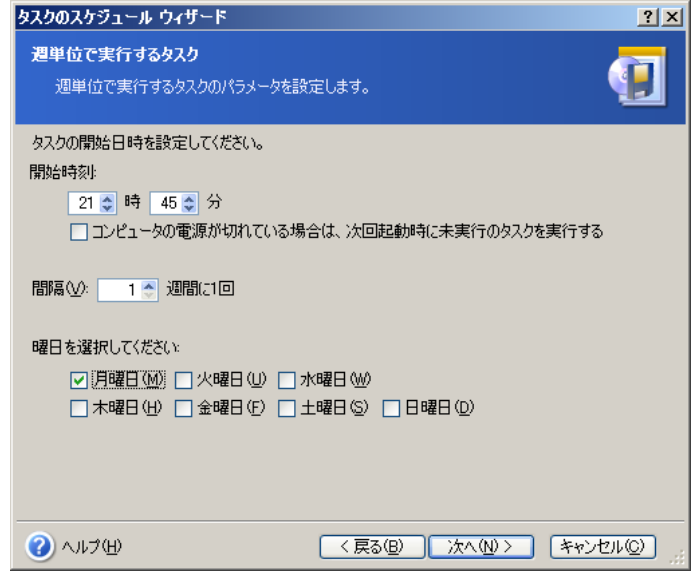

設定した時刻にコンピュータの電源が入っていない場合は、タスクは実行されません。ただし[コンピュータの電源が切 れている場合は、次回起動時に未実行のタスクを実行する]チェックボックスをオンにしていると、実行されなかったタ スクは次回のシステム起動時に実行されます。

## 7.1.3 月単位で実行するタスクの設定

月単位を選択した場合は、タスクの[開始時刻]と[開始日]を設定します。

- [指定日] 指定した日にタスクを実行します。
- [毎月 **<**曜日**>**] 指定した曜日にタスクを実行します(第 2 火曜日、第 4 金曜日など)。ドロップダウン リス トから選択してください。

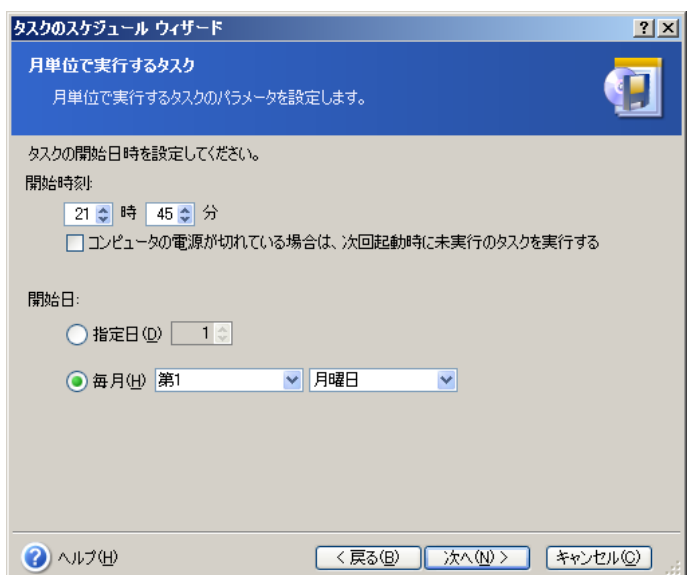

設定した時刻にコンピュータの電源が入っていない場合は、タスクは実行されません。ただし[コンピュータの電源が切 れている場合は、次回起動時に未実行のタスクを実行する]チェックボックスをオンにしていると、実行されなかったタ スクは次回のシステム起動時に実行されます。

# 7.1.4 1 回だけ実行するタスクの設定

1 回だけを選択した場合は、タスクの[開始時刻]と[開始日]を設定します。

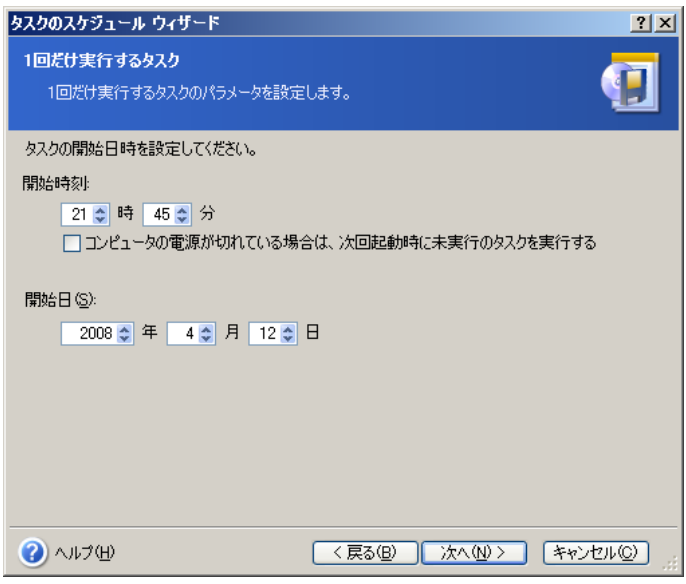

設定した時刻にコンピュータの電源が入っていない場合は、タスクは実行されません。ただし[コンピュータの電源が切 れている場合は、次回起動時に未実行のタスクを実行する]チェックボックスをオンにしていると、実行されなかったタ スクは次回のシステム起動時に実行されます。

# 7.1.5 イベントによって実行するタスクの設定

ディスクの空き容量の増減によってタスクを実行します。このタスクはバックアップするディスクの空き容量が指定した値 だけ変化すると開始されます。デフォルトは 100MB になっています。

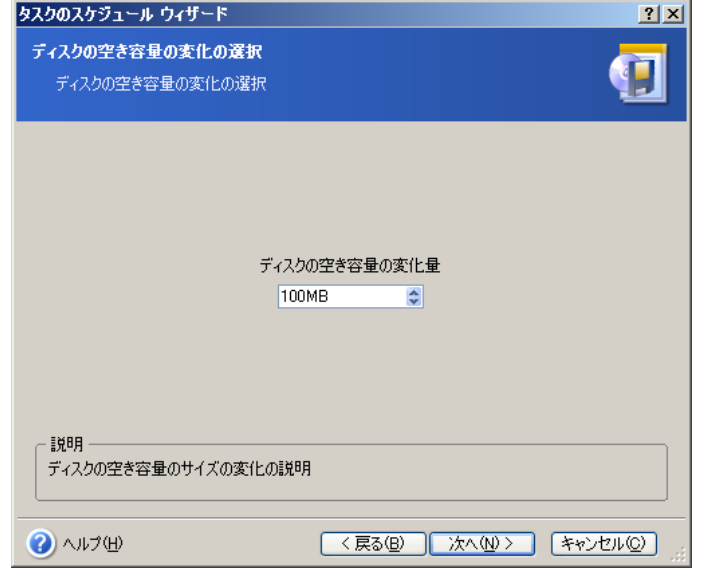

# 7.2 タスク スケジュールの管理

タスク スケジュール画面に、タスクの[状態]、[スケジュール]、[最後の実行日時]、[最後の実行結果]が表示されま す。タスクの他の詳細を表示する場合は、タスクの名前を右クリックしてください。

タスクのパラメータを変更する方法は 2 つあります。編集では、タスクの任意のパラメータを変更できます。編集は、タ スクを作成する場合と同じ手順で実行されます。タスクを編集する場合は、タスクを選択してツール バーの「**選択したタ** スクを編集します]をクリックしてください。

開始条件(時刻や間隔)のみを変更する場合は、ツール バーの**「選択したタスクをスケジュールします**]をクリックしてく ださい。その他の設定はそのままで、スケジュール作成の手順のみを実行できます。

タスクを削除する場合は、タスクを選択してツール バーの[選択したタスクを削除します]をクリックしてください。

タスクの名前を変更する場合は、タスクを選択してツール バーの[選択したタスクの名前を変更します]をクリックし、新 しいタスクの名前を入力して Enter キーを押してください。

1 度のタスク作成ですむようにタスクを複製するオプションがあります。タスクを選択して、ツール バーの[選択したタス クを複製します]をクリックしてください。タスクの編集の場合と同じように、ウィザードで必要な変更を行ってください。編 集の場合とは異なり、結果は別のタスクとして保存されます。より分かりやすくするために、複製したタスクの名前を変更 することができます。

# 第8章Acronis セキュア ゾーンの管理

Acronis セキュアゾーンは、コンピュータのシステム上にアーカイブを保存するための特別なパーティションです。 Acronis セキュア ゾーンは、Acronis リカバリ マネージャを使用する場合に必要になります。これらの機能の詳細に ついては、[3.3](#page-14-1) 「[Acronis](#page-14-1) セキュア ゾーン」と [3.4](#page-14-0) 「Acronis リカバリ [マネージャ」](#page-14-0)を参照してください。

メニューで[Acronis セキュア ゾーンの管理]をクリックすると、すべてのローカル ディスク上で Acronis セキュア ゾ ーンの検索が行われます。Acronis セキュア ゾーンが見つかると Acronis セキュア ゾーンを管理(バックアップの統 合や削除、サイズの変更、パスワードの変更)または削除をするためのウィザード画面が表示されます。Acronis セキュ ア ゾーンが見つからない場合は、Acronis セキュア ゾーンの作成が求められます。

Acronis セキュア ゾーンがパスワードで保護されている場合は、Acronis セキュア ゾーンを使用する操作を行う前に 適切なパスワードを入力する必要があります。

## 8.1 Acronis セキュア ゾーンの作成

Acronis セキュア ゾーンはローカル ハードディスクに作成できます。Acronis セキュア ゾーンは、(利用可能な)未 割り当ての領域とパーティションの空き領域を使用して作成されます。パーティションのサイズが変更されると、再起動 が必要になる場合があります。

Acronis セキュア ゾーンは 1 台のコンピュータに 1 つだけ作成できます。このため、別のハード ディスクに Acronis セキュア ゾーンを作成する場合は、既存の Acronis セキュア ゾーンを削除する必要があります。

- 1. Acronis セキュア ゾーンを作成する前に、作成する Acronis セキュア ゾーンのサイズを見積もる必要がありま す。サイズを見積もるには、バックアップを開始してバックアップを作成するすべてのデータを選択します。バックア ップ オプションの選択画面で、[オプションを手動で設定する]を選択して、圧縮レベルを指定します。すると、(ディ スクやパーティションのバックアップの場合は)完全バックアップの推定サイズ、または(ファイルレベルでのバックア ップの場合は)推定サイズを計算するためのおおよその圧縮率が表示されます。これを約 1.5 倍すると、増分バッ クアップまたは差分バックアップを 1 つ作成する場合のアーカイブの推定サイズになります。
- 2. 複数のハード ディスクが設置されている場合は、Acronis セキュア ゾーンを作成するハード ディスクを選択しま す。

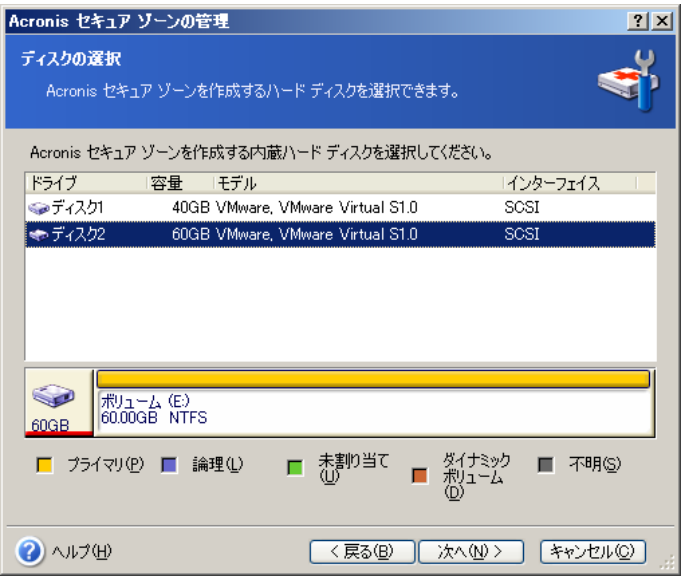

3. Acronis セキュア ゾーンの作成に使用するパーティションを選択します。

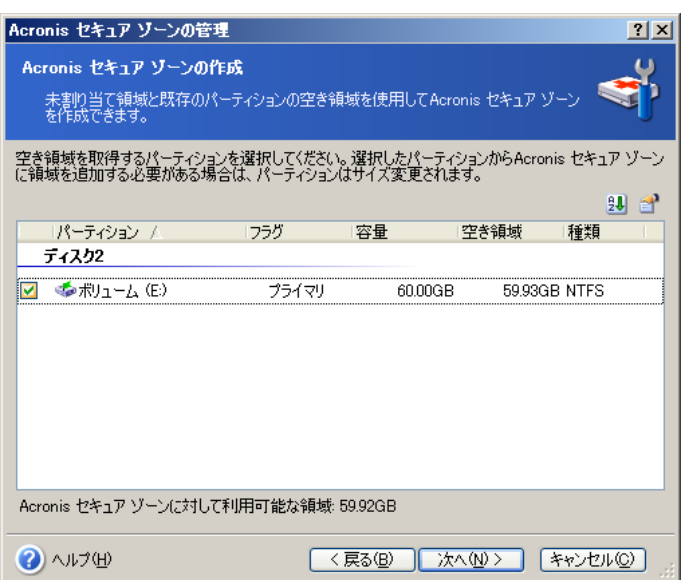

4. 次の画面では、Acronis セキュア ゾーンのサイズを入力するか、スライダをドラッグしてサイズを指定します。

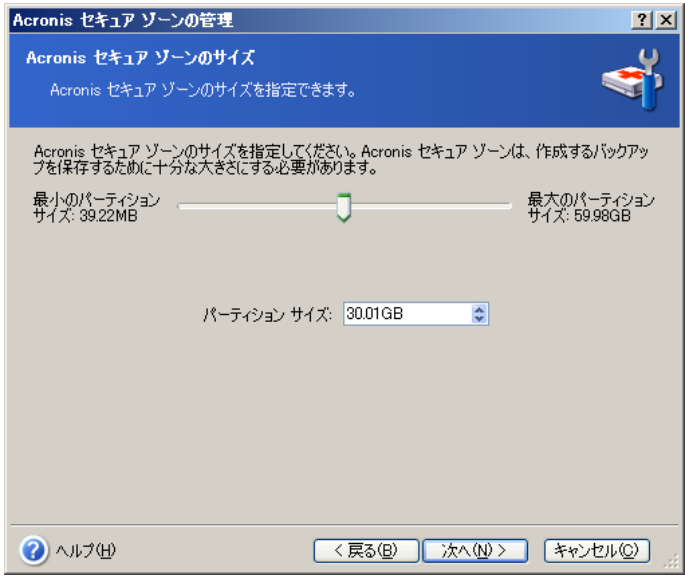

ハード ディスクにもよりますが、最小サイズは約 35MB になります。最大サイズは前の手順で選択したハード デ ィスクの未割り当て領域と、選択したパーティションの空き領域の合計に等しくなります。

Acronis セキュア ゾーンを作成する場合は、まず未割り当て領域が使用されます。未割り当て領域だけで足りな い場合は、選択したパーティションが縮小されます。パーティションのサイズが変更されると、再起動が必要な場合 があります。

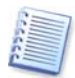

システム パーティションを最小サイズまで縮小すると、オペレーティング システムが起動しなくなる可能性がありま す。

5. パスワードを設定して、Acronis セキュア ゾーンへのアクセスを制限できます。このパスワードは、Acronis セキュ ア ゾーンへのデータのバックアップ、Acronis セキュア ゾーンからのデータの復元、Acronis セキュア ゾーンに 保存したイメージのマウントやアーカイブのべリファイ、F11 キーを使用した Acronis リカバリ マネージャの起 動、Acronis セキュア ゾーンのサイズ変更や削除など、Acronis セキュア ゾーンに関連するすべての操作に対 して要求されます。

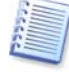

Acronis True Image Echo Server の修復や更新によって、パスワードが影響を受けることはありません。ただし、 ハード ディスク上に Acronis セキュア ゾーンを残したままプログラムを削除し、再度インストールを行った場合は Acronis セキュア ゾーンのパスワードはリセットされます。

6. Acronis リカバリ マネージャを有効化するか確認する画面が表示されます。[有効化する]を選択すると、コンピュ ータの起動時に F11 キーを押して Acronis True Image Echo Server を起動できるようになります。メイン プロ グラム画面で後からこの機能を有効化することもできます。

7. パーティション(ハード ディスク)で実行される処理を簡単に説明した一覧が表示されます。

[実行]をクリックすると、Acronis True Image Echo Server によってセキュア ゾーンの作成が開始され、別画面 に進行状況が表示されます。必要な場合は[キャンセル]をクリックして、処理を中止できます。この場合は、実行中 の操作が終了した時点で処理はキャンセルされます。

Acronis セキュア ゾーンの作成に数分以上かかる場合があります。すべての処理が完了するまでお待ちくださ い。

# 8.2 Acronis セキュア ゾーンのサイズ変更

- 1. ウィザードで、[**Acronis** セキュア ゾーンの管理]を選択します。
- 2. [サイズを大きくする]または[サイズを小さくする]を選択します。より大きな領域をアーカイブの作成用に確保する 場合は、Acronis セキュア ゾーンを拡大する必要があります。逆に、パーティションに十分な空き領域がない場合 は、Acronis セキュア ゾーンを縮小することができます。
- 3. Acronis セキュア ゾーンの拡大に使用する空き領域を含んだパーティションや Acronis セキュア ゾーンの縮小 後にできる空き領域を追加するパーティションを選択します。
- 4. Acronis セキュア ゾーンのサイズを入力するか、スライダをドラッグしてサイズを指定してください。 Acronis セキュア ゾーンを拡大する場合は、まず未割り当て領域が使用されます。未割り当て領域だけで足りな い場合は、選択したパーティションが縮小されます。パーティションのサイズが変更されると、再起動が必要な場合 があります。

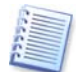

システム パーティションを最小サイズまで縮小すると、オペレーティング システムが起動しなくなる可能性がありま す。

Acronis セキュア ゾーンを縮小する場合は、ハード ディスクの未割り当て領域のすべてが選択したパーティショ ンに割り当てられます。

5. パーティション(ハード ディスク)で実行される処理を簡単に説明した一覧が表示されます。

[実行]をクリックすると、Acronis True Image Echo Server によってセキュア ゾーンのサイズ変更が開始され、 別画面に進行状況が表示されます。必要な場合は[キャンセル]をクリックして、処理を中止できます。この場合は、 実行中の操作が終了した時点で処理はキャンセルされます。

Acronis セキュア ゾーンのサイズ変更に数分以上かかる場合があります。すべての処理が完了するまでお待ちく ださい。

# 8.3 Acronis セキュア ゾーンのパスワードの変更

- 1. ウィザードで、[**Acronis** セキュア ゾーンの管理]を選択します。
- 2. 「パスワードを変更する]を選択します。

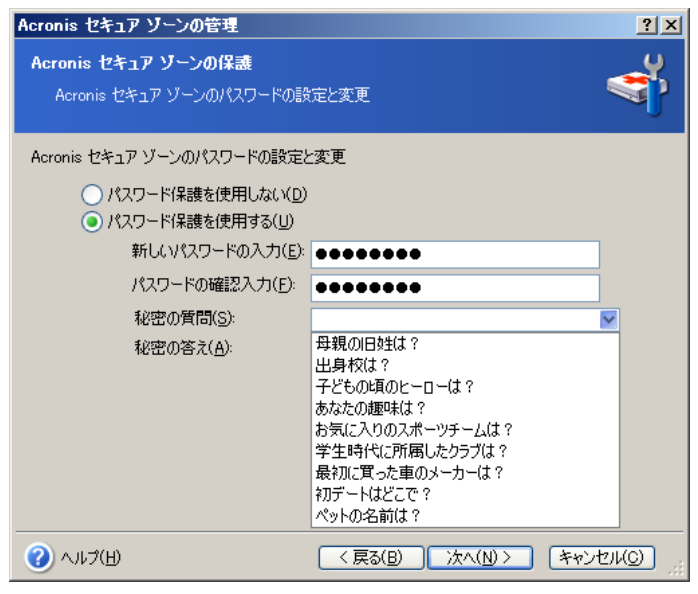

- 3. [パスワード保護を使用する]を選択して新しいパスワードを入力するか、[パスワード保護を使用しない]を選択し ます。パスワードを忘れた場合に使用する、本人確認用の秘密の質問を設定することもできます。
- 4. パスワードの変更処理を実行するには、ウィザードの最後の画面で「実行】をクリックします。

# <span id="page-59-0"></span>8.4 Acronis セキュア ゾーンのアーカイブ管理

Acronis セキュア ゾーンのアーカイブ管理の目的は、バックアップの統合や削除によって空き容量を確保することで す。

- 1. **Acronis** セキュア ゾーンの管理ウィザードを開始します([ツール]→[Acronis セキュア ゾーンの管理])。
- 2. 操作の選択画面で[**Acronis** セキュア ゾーンのバックアップの管理]を選択します。
- 3. バックアップ作成日の選択画面で、[アーカイブの統合]か[アーカイブの削除]を選択します。
- 4. [アーカイブの統合]: 選択したバックアップより古いものは、選択したバックアップに統合されます。選択したバック アップより新しいものは統合されずそのまま残ります。

[アーカイブの削除]: 削除するバックアップを選択します。完全バックアップを削除するとそれに対応する増分バ ックアップや差分バックアップも同時に削除されます。

5. 実行をクリックした後、アーカイブの統合や削除が開始されます。

# 8.5 Acronis セキュア ゾーンの削除

Acronis セキュア ゾーンを削除すると、Acronis セキュア ゾーンに保存されているすべてのバックアップは削除され ます。Acronis True Image Echo Server をアンインストールする場合に、Acronis セキュア ゾーンを残すか(データ はブータブル メディアから起動して復元できます)、削除するかを選択できます。プログラムをアンインストールせずに Acronis セキュア ゾーンを削除する場合は、次の手順を実行してください。

- 1. ウィザードで、[**Acronis** セキュア ゾーンの削除]を選択します。
- 2. Acronis セキュア ゾーンから解放された領域を追加するパーティションを選択します。複数のパーティションが選 択された場合は、領域は各パーティションのサイズに比例して分配されます。
- 3. パーティション(ハード ディスク)で実行される処理を簡単に説明した一覧が表示されます。

[実行]をクリックすると、Acronis True Image Echo Server によって Acronis セキュア ゾーンの削除が開始さ れ、別画面に進行状況が表示されます。必要な場合は**[キャンセル]**をクリックして、処理を中止できます。この場合 は、実行中の操作が終了した時点で処理はキャンセルされます。

Acronis セキュア ゾーンの削除に数分以上かかる場合があります。すべての処理が完了するまでお待ちください。

# 第9章ブータブル メディアの作成

## 9.1 Acronis ブータブル メディアの作成

起動できないベア メタル コンピュータやクラッシュしたコンピュータで Acronis True Image Echo Server を実行す ることができます。すべてのデータをセクタ ベースでバックアップ アーカイブにコピーして、Windows 以外のコンピュ ータのハード ディスクをバックアップすることもできます。これを行うには、Acronis True Image Echo Server のブー タブル メディアが必要です。

ブータブル メディアを作成する場合は、ブータブル メディア ビルダを使用してブータブル メディアを作成できます。 これを行うには、空の CD-R/RW、DVD±R/RW、またはフォーマット済みのフロッピーディスク(ウィザードが枚数を指 定します)などのサーバーを起動できるメディアが必要となります。

Acronis True Image Echo Server は、ブータブル メディアの ISO イメージを作成する機能も持っています。また、 ローカル ネットワーク上に Microsoft RIS サーバーがある場合は、IT 管理者はこのサーバーにブータブル データ を保存できます。これにより、ネットワーク上のコンピュータは、RIS パッケージから Acronis True Image Echo Server を起動することができます。

他の Acronis 製品が、同じコンピュータにインストールされている場合は、それらのコンポーネントを同じブータブル メディアに配置することができます。

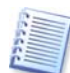

Acronis True Image Echo Server のインストール時にブータブル メディア ビルダをインストールしない場合は、 この機能は使用できません。

- 1. ツール バーまたはサイド バーで[ブータブル メディアの作成]をクリックするか、ツール メニューから[ブータブル メディアの作成]を選択します。Windows の[スタート]メニューから[プログラム]→[**Acronis**]→[**Acronis True Image Echo Server**]→[ブータブル メディア ビルダ]を選択すると、Acronis True Image Echo Server を起 動せずにブータブル メディア ビルダを実行できます。
- 2. ブータブル メディアに配置する Acronis 製品のコンポーネントを選択します。

Acronis True Image Echo Server には、次のコンポーネントがあります。

- **Acronis True Image Echo Server** (完全版) 完全版では、USB、PC カード、SCSI インターフェイスおよびそれらに接続されたストレージ デバイスがサポ ートされています。
- **Acronis True Image Echo Server** (セーフ版) USB、PC カード、SCSI のドライバは含まれていません。完全版の実行に問題がある場合のみセーフ版を使 用することをお勧めします。

他の Acronis 製品のコンポーネントの詳細は、各製品のユーザーズ ガイドを参照してください。

[x 秒後に自動的に実行する]には、ブートメニューからタイムアウトする間隔を指定します。このチェックボックスがオフ になっている場合は、ブートメニューが表示後に、ユーザーが Windows または Acronis コンポーネントの起動を選 択するまで待機し続けます。たとえば、10 秒に設定した場合は、ブートメニューが表示された 10 秒後に自動的にプ ログラムが起動されます。

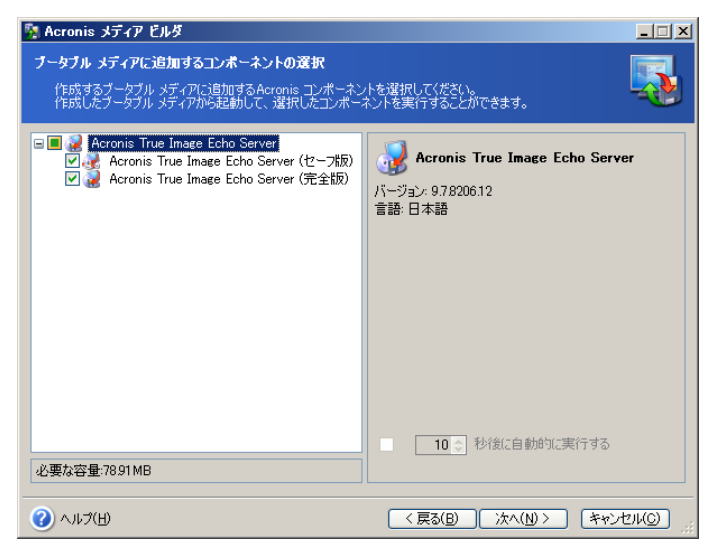

3. 作成するブータブル メディアの種類(CD-R/RW、DVD±R/RW または 3.5 インチ フロッピーディスク)を選択し ます。BIOS が機能を持っていれば、USB フラッシュ メモリなどでブータブル メディアを作成できます。また、ブ ータブル メディアの ISO イメージの作成や、 RIS サーバーへのブータブル データの保存を選択できます。

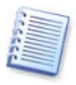

3.5 インチ フロッピーディスクを使用する場合は、(たとえば Acronis True Image Echo Server などの)1 つの コンポーネントしかディスクに配置できません。他のコンポーネントのブータブル メディアを作成したい場合は、再 度ブータブル メディア ビルダを実行してください。

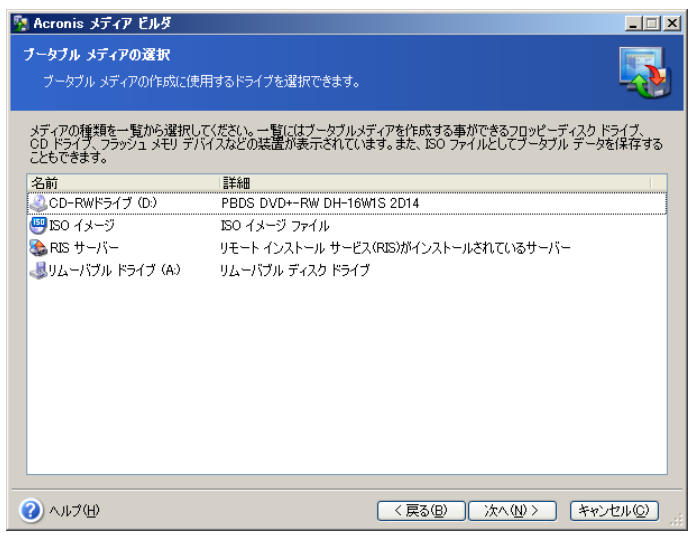

- 4. CD、DVD、フロッピーディスクまたは他のリムーバブル メディアに作成する場合は、空のメディアを挿入します。ブ ータブル メディアの ISO イメージの作成を選択した場合は、作成するファイルの保存先とファイル名を指定しま す。RIS サーバーへのブータブル データの保存を選択した場合は、RIS サーバーの指定とアクセスするための ユーザー名とパスワードを入力します。
- 5. (ISO イメージの作成や、RIS サーバーへの保存を選択しなかった場合は)必要なメディアの枚数が計算されて、 交換のタイミングで通知されます。終了したら、[実行]をクリックしてください。

ブータブル メディアを作成したら、識別できるようにラベルを書き、安全な場所に保管してください。

# 9.2 Acronis True Image Echo Server を追加した Win PE ISO の作成

Windows のプリインストール環境(Win PE)は Windows XP Professional と Windows 2003 Server のカーネルをベ ースにした最小の Windows システムです。Win PE は一般的に OEM や企業でテストや検証、システムの修復の目 的で使用されます。Windows のプリインストール環境で Acronis True Image Echo Server を使用するとブータブル メディアを使用した場合より多くの機能を利用することができます。Acronis Universal Restore をインストールすると、 Acronis True Image Echo Server に Acronis Universal Restore の機能が追加され、作成する ISO イメージにも その機能が追加されます。

Windows のプリインストール環境に Acronis True Image Echo Server のプラグインを追加するには、次の手順を実 行してください。

1. **Acronis Bart PE** プラグインがコンピュータにインストールされているのを確認してください(デフォルトで¥Program Files¥Acronis¥TrueImageEchoServer¥BartPE にインストールされます)。インストールしていない場合は、Acronis True Image Echo Server のセットアップ ファイルを実行し、[カスタム]を選択して Acronis Bart PE プラグインをイン ストールしてください。

Acronis Win PE ISO ビルダは、インストール時にレジストリキー **HKEY\_LOCAL\_MACHI**

**NE¥SOFTWARE¥Acronis¥TrueImageEchoServer¥Settings¥BartPE** を使用して

Acronis Bart PE の場所を見つけます。インストール後に Bart PE プラグインを別のフォルダに移動した場合は、その 変更をこのレジストリキーに適用してください。このレジストリキーが存在しない場合は、Acronis Win PE ISO ビルダは 動作しません。

- 2. Win PE のディストリビューション CD をコンピュータの CD ドライブに挿入してください。ハードディスクにディストリビュー ションのコピーが存在する場合は、そのパスを指定してください。
- 3. [プログラム]→[**Acronis**]→[**Acronis True Image Echo Server**]→[**Acronis Win PE ISO** ビルダ]を選択しま す。
- 4. Win PE の ISO を作成するために使用するソースのフォルダを指定します。例えば、Win PE のディストリビューション CD を挿入したドライブや、ディストリビューションをコピーしたフォルダなど。
- 5. Win PE の ISO の作成先のフォルダと ISO ファイルのファイル名を指定します。
- 6. Windows PE のメディアに追加するストレージ コントローラと NIC のドライバのパスを指定します。[追加]をクリックし、 SCSI、RAID、SATA のコントローラーもしくはネットワーク アダプタに必要な \*.inf ファイルのパスを指定します。Win PE のブート メディアに必要なドライバを全て組み込むまで、この手順を繰り返します。Windows PE のメディアに追 加するストレージ コントローラと NIC のドライバのパスを指定します。[追加]をクリックして SCSI、RAID、SATA のコ ントローラーまたはネットワーク アダプタに必要な \*.inf ファイルのパスを指定します。WinPE のブート メディアに必 要なドライバを全て組み込むまでこの手順を繰り返します。
- 7. 概要画面で設定を確認し、[実行]をクリックします。
- 8. ISO イメージから CD や DVD を作成するためにサードパーティ製のライティング ソフトを使用します。

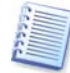

Acronis True Image Echo Server を追加した Win PE 2.0 のメディアから起動する場合は、最低でも 768MB の メモリが必要になります。

# 第10章 アーカイブの操作

# 10.1 バックアップ アーカイブのベリファイ

アーカイブが破損していないか確認するためにアーカイブの整合性をチェックできます。以下では 1 回だけベリファイ を実行する方法を説明しています。定期的にアーカイブをベリファイするスケジュールを作成する方法については、[7.1](#page-51-0) [「タスクのスケジュール作成」](#page-51-0)を参照してください。

- 1. バックアップ アーカイブのベリファイ ウィザードを開始するには、メイン画面の[バックアップ アーカイブの参照と ベリファイ]から[バックアップ アーカイブのベリファイ]を選択するか、ツール メニューから[バックアップ アーカイ ブのベリファイ]を選択します。
- 2. ベリファイするアーカイブを選択します。Acronis セキュア ゾーンのアーカイブを選択する場合は、Acronis セキ ュア ゾーンを選択して、次の手順でアーカイブを選択してください。

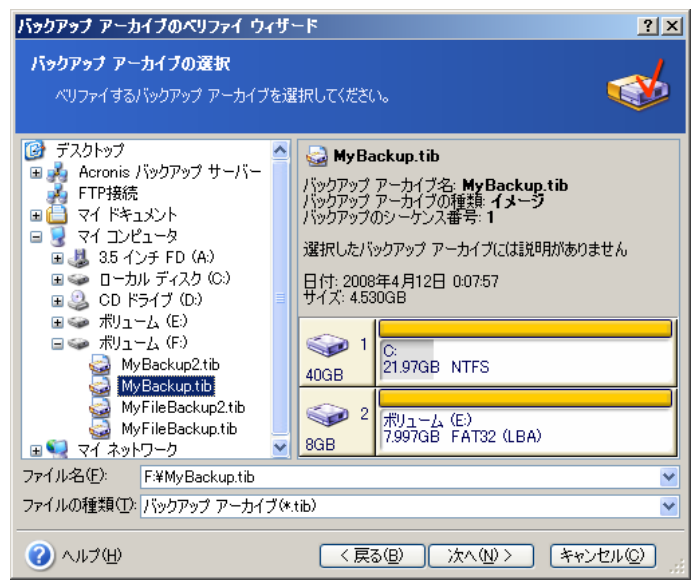

3. 概要画面で「実行】をクリックすると、ベリファイが開始されます。ベリファイが完了すると、結果が表示されます。 [キ ャンセル]をクリックすると、ベリファイを中止できます。

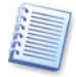

バックアップ アーカイブの整合性をチェックする場合は、そのアーカイブのすべての増分バックアップ ファイルと 差分バックアップ ファイル、ベースとなった完全バックアップ ファイルが同じフォルダに存在している必要がありま す。連続するバックアップ ファイルからひとつでもファイルが抜けているとチェックできません。

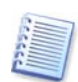

管理者でログインしている状態でバックアップ サーバーのアーカイブに対してベリファイを実行すると、バックアップ サーバーのすべてのアーカイブに対してベリファイが行われるため、非常に時間がかかります。

# 10.2 アーカイブの参照とイメージのマウント

Acronis True Image Echo Server では、イメージのマウントとイメージとファイルレベルのアーカイブの参照の 2 つ の方法でアーカイブの内容を管理できます。

FTP サーバーに保存したアーカイブの参照やマウントはできません。

これらの操作はバックアップ アーカイブ カテゴリから実行できます。

イメージとファイルレベルのアーカイブの参照では、アーカイブの内容を表示して選択したファイルをハード ディスクに コピーすることができます。

イメージを仮想ドライブとしてマウントすると、物理ドライブのようにファイルにアクセスできます。これにより、次のことが 行えます。

- 固有のドライブ文字を割り当ててハード ディスクとしてドライブの一覧に表示させる。
- Windows エクスプローラや別のファイル マネージャを使用して、物理ディスクや物理パーティションと同じようにイ メージの内容を表示することができる。
- 仮想ディスクを物理ディスクと同じ手段で使用できる(ファイルやフォルダのオープン、保存、コピー、移動、作成、 削除)。必要な場合は、イメージを読み取り専用モードでマウントすることができます。

ファイル アーカイブ、ディスク イメージまたはパーティション イメージのどちらも拡張子 .tib を使用していますが、マ ウントできるのはイメージ(ディスク イメージとパーティション イメージ)のみです。ファイル アーカイブの内容を表示す るには、参照を行う必要があります。参照とマウントの概要は、次の通りです。

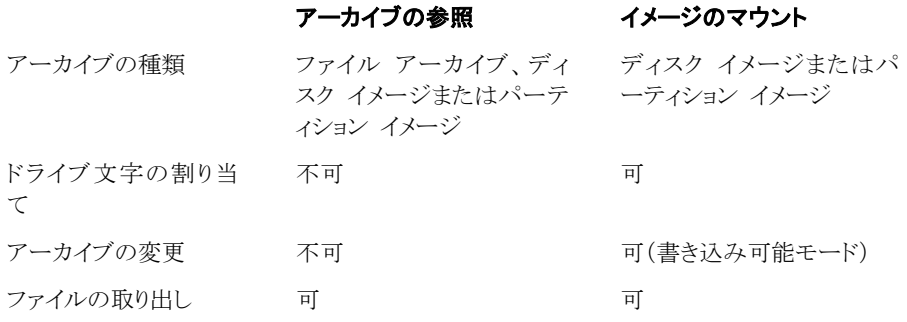

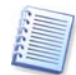

Acronis True Image Echo Server では、同じフォルダに全てのイメージ アーカイブが格納されている場合の み、マウントや参照を実行することができます。イメージ アーカイブが複数の CD-R/RW のメディアに分割されて いる場合は、全てのファイルをハード ディスク ドライブ、またはネットワーク上の共有フォルダ(の同じフォルダ)に コピーする必要があります。

## 10.2.1 アーカイブの参照

- 1. ツール グループで[バックアップ アーカイブの参照とベリファイ]を選択するか、サイド バーのバックアップ アー カイブ カテゴリを選択して、バックアップ アーカイブの管理画面で[バックアップ アーカイブの参照]を選択する か、メイン プログラム メニューの[ツール]から[バックアップ アーカイブの参照]を選択します。
- 2. フォルダ ツリーからアーカイブを選択して[開く]を選択します。

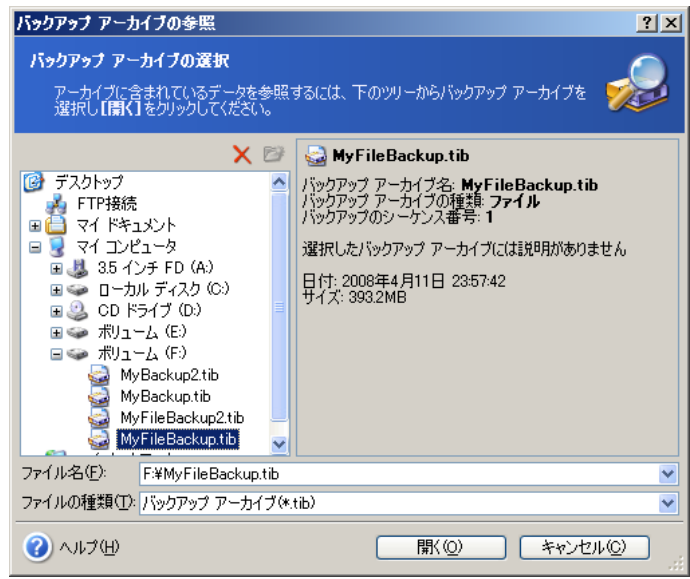

アーカイブにコメントを追加していた場合は、フォルダ ツリーの右側にコメントが表示されます。アーカイブをパスワ ードで保護していた場合は、パスワードが要求されます。正しいパスワードが入力されるまで、次の手順に進めませ  $\lambda$ 

3. Windows エクスプローラの画面にアーカイブの内容が表示されます。増分バックアップまたは差分バックアップを 含むアーカイブを選択した場合は、作成日を参考にして参照するアーカイブを選択します。これにより、指定した時 点(日時)のデータの状態を参照できます。

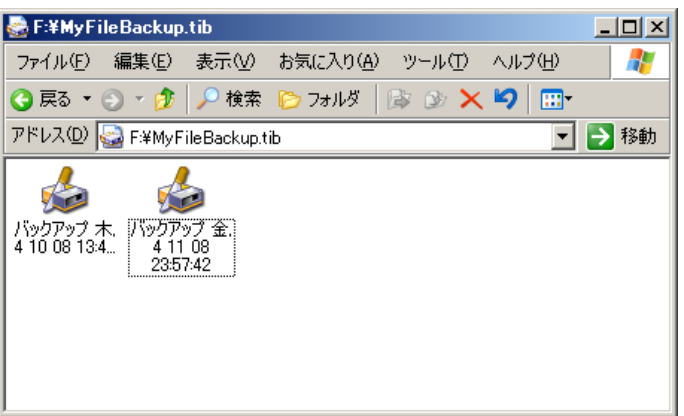

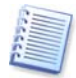

増分バックアップのイメージを参照するには、以前に作成したすべての増分バックアップと最初の完全バックアップ が必要です。連続するバックアップから 1 つでもファイルが不足していると参照できません。

差分バックアップを参照する場合は、参照したい差分バックアップ以外に最初の完全バックアップも必要です。

バックアップに保存したデータを参照する場合は、バックアップのアイコンをダブルクリックします。参照したバックアップ から任意のハード ディスクにファイルやフォルダをコピー&ペーストしたり、ドラッグ&ドロップできます。

## <span id="page-65-0"></span>10.2.2 イメージのマウント

- 1. [操作]→[イメージのマウント]を選択して、イメージのマウントウィザードを開始します。
- 2. フォルダ ツリーからアーカイブを選択します。Acronis セキュア ゾーンのアーカイブを選択する場合は、Acronis セキュア ゾーンを選択して、次の手順でアーカイブを選択してください。

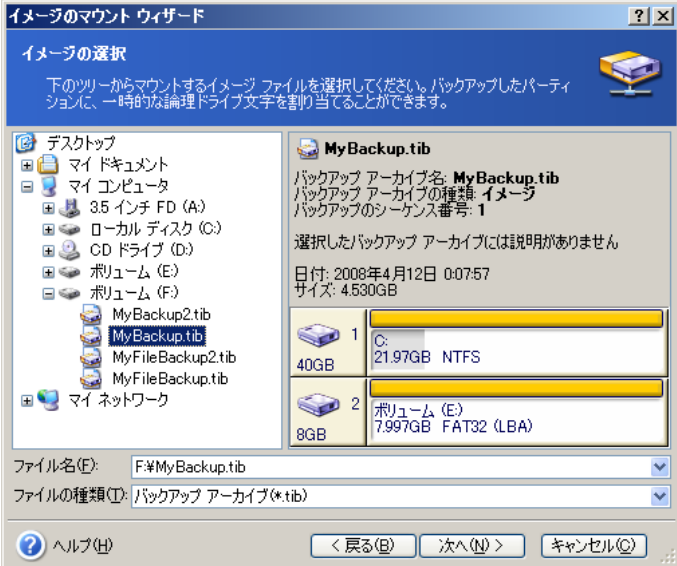

アーカイブにコメントを追加していた場合は、フォルダ ツリーの右側にコメントが表示されます。アーカイブをパスワ ードで保護していた場合は、パスワードが要求されます。正しいパスワードが入力されるまで、パーティション レイア ウトの表示や[次へ]ボタンは有効になりません。

3. 増分イメージを含むアーカイブを選択した場合は、作成日を参考にしてマウントするアーカイブを選択します。これ により、指定した時点(日時)のパーティションの状態を参照できます。

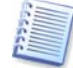

増分バックアップのイメージをマウントするには、以前に作成したすべての増分バックアップと最初の完全バックアッ プが必要です。連続したバックアップから 1 つでもファイルが足りないとマウントできません。

差分バックアップのイメージをマウントするには、マウントしたい差分バックアップ以外に最初の完全バックアップも 必要です。

4. 仮想ディスクとしてマウントするパーティションを選択します(ディスク全体をマウントすることはできません)。

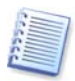

2TB を超えるサイズのボリュームはマウントはできません。

仮想ディスクに割り当てるドライブ文字は、選択したパーティションのドライブ文字ドロップダウン リストから選択でき ます。仮想ディスクとしてマウントしない場合は、[マウントしない]を選択します。

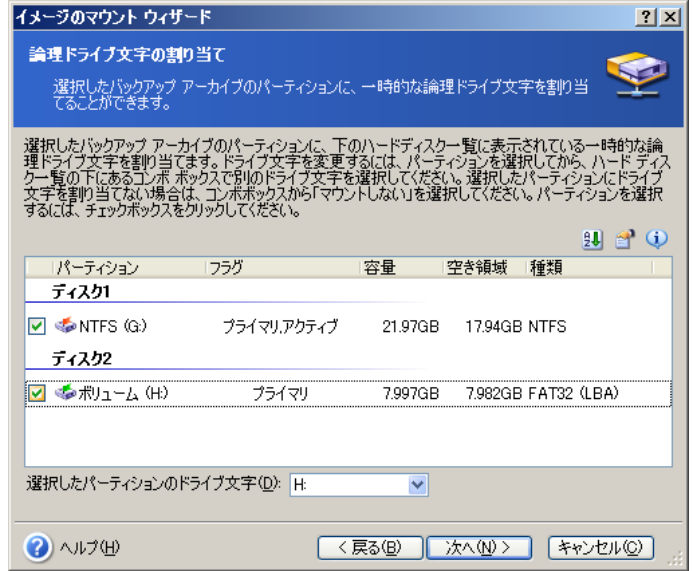

- 5. イメージを**読み取り専用**モードでマウントするか**書き込み可能**モードでマウントするか選択します。
- 6. [書き込み可能モードでマウントする]を選択すると、変更を保存するために増分バックアップ アーカイブを作成し ます。ここで、コメントに変更予定の内容を記載することを強くお勧めします。
- 7. イメージのマウントで実行される処理を簡単に説明した一覧が表示されます。 [実行]をクリックすると、選択したパー ティションが仮想ディスクとしてマウントされます。
- 8. マウントされた仮想ディスクの内容は Windows エクスプローラで表示されます。これにより、ファイルやフォルダを 実際のディスク上にあるかのように操作することができるようになります。

複数のパーティションをマウントすることができます。他のパーティションをマウントしたい場合は、上記の手順を繰り返し てください。

### 10.2.3 イメージのマウント解除

仮想ディスクを維持するためにシステムのリソースが大量に消費されるため、必要な操作を終了したらイメージのマウン トを解除することをお勧めします。解除しない場合は、コンピュータの電源を切断したタイミングで、自動的にマウントが 解除されます。

イメージのマウントを解除する場合は、[イメージのマウント解除]を選択して、マウントを解除するディスクを選択するか、 Windows エクスプローラでディスクを右クリックして、[マウント解除]を選択します。

### 10.3 アーカイブの統合

ファイル名ベースの統合では、アーカイブの一貫性を保持しながら、必要のないバックアップ ファイルをアーカイブから 削除できます。

この操作は Windows 上で操作するのと同じようにブータブル メディアから実行できます。

アーカイブのバックアップを統合するには、次の手順を実行してください。

- 1. メイン プログラム メニューで[ツール]→[アーカイブの統合]を選択してアーカイブの統合ウィザードを開始しま す。
- 2. フォルダ ツリーからアーカイブを選択します。ファイル名ベースの統合では Acronis セキュア ゾーンはサポートさ れていません。このため、ツリー画面で Acronis セキュア ゾーンは表示されません。Acronis セキュア ゾーンの アーカイブの統合については [8.4](#page-59-0)「Acronis セキュア [ゾーンのアーカイブ管理」](#page-59-0)を参照してください。

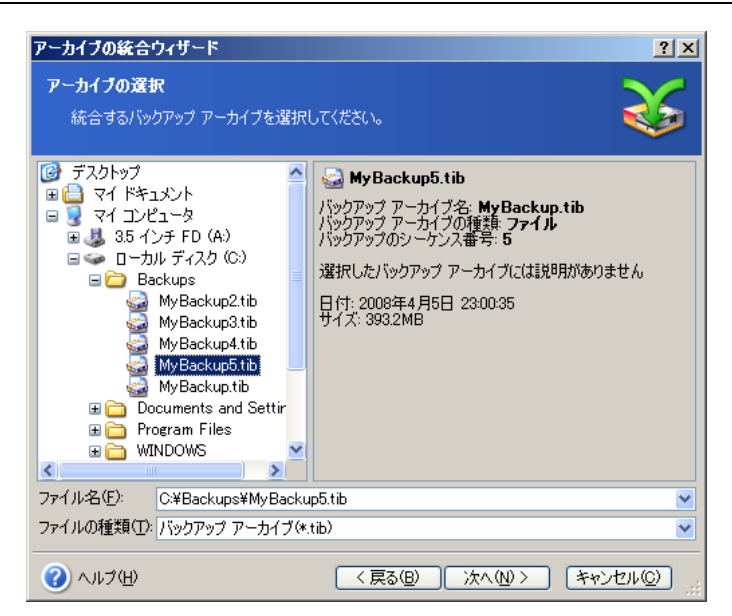

完全バックアップ 1 つ(MyBackup)と増分バックアップ 4 つ(MyBackup2~Mybackup5)から 構成されるアーカイブが選択されています。

3. 選択したアーカイブに含まれているバックアップとその作成日時の一覧が表示されます。この一覧は復元ウィザード の一覧とよく似ています。一番上に表示されるバックアップが完全バックアップで、残りは増分バックアップです。残 すバックアップのチェックボックスをオンにします。

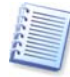

書き込み可能モードでマウントしたイメージを編集すると、結果として増分の連鎖から派生した増分バックアップを 作成されます。このようなバックアップは、統合することができないため常に除外されます。

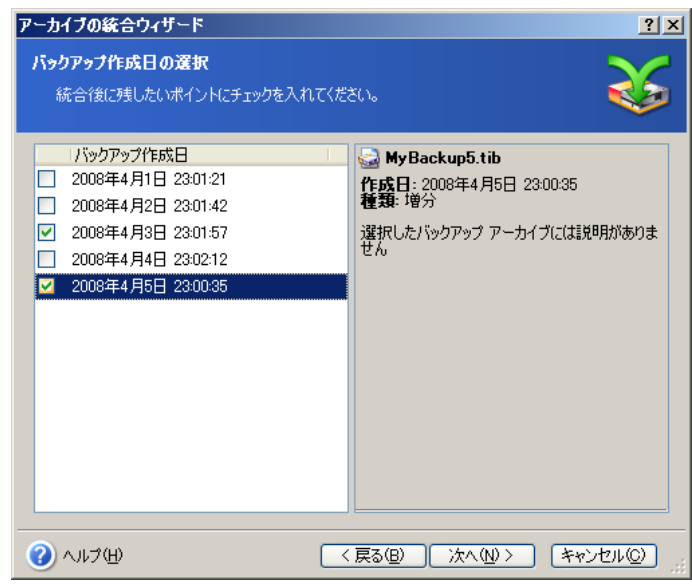

クローン アーカイブは MyBackup3 と MyBackup5 から構成されアーカイブの番号は 0(番号なし)と 2 になります。MyBackup3 は完全バックアップ ファイルに変更されます。

4. 作成するアーカイブの保存場所とファイル名を指定します。デフォルトでは、統合するアーカイブと同じ場所が指定 されおり、ファイル名に(1)を追加したものが表示されています。

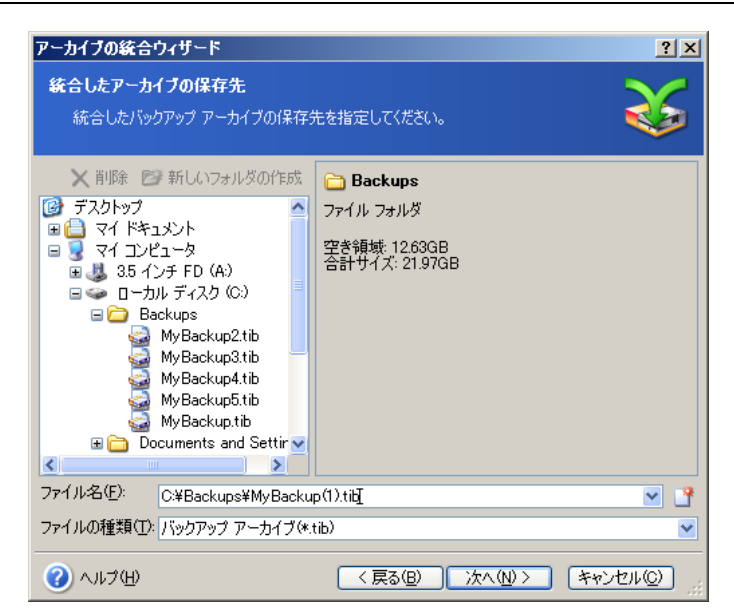

新しいアーカイブは元のアーカイブと同じフォルダに MyBackup(1)というファイル名で作成されます。

5. 概要画面が表示されます。[実行]をクリックして統合を開始します。

この例では、統合が完了すると Backups フォルダに MyBackup と Mybackup(1) という 2 つのアーカイブが 存在しています。1 つ目のファイルは元のアーカイブで、2 つ目のファイルは MyBackup(1) と MyBackup(1)2 で構成されるコピーです。

MyBackup(1) は 2008 年 4 月 3 日 23:01:57 の時点のデータを含む完全バックアップ です。MyBackup(1)2 は、2008 年 4 月 5 日 23:00:35 の時点のデータを含む増分バックアップです。ファイルの内容は統合ウィザードを 再度開始し、アーカイブ MyBackup(1) を選択して、次の画面に進むと確認できます。

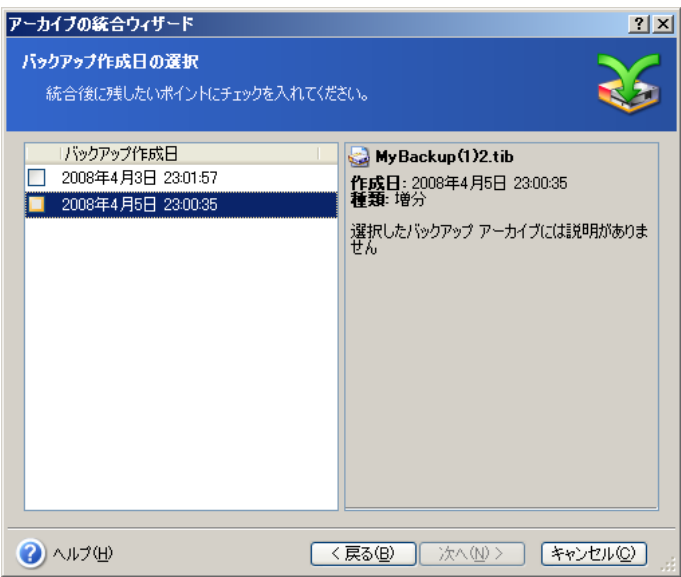

実行結果のアーカイブの内容

# 第11章 通知とイベント トレース

バックアップや復元の処理に長時間かかることがあります。Acronis True Image Echo Server では、WinPopup サ ービスや電子メールによって処理の終了を通知することができます。また、処理中に発行されたメッセージの通知や、 処理の終了後にすべての処理のログを送信することができます。

デフォルトでは、すべての通知は[無効]に設定されています。

### 11.1 電子メールによる通知

電子メールによる通知を設定するには、[ツール]→[オプション]を選択して表示されるオプション画面から[通知]→ [電子メール]を選択します。

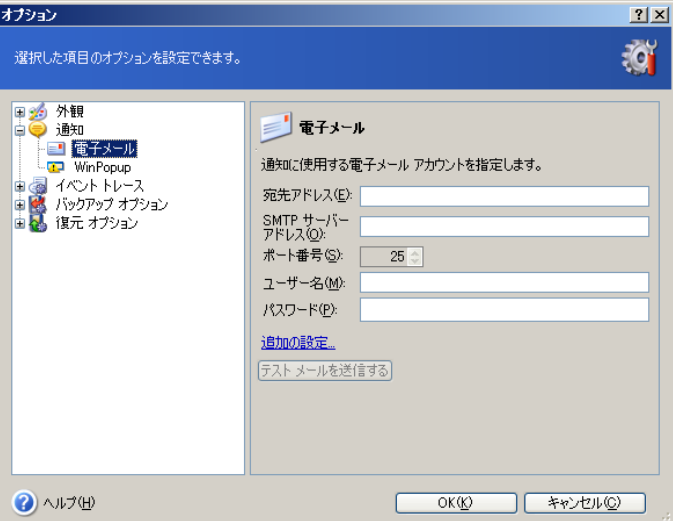

通知先の電子メール アドレスを入力します。複数のアドレスをセミコロンで区切って入力することができます。

送信(SMTP)サーバーを指定します。SMTP サーバーで認証が必要な場合は、ユーザー名とパスワードが必要にな ります。

一部のインターネット サービス プロバイダでは、送信が許可される前に受信メールサーバーによる認証が要求されま す。この場合は[追加の設定]をクリックし、[受信メール サーバーへのログオン]チェックボックスをオンにし、サーバー 名を指定します。

差出人フィールドと件名フィールドを記入することにより、電子メール クライアントのフィルタで通知を適切なフォルダに 振り分けることができます。

この画面下部で、次のような場合に通知を受信するか選択することができます。

- 処理が正常に完了したとき(すべての処理ログをメッセージに追加するには、[すべてのログを通知する]チェッ クボックスをオンにします)。
- 処理が失敗したとき(すべての処理ログをメッセージに追加するには、[すべてのログを通知する]チェックボック スをオンにします)。
- ‒ 処理中にユーザーの対応が必要になったとき。

### 11.2 WinPopup による通知

WinPopup による通知を行うには、次の手順を実行してください。

1. タスクを実行するコンピュータと、メッセージを受信するコンピュータの両方でメッセンジャーサービスを有効にしま す。

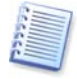

Windows Server 2003 ファミリーでは、デフォルトでメッセンジャーサービスが無効になっています。サービスを自 動で開始するよう変更し、サービスを開始してください。

2. [ツール]→[オプション]を選択して表示されるオプション画面から[通知]→[**WinPopup**]を選択します。

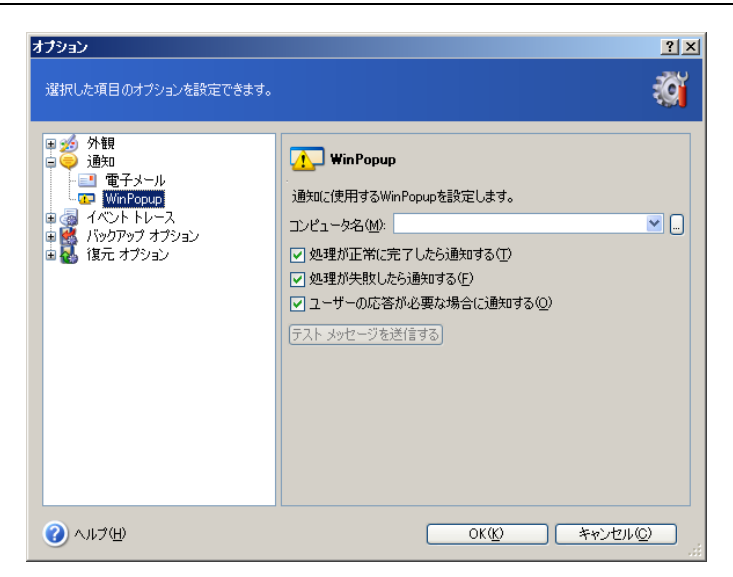

通知の送信先のコンピュータを指定します。

この画面下部で、次のような場合に通知を受信するか選択することができます。

- 処理が正常に完了したとき。
- 処理が失敗したとき。
- 処理中にユーザーの対応が必要になったとき。

### 11.3 ログの表示

Acronis True Image Echo Server では、処理のログを表示できます。この画面には、障害の原因を含むタスク スケ ジュールの結果に関する情報が表示されます。

ログ画面を表示するには、[ツール]→[ログの表示]を選択するか、サイド バーで[ログの表示]を選択します。

ログ画面は 2 つのパネルで構成されています。左側にログの一覧、右側に選択したログの内容が表示されます。

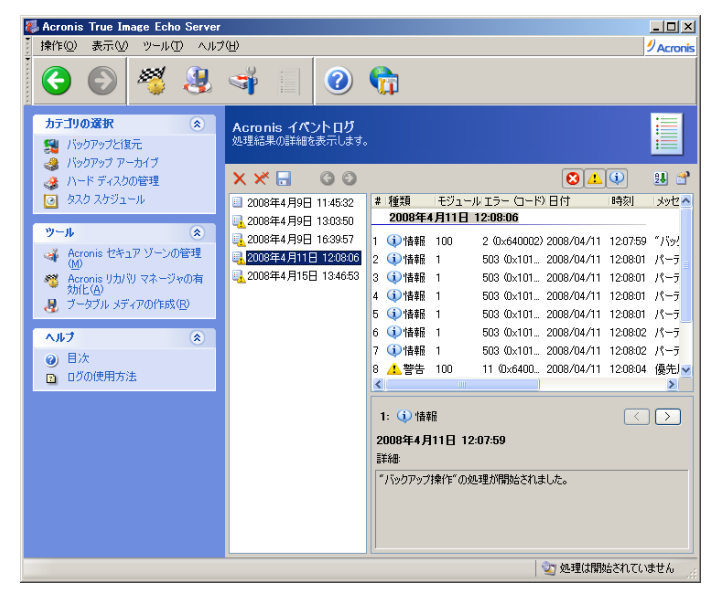

左側のパネルには、最大 50 件のログが表示されます。50 件を超える場合は、[←]または[→]ボタンをクリックすると 一覧を参照できます。

ログを削除するには、削除するログを選択して[選択したログを削除します]アイコンをクリックします。

エラーが発生して処理が中断された場合は、白抜きの X が示された赤い丸印が該当するログに表示されます。

右側の画面には、選択したログに記録されている処理の一覧が表示されます。右側に表示される 3 つのボタンで、メ ッセージ フィルタを制御できます。白抜きの X が示された赤い丸印をクリックすると、エラー メッセージのみが表示され ます。感嘆符が示された黄色の三角印をクリックすると、警告メッセージのみが表示されます。青色の「i」が示された白 い丸印を選択すると、通知メッセージのみが表示されます。

表示する項目を選択するには、ヘッダーを右クリックするか、[**表示項目の選択]**アイコンをクリックして目的の項目をチ ェックします。

特定の項目を基準にメッセージを並べ替えるには、その項目のヘッダーをクリックするか(再度クリックすると逆の順序に 並べ替えられます)、[アイコンの整理]アイコン(右から 3 番目)をクリックして目的の項目を選択します。

項目の境界をマウスでドラッグすると、項目の幅を変更することもできます。

## 11.4 イベント トレース

### 11.4.1 Windows イベント ログ

Acronis True Image Echo Server が発行したイベント ログ メッセージを Window イベント ログ(表示するには eventvwr.exe を実行するか、[コントロール パネル]→[管理ツール]→[イベント ビューア]→[アプリケーション]を 選択します)に保存するか選択できます。

デフォルトの設定 - [メッセージを保存しない]

この設定を変更するには、[ツール]→[オプション]を選択して表示されるオプション画面から[イベント トレース]→ [**Windows** イベント ログ]を選択します。

記録する内容を、[すべてのイベント]、[警告とエラー]、[エラーのみ]から選択できます。

### 11.4.2 SNMP 通知

Acronis True Image Echo Server では、SNMP 管理アプリケーションに対して、次の SNMP オブジェクトを送信 できます。

1.3.6.1.4.1.24769.100.200.1.0 − 発生したイベントの種類(情報、警告、エラー)を特定する文字列

1.3.6.1.4.1.24769.100.200.2.0 − 発生したイベントの説明テキストを含む文字列(Acronis True Image Echo Server がログに発行したメッセージとほぼ同一の内容です)

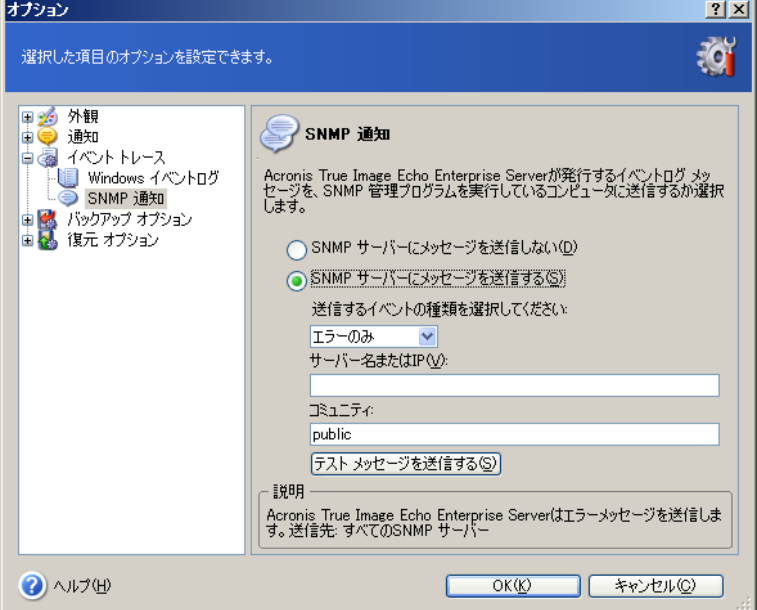

SNMP 通知はデフォルトでは無効になっています。メッセージの通知を設定する場合は、[**SNMP** サーバーにメッセ ージを送信する1を選択して、以下の内容を指定します。

- 送信するイベントの種類: すべてのイベント、警告とエラー、エラーのみ
- 通知を送信する SNMP 管理アプリケーションを実行中のコンピュータ名または IP アドレス
- タスクを実行するコンピュータと SNMP 管理アプリケーションを実行中のコンピュータが所属しているコミュニティ名

### 11.5 システムの復元の管理

Windows XP と Windows Vista のオペレーティング システムで利用できる Microsoft Windows のシステムの復元 機能は、最近変更または作成したユーザー データを失うことなく、システムに対する有害な変更を元に戻すために使 用されます。システムの復元機能を実行、またはシステムの復元機能についてのより詳しい情報を得るには、[スタート] →[プログラム]→[アクセサリ]→[システム ツール]→[システムの復元]を選択します。
Acronis True Image Echo Server で定期的にバックアップを行っている場合は、オペレーティング システムのこの 機能は不必要です。Acronis True Image Echo Server から、直接 Microsoft Windows のシステムの復元機能を オフにして、ハード ディスク領域の最大 12 パーセントを節約することができます。

- 1. システムの復元管理ウィザードを開始するには、メイン プログラム画面の[システムの復元の管理]をクリックしま す。
- 2. [次へ]をクリックします。
- 3. すべてのハード ディスクでシステムの復元を一度にオン/オフするか、各パーティションで個別にオン/オフします。

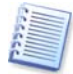

別のディスク(パーティション)のシステムの復元をオンにしたまま、システム ディスク(パーティション)のシステムの 復元をオフすることはできません。

- 4. [次へ]をクリックします。
- 5. 変更内容が一覧に表示されます。[戻る]をクリックして、別の設定を選択することもできます。[キャンセル]をクリッ クすると、設定した内容はすべて破棄されます。 [実行]をクリックすると変更は適用されます。

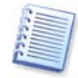

任意のディスク(パーティション)のシステムの復元をオフにすると、そのディスク(パーティション)の以前に作成した すべての復元ポイントが削除されます。 [実行]をクリックする前に、これらの復元ポイントが必要かどうか確認してく ださい。

# 第12章 仮想環境での操作

仮想マシン技術はアプリケーションの開発やテスト、配備やサポートを迅速化するために有効なツールです。

物理マシンと同様に、仮想マシンでもハードウェア障害や人的ミスによるデータの損失を防止するためにデータの定期 的なバックアップが必要になります。多くの企業が仮想環境でビジネス プロセスを実行するようになっているため、仮想 環境でデータのバックアップや復元を実行するソリューションが必要とされています。この章では、仮想環境や異なる環 境での Acronis True Image Echo Server の使用方法を説明しています。

# 12.1 仮想マシンのデータのバックアップ

**仮想マシン**はホスト オペレーティング システム上で実行されるエミュレートされたコンピュータで、コンピュータをエミュ レートするソフトウェアは仮想化ソフトウェアと呼ばれています。仮想化ソフトウェアで最も有名なものとして VMware Server 、 VMware Workstation 、 Microsoft Virtual Server 、 Microsoft Virtual PC 、 Citrix XenServer、 Parallels Workstation などがあります。

一般的に仮想環境は次のように扱われます。

- 1. (オンライン時は)物理コンピュータとして扱われます。この場合は、Acronis True Image Echo Server のほとんど の機能と設定は仮想マシンで使用できます。また、バックアップ手順はほとんど同じです[\(第](#page-24-0)5章[「バックアップ](#page-24-0)ア [ーカイブの作成」](#page-24-0)を参照してください)。
- 2. 仮想マシンの状態と同期して変更されるファイルの組み合わせとして扱われます。これらのファイルは仮想マシンの 構成、ストレージ、メモリ、または他のパラメータに相当します。これらのファイルはイメージ バックアップとファイルレ ベルのバックアップの両方でバックアップできます。

Acronis True Image Echo Server は、VMware Infrastructure 3 で利用できるVMware Consolidate backup をサポートしています。このアプリケーションは仮想マシンのスナップショットを取得して、プロキシサーバーにアップロー ドします。このため、ESX Server で直接バックアップを行うよりも、VMware Consolidate backup を使用した LAN を経由しないバックアップの方が速くなります。

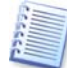

Microsoft Virtual Server 2005 R2 SP1 は、Virtual Server Volume Shadow Copy Service ライタ(VS ライ タ)をもっており、バックアップソフトウェアの要求に応じて仮想マシンのスナップショットを作成します。VS ライタは Acronis True Image Echo Server ではサポートされていません。

物理マシン上で仮想マシンのイメージ ファイルをバックアップする場合は、仮想マシンをパワーオフするか、サスペンド してください。仮想ディスクのファイルはセッションで変更されるため、常に増分バックアップや差分バックアップに含ま れます。このため、増分バックアップや差分バックアップの作成には向いていません。作成される差分バックアップのサ イズは、完全バックアップのサイズとほぼ同じになります。

# 12.2 仮想マシンへのデータの復旧

物理ディスクを復元するのと同じように、Acronis True Image Echo Server で作成したイメージ(.tib ファイル)から仮 想ディスクを復元できます。

仮想マシンが起動できない場合は、ブータブル メディアまたは RIS サーバーを使用するか、ブータブル メディアの ISO イメージを仮想マシンに追加することにより Acronis True Image Echo Server を起動できます。イメージを作 成したマシンと同じディスク サイズ、同じ構成の新しい仮想マシンを作成してこのディスクにデータを復旧できます。

この手順は物理マシンの場合と同じになります。詳細については[、第](#page-36-0) 6 章 「バックアップ [データの復元」](#page-36-0)を参照してく ださい。

仮想マシンを復旧する別の方法は、イメージ ファイル(.tib)を適切なフォーマットの仮想ディスクファイルに変換して仮 想マシンに追加します。この方法は仮想マシンのデータを復旧する最も簡単な方法になります。

## 12.3 ディスクの変換機能を使用

仮想ハード ディスクは仮想マシンのストレージ用のファイルです。仮想化ソフトウェアが異なる場合は、仮想ディスクの フォーマットと、ファイルの拡張子は異なります。

Acronis True Image Echo Server では、作成したディスク イメージ(.tib)を選択した種類の仮想ディスク ファイル (**.vmdk**、**.pvs**、**.vhd**)に変換することができます。その後、互換性のある仮想マシン(**VMware**、**Microsoft** 仮想マシ ン**(MS Virtual PC**、**MS Virtual Server**、**MS Hyper-V)**、**Parallels** 仮想マシン、**Citrix XenServer**)にそのディスク を追加できます。ディスクの使用方法の詳細は、以下のとおりです。

## 12.3.1 仮想マシンへのデータの復旧

仮想マシンの実行中にデータが破損、または誤って削除してしまった場合は、以下のどちらかを実行します。

- 変換したディスクを仮想マシンに追加して、必要なデータを元のディスクにコピーした後に変換したディスクを取り外 す。
- 変換したディスクを仮想マシンに追加して、ディスクに含まれているデータを使用する。

## 12.3.2 データと仮想マシンの復旧

仮想マシンを開始できない場合は、以下のどれかを実行します。

- 損傷したディスクを取り除き、変換したシステム ディスクを仮想マシンに追加する。
- システム ディスクを変換して新しい仮想マシンを作成する。
- 以前に作成したマシンのクローンにディスクに追加する(新しい仮想マシンを構成する必要がないため、僅かな時 間でマシンをネットワークに戻すことができます)。

## 12.3.3 物理から仮想への移行

仮想ディスクイメージだけでなく、物理ディスクのイメージも仮想ディスクに変換できます。

Windows のシステム イメージの変換中に適切なシステム ドライバが補われます。これにより、仮想マシンで Windows を起動できます(仮想マシンに必要なドライバが判っているため、Acronis Universal Restore テクノロジ がバックグラウンドで適用されます)。

か理から仮想への移行は次の5つの手順で行えます。

- 1. システム ディスクを含む、物理マシンのすべてのディスクのイメージを作成します。
- 2. イメージを仮想ディスクに変換します。
- 3. 変換したシステム ディスクを使用して新しい仮想マシンを作成します。
- 4. 他に変換したディスクがあれば仮想マシンに追加します。
- 5. 仮想マシンを起動します。Windows でハードウェアの自動認識によるドライバの指定画面が表示されたら、ドライバ を指定してください。
- これにより、次のことを行えます。
- 以前に作成した仮想コピーによる物理マシンの素早いリプレース。
- 古い物理サーバーから仮想サーバーへと複数のワークロードの変換を行うことによりハードウェアのメンテナンスと 消費電力のコストを抑えます。

物理から仮想へ移行する別の方法は、イメージから物理ディスクを仮想マシンに復元します。この手順は、物理マシン を復元する場合と同じです。

仮想マシンでシステムを起動できるようにするには、Acronis Universal Restore を使用します。復元先の仮想ハー ド ディスクが SCSI ハード ディスクの場合は、適切なドライバを指定してください。たとえば、VMware 環境では Buslogic または LSI logic ドライバが必要になります。仮想ソフトウェアに付属したドライバを使用するか、ソフトウェア 開発元の Web サイトから最新のドライバをダウンロードしてください。復元手順の詳細については[、第](#page-36-0) 6 章 [「バックア](#page-36-0) ップ [データの復元」](#page-36-0)を参照してください。

仮想から物理への移行には、一般的なディスク イメージの作成と復元を使用します。

- 1. システム ディスクを含む、仮想マシンのすべてのディスクのイメージを作成します。
- 2. 物理ディスクにイメージを復元します。システム ディスクをの復元時に Acronis Universal Restore を使用してく ださい。Windows でハードウェアの自動認識によるドライバの指定画面が表示されたら、ドライバを指定してくださ い。

2 種類の移行方法によって柔軟性のある様々な移行を可能にします。たとえば、以下のようなものがあります。

- サーバーの復旧またはアップグレード時に、物理サーバーをネットワーク上の仮想コピーに置き換えます。
- 新しいソフトウェアや他の変更を仮想コピーでテストして、その後物理サーバーに変更を適用します。

## 12.3.4 ワークロードの変換

仮想ディスクのバックアップ イメージを作成することにより、ある仮想技術から別の仮想技術にワークロードを変換する ことができます。たとえば、普段 Microsoft Virtual Server を使用しているが VMware で試してみたいといった場 合は、変換機能で簡単に行えます。Windows のイメージは変換中に適切なシステム ドライバで補われるため、別の種 類の仮想マシンに変換しても Windows を起動できます。

- 1. システム ディスクを含む、仮想マシンのすべてのディスクのイメージを作成します。
- 2. イメージを適切なフォーマットの仮想ディスクに変換します。
- 3. 変換したシステム ディスクを使用して新しい仮想マシンを作成します。
- 4. 他に変換したディスクがあれば仮想マシンに追加します。
- 5. 仮想マシンを起動します。Windows でハードウェアの自動認識によるドライバの指定画面が表示されたら、ドライバ を指定してください。

# 12.4 ディスク イメージを仮想ディスクに変換

ディスク イメージを仮想ディスク ファイルに変換するには、次の手順を実行してください。

- 1. メイン プログラム画面から[ツール]→[バックアップを仮想ディスクに変換]を選択します。
- 2. 変換するディスク イメージを選択します。イメージが Acronis バックアップ サーバーまたは Acronis セキュア ゾ ーンに保存されている場合は、Acronis バックアップ ロケーションまたは Acronis セキュアゾーンを選択して、次 の画面でイメージを選択します。
- 3. イメージに複数のディスクが含まれている場合は、変換するディスクを選択します。
- 4. 作成する仮想ディスクの種類を選択します。
- 5. 作成するファイルの保存先を指定します。Acronis セキュア ゾーン以外の Acronis True Image Echo Server でサポートされているストレージを指定できます。

仮想ディスクではディスク領域を事前に確保しません。このため仮想ディスクを実行する物理ディスクには仮想ディ スクのサイズの増加に見合う十分な領域が必要となります。

6. 概要画面で[実行]をクリックします。

# 第13章 新しいディスクへのシステムの転送(ディスクのクローン作成)

### 13.1 概要

多くの場合、コンピュータの使用に従ってハード ディスクの空き容量が不足してきます。データ用の領域がなくなった 場合は、次の章で説明するようにデータの保存用に別のディスクを追加することができます。

一方で、オペレーティング システムとアプリケーション用の領域が不足すると、ソフトウェアを更新できなくなります。この 場合は、システムを大容量のハード ディスクに移行する必要があります。

システムを移行(転送)するには、まずサーバーに新しいハード ディスクを設置する必要があります。サーバーに新しい ハード ディスクを設置するスペースがない場合は、一時的に CD-ROM を取り外してハード ディスクを設置すること ができます。この方法を利用できない場合は、ハード ディスクのイメージを作成し、新しいハード ディスクにそのイメー ジをより大きなパーティションで復元することでハード ディスクのクローンを作成してください。

自動モードと手動モードの 2 つのクローン方法を使用できます。

自動モードでは、いくつかの簡単な操作を行うだけでパーティション、ファイルやフォルダを含むすべてのデータを新し いディスクに転送することができます。移行元のディスクが起動用のディスクだった場合は、新しいディスクも起動用の ディスクになります。

2 つのディスクの違いは、新しいハード ディスクのパーティションの方が大きいという点のみです。インストールされたオ ペレーティング システム、データ、ディスク ラベル、設定やソフトウェアをはじめとするディスク上のすべてが同じとなり ます。

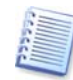

自動モードでは、データの転送のみが実行されます。自動モードでは、移行元のディスクから新しいディスクへのデ ィスク レイアウトの複製しか行われません。その他の操作を行うには、クローン作成時に追加の設定を行う必要があ ります。

手動モードを実行すると、様々なデータ転送に対応できます。

### **1.** パーティションやデータの転送方法を次の中から選択

- 現状のまま
- 新しいディスク領域を移行先のサイズにあわせて配分する
- 新しいディスク領域を手動で配分する

#### **2.** 元のディスクに対して実行する操作を次の中から選択

- 元のディスクにパーティション(およびデータ)を残す
- 元のディスクからすべての情報を削除する
- 元のディスクに(古い情報はすべて削除して)新しいパーティションを作成する

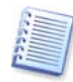

プログラムの画面では、破損したパーティションには左上隅に白抜きのXが示された赤い丸印が表示されます。クロ ーンの作成を開始する前に、オペレーティング システムの適切なツールを使用して、ディスクのエラーの有無をチ ェックしてください。

## 13.2 安全のために

転送の実行中に電源が切れたり、誤って**リセットボタン**を押したりすると処理が完了しません。この場合には、再度パー ティションを作成してフォーマットするか、ハード ディスクのクローンを再度実行する必要があります。

転送元のディスクは、転送が完了するまでデータの読み取りのみが(パーティションの変更やサイズ変更は行われませ ん)行われているので、データが失われることはありません。

新しいディスクにデータが正しく転送され、新しいディスクからサーバーを起動してすべてのアプリケーションが動作す ることを確認するまでは、転送元のディスクからデータを削除しないことをお勧めします。

## 13.3 ディスクのクローン作成の実行

### 13.3.1 クローン方法の選択

最初の画面に続いて、クローン方法を選択する画面が表示されます。

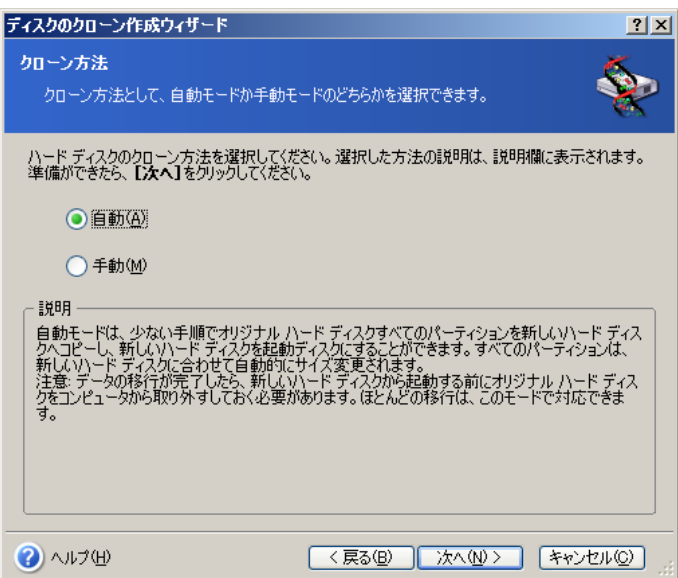

通常は、自動モードを使用することをお勧めします。手動モードはディスク パーティションのレイアウトを変更する場合 などに使用します。

パーティションが作成されているディスクと作成されていないディスクの 2 つのディスクを検出すると、プログラムはパー ティションが作成されているディスクを移行元のディスク、作成されていないディスクを移行先のディスクとして自動的に 認識するため、以降の 2 つの手順が省略されます。

# 13.3.2 オリジナル ハード ディスクの選択

パーティションを持ったディスクが複数検出されると、オリジナル ハード ディスク(移行元)を指定する画面が表示され ます。

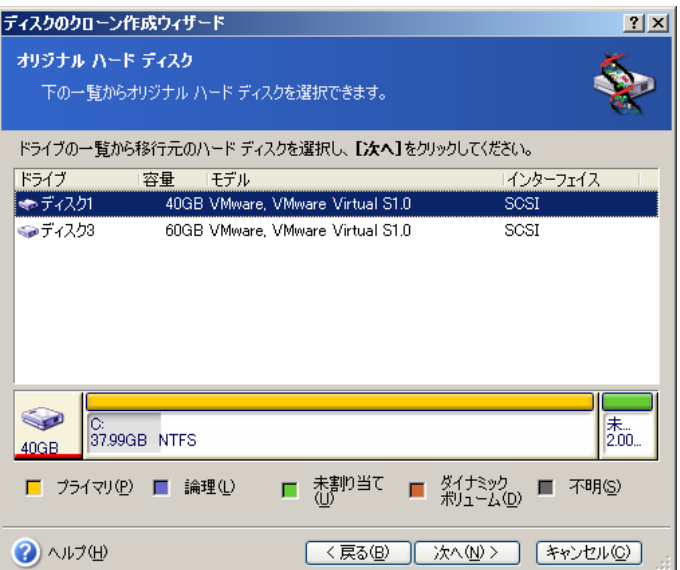

この画面に表示される情報(ディスク番号、容量、ハード ディスク型番、パーティション、ファイルシステム情報)を参照 して、移行元のディスクと移行先のディスクを決定してください。

# 13.3.3 ターゲット ハード ディスクの選択

オリジナル ハード ディスク(移行元)を選択後、ディスク情報のコピー先となるターゲット ハード ディスク(移行先)を 選択する画面が表示されます。

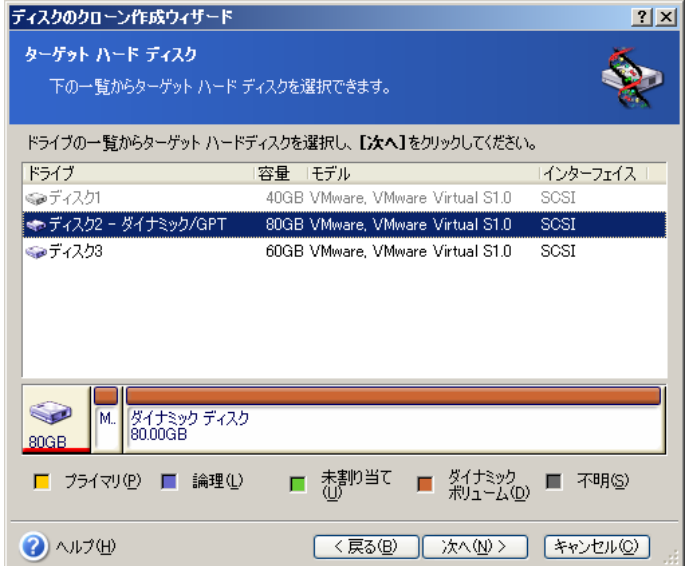

オリジナル ハード ディスク画面で移行元として選択したディスクは淡色表示され、ここでは選択できないようになって います。

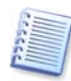

どちらか一方のディスクにパーティションが作成されてない場合は、プログラムは自動的にそのディスクを移行先と 認識し、この手順は省略されます。

# 13.3.4 使用中のターゲット ハード ディスク

ターゲット ハード ディスクが未使用でない場合は、使用中のターゲット ハード ディスク画面が表示されます。ターゲ ット ハード ディスクにデータが格納されているパーティションが存在するため、まずそのパーティションを削除する必要 があります。

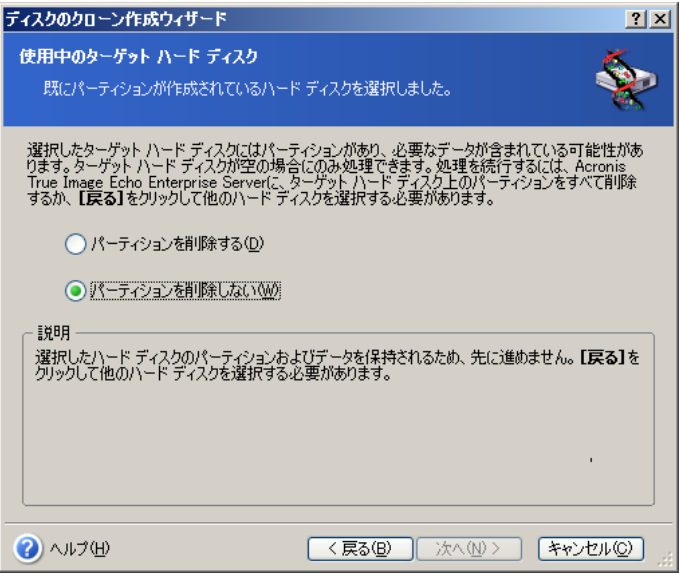

次のどちらかを選択します。

- **[パーティションを削除する]** クローン作成時に既存のパーティションがすべて削除され、そのデータがすべて消 去されます。
- [パーティションを削除しない]–既存のパーティションを削除しませんが、この先の手順に進めません。処理をキャ ンセルするか、前の手順に戻って別のディスクを選択してください。

クローン作成を続行する場合は、[パーティションを削除する]を選択して[次へ]をクリックします。

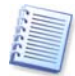

この時点では、実際の変更やデータ消去は行われません。ここで行われるのは、クローン作成の計画だけです。す べての変更が実行されるのは、[実行]がクリックされた時だけです。

# 13.3.5 オリジナルおよびターゲット ハード ディスクのパーティション レイアウト

自動モードを選択した場合、次の手順は自動的に実行されます。オリジナル ハード ディスク(パーティションと未割り 当て領域)とターゲット ハード ディスクのレイアウトに関する情報が、図表形式(四角形)で画面に表示されます。

ディスク番号とともに追加情報(ディスク容量、ディスク ラベル、パーティション、ファイルシステム情報)が表示されます。 パーティションの種類(プライマリ、論理)と未割り当て領域は、それぞれ異なる色で表示されます。

手順の最後に、クローン作成の概要画面が表示されます。

## 13.3.6 オリジナル ハード ディスクへの処理

手動モードを選択している場合は、移行元のディスクであるオリジナル ハード ディスクへの処理を選択する画面が表 示されます。

- 「新しくパーティション レイアウトを作成] 既存のすべてのパーティションとデータを削除して、新しいパーティシ ョンを作成します(ただし、オリジナル ハード ディスクのデータはクローン処理により、ターゲット ハード ディスクへ コピーされます)。
- [パーティションとデータの保持] オリジナル ハード ディスクのパーティションおよびデータがそのまま残されま す。
- 【**パーティションとデータの消去**】– オリジナル ハード ディスクからパーティションおよびデータが削除されます。

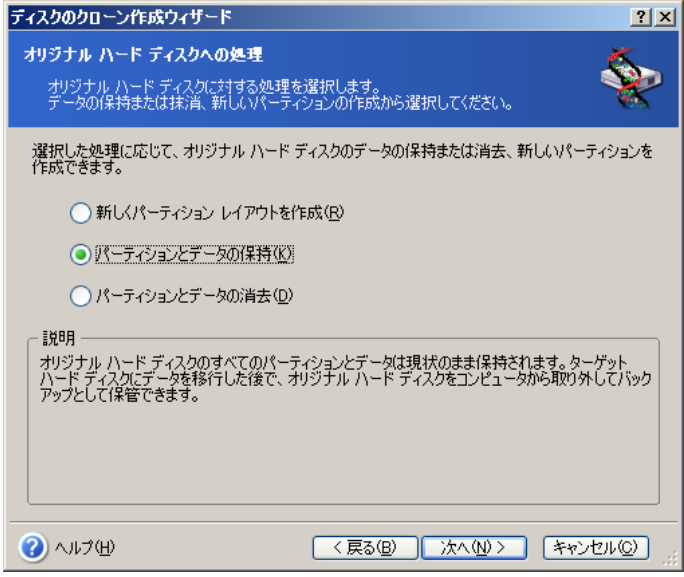

オリジナル ハード ディスクを売却または譲渡する場合、ディスクのデータの消去を確認することをお勧めします。

このディスクをデータの保存用として使用する場合、新しいパーティション レイアウトを作成できます。この場合、ディス クはクローン作成の完了直後から使用できます。

古いデータはクローン処理が成功したことを確認できた後でも削除できるため、不測の事態に対処できるように、元の ディスク データはそのまま残しておくことをお勧めします。

## 13.3.7 オリジナル ハード ディスクのデータの消去

オリジナル ハード ディスクへの処理画面で[パーティションとデータの消去]を選択した場合は、消去方法を選択しま す。

- [高速] すべてのデータを 1 工程で消去します。
- [通常] 複数工程で消去します。

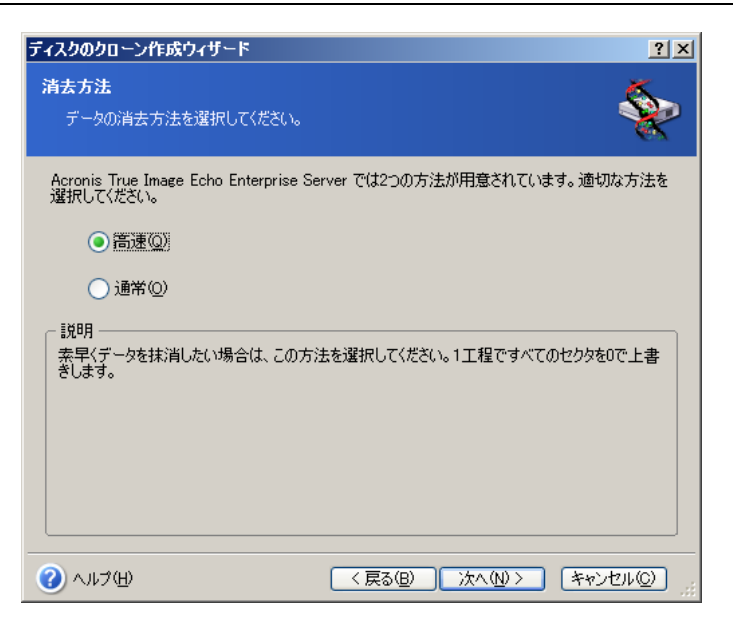

[通常]は実行に時間がかかりますが、特殊な装置を使用してもデータの修復は不可能になります。

[高速]は安全性が[通常]よりも高くありませんが、ほとんどの場合この方法でも十分です。

## 13.3.8 移行方法の選択

Acronis True Image Echo Server で提供されているデータの移行方法は次の 3 種類です。

- [現状のまま]
- [移行先にあわせる] ターゲット ハード ディスクの領域が、そのハード ディスクのサイズにあわせて配分されま す。
- **[手動]** 新しいサイズとその他のパラメータを独自に指定します。

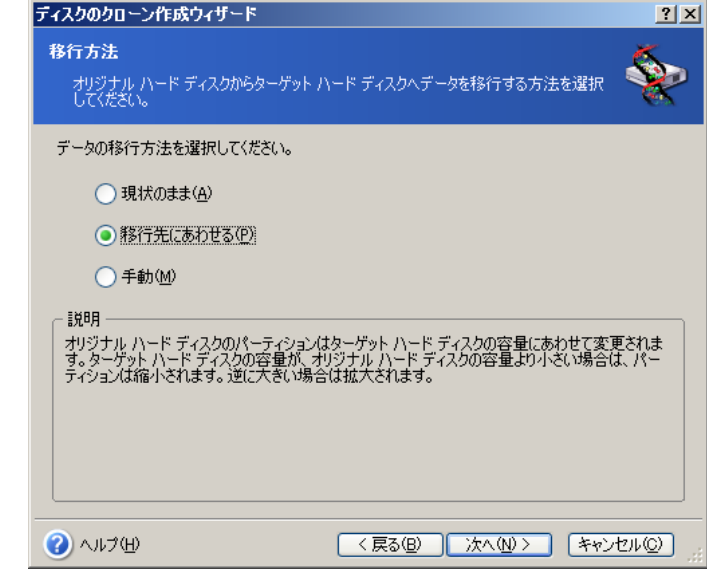

[現状のまま]を選択して情報を転送すると、移行元のディスクのパーティションと同じサイズ、同じ種類、同じファイルシ ステム、同じラベルのパーティションが新しいディスクに作成されます。使用していない領域は未割り当てとなります。未 割り当て領域は、新しいパーティションを作成したり、Acronis Disk Director などの特別なツールを使用して、既存の パーティションを拡張したりするために使用できます。

通常、[現状のまま]でデータを転送すると、新しいディスクに未割り当て領域が多く残るため、お勧めできません。[現 状のまま]を使用すると、Acronis True Image Echo Server は、サポートされていないファイルシステムおよび損傷し たファイルシステムも転送します。

[移行先にあわせる]を選択してデータを転送すると、各パーティションが、元のディスク容量と新しいディスク容量の比 率に応じて拡張されます(拡張後にブートローダーの復旧が必要になる場合があります)。

FAT16 のパーティションはサイズに 4GB の制限があるため、拡張される比率もほかに比べて小さくなります。

オリジナル ハード ディスクへの処理画面で、[新しくパーティション レイアウトを作成]を選択すると、ハード ディスク の構成画面に続いて新しいパーティション画面が表示されます。それ以外の場合はハード ディスクの構成画面のみ 表示されます。

## 13.3.9 新しいパーティション

オリジナル ハード ディスクへの処理画面で、[新しくパーティション レイアウトを作成]を選択した場合、新しいパーテ ィション画面が表示されます。この画面ではオリジナル ハード ディスクのパーティションの構成を再設定します。

この手順中に、現在のディスク パーティション レイアウトが表示されます。初めてこのレイアウトを表示したときには、デ ィスク領域がすべて未割り当ての状態になっています。新しくパーティションを作成すると、この表示が変更されます。

この手順が完了すると、新しいパーティションが追加されます。別のパーティションを作成する場合は、これらの手順を 繰り返します。

パーティションの設定をやり直す場合は、[戻る]をクリックします。

必要なパーティションの作成が終了したら、[パーティションを作成する]チェックボックスをオフにして、[次へ]をクリック します。

## 13.3.10 ハード ディスクの構成

ハード ディスクの構成画面では、オリジナル ハード ディスクとターゲット ハード ディスクのパーティション レイアウト が表示されます。

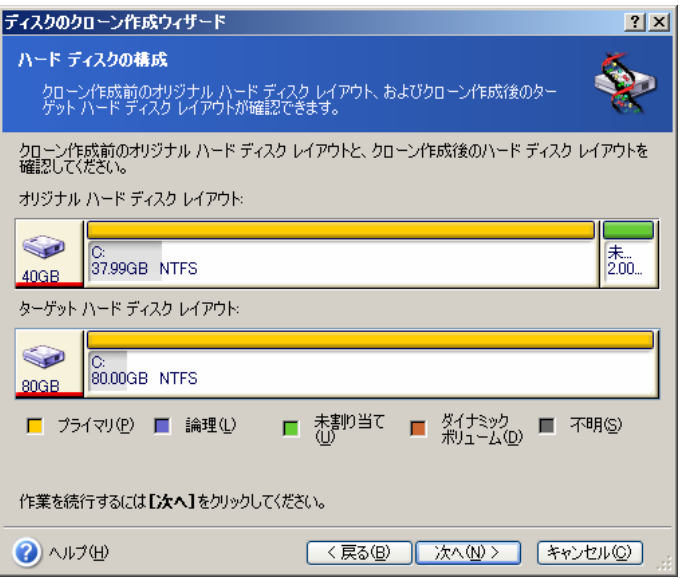

それぞれの項目にマウス カーソルを合わせると、ディスク番号、ディスク容量、ボリューム ラベル、ファイルシステム情 報がポップアップで表示されます。パーティションの各種類(プライマリ、論理)と未割り当て領域は、それぞれ異なる色 で表示されます。

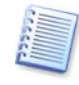

ハード ディスクのクローン方法で手動を選択した場合は、パーティション レイアウトの表示方法が異なります。この 方法を使用したパーティショニングについては、[13.4](#page-82-0) [「手動パーティショニングによるクローン作成」](#page-82-0)を参照してくだ さい。

## 13.3.11 クローン作成の概要

クローン作成の概要画面では、クローンで実行される処理が一覧として簡単に説明されています。

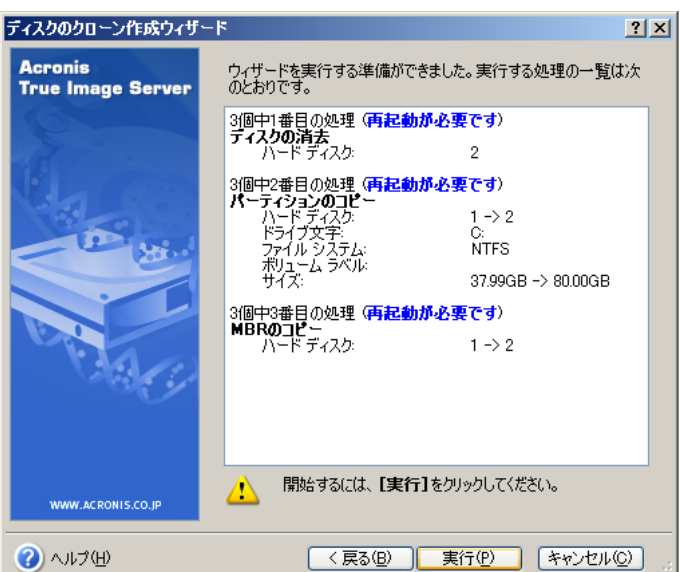

現在アクティブになっているオペレーティング システムを含んだディスクのクローン作成には、再起動が必要です。この 場合は、[実行]をクリックすると、再起動するように求められます。再起動をキャンセルすると、クローン作成処理はキャ ンセルされます。

システム ディスクではないディスク、または現在アクティブになっていないオペレーティング システムを含んだディスク のクローン作成の場合は、再起動は必要ありません。[実行]をクリックすると、Acronis True Image Echo Server に よってターゲット ハード ディスクへ、オリジナル ハード ディスクのクローン作成が開始され、別画面に進行状況が表 示されます。 **[キャンセル]**をクリックすると、処理は中断されます。キャンセルした場合は、新しいディスクにパーティショ ンを再作成してフォーマットするか、クローン作成の手順を繰り返してください。クローン操作が完了すると、結果のメッ セージが表示されます。

# <span id="page-82-0"></span>13.4 手動パーティショニングによるクローン作成

## 13.4.1 手動によるレイアウトの確認

移行方法画面で[手動]を選択した場合、手動によるレイアウトの確認画面が表示され、ターゲット ハード ディスクの パーティション サイズを変更できます。ターゲット ハード ディスクの容量に応じて、自動的にパーティション サイズの 比率を調整します。

手動によるレイアウトの確認画面では、オリジナル ハード ディスクとターゲット ハード ディスクのパーティション レイ アウトが表示されます。

それぞれの項目にマウス カーソルを合わせると、ディスク番号、ディスク容量、ボリューム ラベル、ファイルシステム情 報がポップアップで表示されます。パーティションの各種類(プライマリ、論理)と未割り当て領域は、それぞれ異なる色 で表示されます。

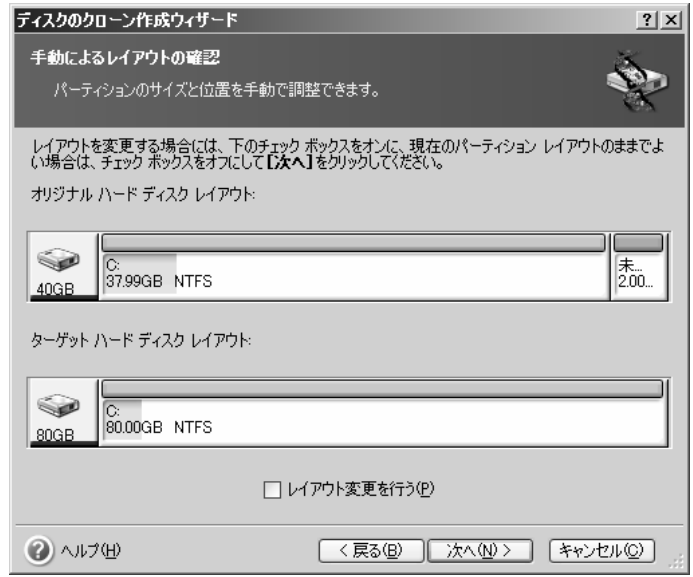

パーティションのサイズを変更するには、[レイアウト変更を行う]チェックボックスをオンにして、[次へ]をクリックします。 パーティション レイアウト構成の変更が必要ない、または変更が完了した場合は、[レイアウト変更を行う]チェックボッ クスをオフにして、[次へ]をクリックします。クローン作成の概要画面が表示されます。

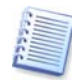

手動によるレイアウトの確認画面で「戻る1をクリックすると、サイズと位置の変更内容がすべて破棄されるため、再 設定する必要があります。

パーティションの選択画面では、パーティション サイズや位置を変更するパーティションを選択します。選択したパーテ ィションには、赤い下線が表示されます。

**[次へ]**をクリックすると、**サイズと位置**画面が表示され、パーティションのサイズと位置が変更可能となります。

[前方の未割り当て領域]、[パーティション サイズ]、[後方の未割り当て領域]の各フィールドに値を入力するか、パ ーティションの境界またはパーティション自体をドラッグすると、パーティションのサイズおよび位置が変更できます。

パーティションの境界にマウス カーソルを置くと、左右に矢印が付いた縦の二重線に変化します。この二重線をドラッ グすると、パーティションのサイズを拡大または縮小できます。パーティション上にマウス カーソルを置くと 4 方向の矢 印に変化し、パーティションを左右に移動できるようになります(未割り当ての領域がない場合は、パーティションの移動 はできません)。

パーティションを新しい位置とサイズに変更したら、[次へ]をクリックします。手動によるレイアウトの確認画面に戻りま す。目的のレイアウトになるまで、手順を繰り返す必要があります。

# 第14章 新しいハード ディスクの追加

データを保存するためにハード ディスクに十分な空き容量が無い場合は、古いハード ディスクを大容量の新しいハー ド ディスクに交換するか(新しいハード ディスクへのデータ転送については前の章で説明しています)、システム用に 古いハード ディスクを残して、データの保存用として新しいハード ディスクを追加することができます。サーバーにハ ード ディスクを増設する空きがあれば、システム ディスクのクローンを作成するよりも、データの保存用として新しいハ ード ディスクを追加する方が簡単です。

新しいハード ディスクを追加するには、まずサーバーにハード ディスクを増設する必要があります。この作業は比較的 簡単ですが、ハード ディスクの増設には専門知識が必要なため、慣れた方が作業することをお勧めします。

# 14.1 ハード ディスクの選択

**ターゲット ハード ディスク**画面で、コンピュータに追加したハード ディスクを選択して、[次へ]をクリックします。

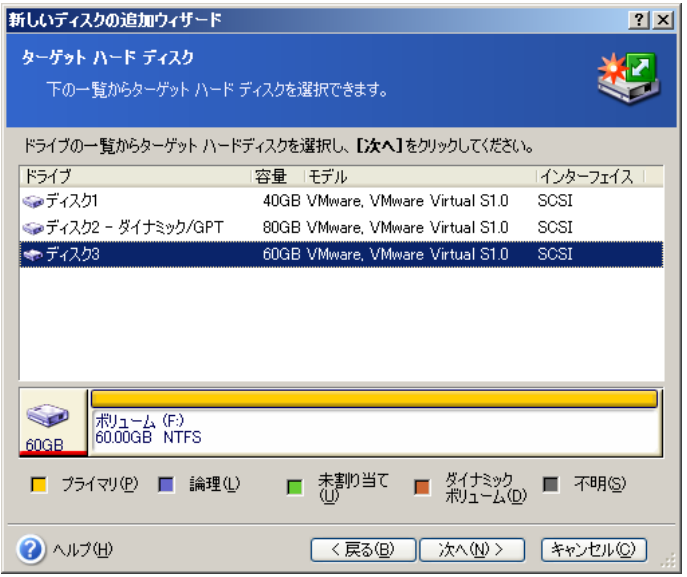

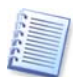

プログラムが新しいハード ディスクを自動的に検出した場合、この画面が表示されない場合があります。その場合 は、[14.2](#page-84-0) [「新しいパーティションの作成」](#page-84-0)に進んでください。

新しいハード ディスクに既存のパーティションが存在する場合は、最初にそのパーティションを削除する必要がありま す。

「パーティションを削除する]を選択し、[次へ]をクリックします。

## <span id="page-84-0"></span>14.2 新しいパーティションの作成

**新しいパーティション**画面では、現在のパーティション レイアウトが表示されます。初めてこのレイアウトを表示したとき にはディスク領域がすべて未割り当ての状態になっています。新しくパーティションを作成すると、この表示が変更され ます。

パーティションを作成するには、[パーティションを作成する]チェックボックスをオンにして[次へ]をクリックします。

サイズと位置画面で、パーティションのサイズと位置を設定できます。 [前方の未割り当て領域]、 [パーティション サイ ズ]、[**後方の未割り当て領域**]の各フィールドに値を入力するか、パーティションの境界またはパーティション自体をド ラッグすると、パーティションのサイズおよび位置を変更できます。

パーティションの境界にマウス カーソルを置くと、左右に矢印が付いた縦の二重線に変化します。この二重線をドラッ グすると、パーティションのサイズを拡大または縮小できます。パーティション上にマウス カーソルを置くと 4 方向の矢 印に変化し、パーティションを左右に移動できるようになります(未割り当ての領域が無い場合は、パーティションの移動 はできません)。[次へ]をクリックすると、新しいパーティションのボリューム ラベルを入力することができます。

パーティションの設定をやり直す場合は、「戻る]をクリックします。

ボリューム ラベルの入力が完了すると、新しいパーティション画面に戻ります。必要なパーティションの作成が完了した ら、[パーティションを作成する]チェックボックスをオフにして、[次へ]をクリックします。

# 14.3 ディスクの追加の概要

新しいディスクの追加の概要画面では、新しいディスクの追加で実行される処理が一覧として簡単に説明されていま す。

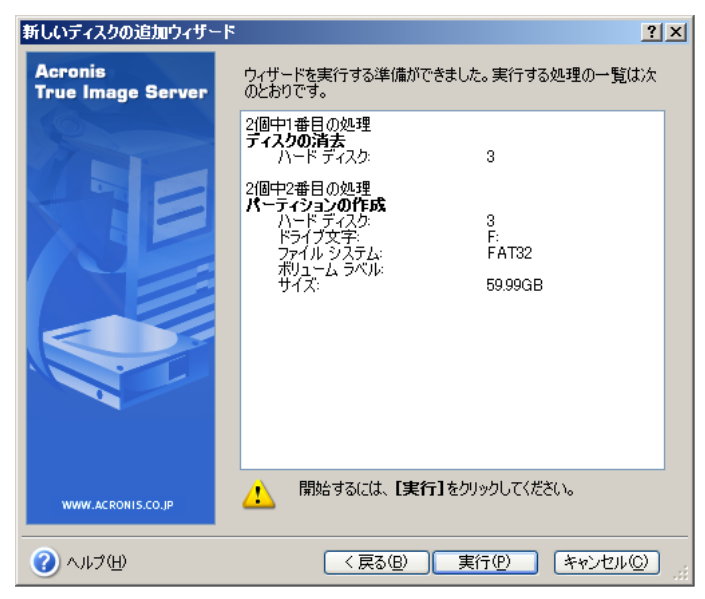

[実行]をクリックすると、Acronis True Image Echo Server によって新しいパーティションの作成とフォーマットが開 始され、別画面に進行状況が表示されます。

[キャンセル]をクリックすると、この処理は中断されます。キャンセルした場合は、新しいディスクにパーティションを再作 成してフォーマットするか、新しいディスクの追加ウィザードを再度実行する必要があります。

# 第15章 コマンドライン モードとスクリプト

Acronis True Image Echo Server では、コマンドライン モードをサポートしており、XML スクリプトを実行することで バックアップを自動で行えます。

GUI で使用するのに比べて、コマンドライン モードでは機能がいくらか制限されています。システム パーティションの 復元やシステム ディスクのクローンのようなシステムの再起動が必要な操作はコマンドライン モードでは実行できませ ん。これらの操作は GUI からのみ実行できます。

スクリプトでは、バックアップ操作のみが実行できます。

# 15.1 コマンドライン モードでの操作

管理者がコンソール インターフェイスを必要とする場合があります。Acronis True Image Echo Server では、 **TrueImageCmd.exe** ユーティリティや**Ebasrvdb.exe**ツール、**Adv\_report.exe** ツールでこの方法をサポートしてい ます。

**TrueImageCmd.exe** は、Acronis True Image Echo Server がインストールされたフォルダ(デフォルトでは C:¥Program Files¥Acronis¥TrueImageEchoServer)に格納されています。

**Ebasrvdb.exe** は、Acronis バックアップ サーバーがインストールされたフォルダ(デフォルトでは C:¥Program Files¥Acronis¥BackupServer)に格納されています。

**Adv report.exe** は、C:¥Program Files¥Common files¥Acronis¥AdvReport に格納されています。

# 15.1.1 TrueImageCmd.exe でサポートされているコマンド

**TrueImageCmd** は、次の形式で使用します。

trueimagecmd /command /option1 /option2…

コマンドにはオプションがつく場合があります。オプションは大部分の trueimagecmd コマンドで共通ですが、コマン ドによっては固有のオプションを持つものもあります。以下の表は、サポートしているコマンドと使用可能なオプションの 一覧になります。

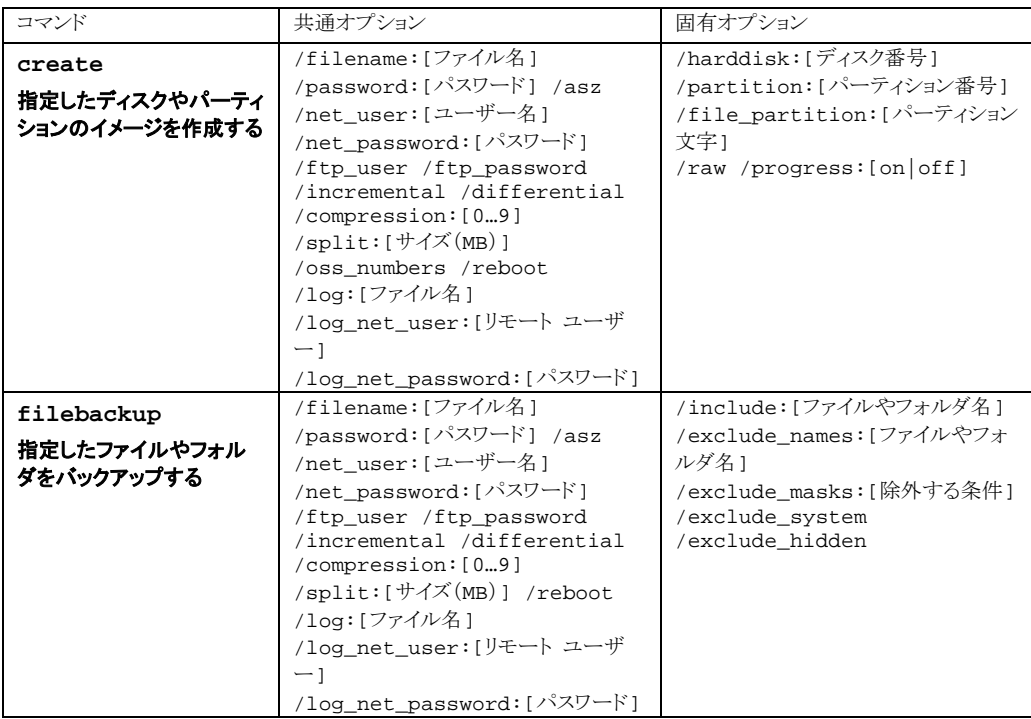

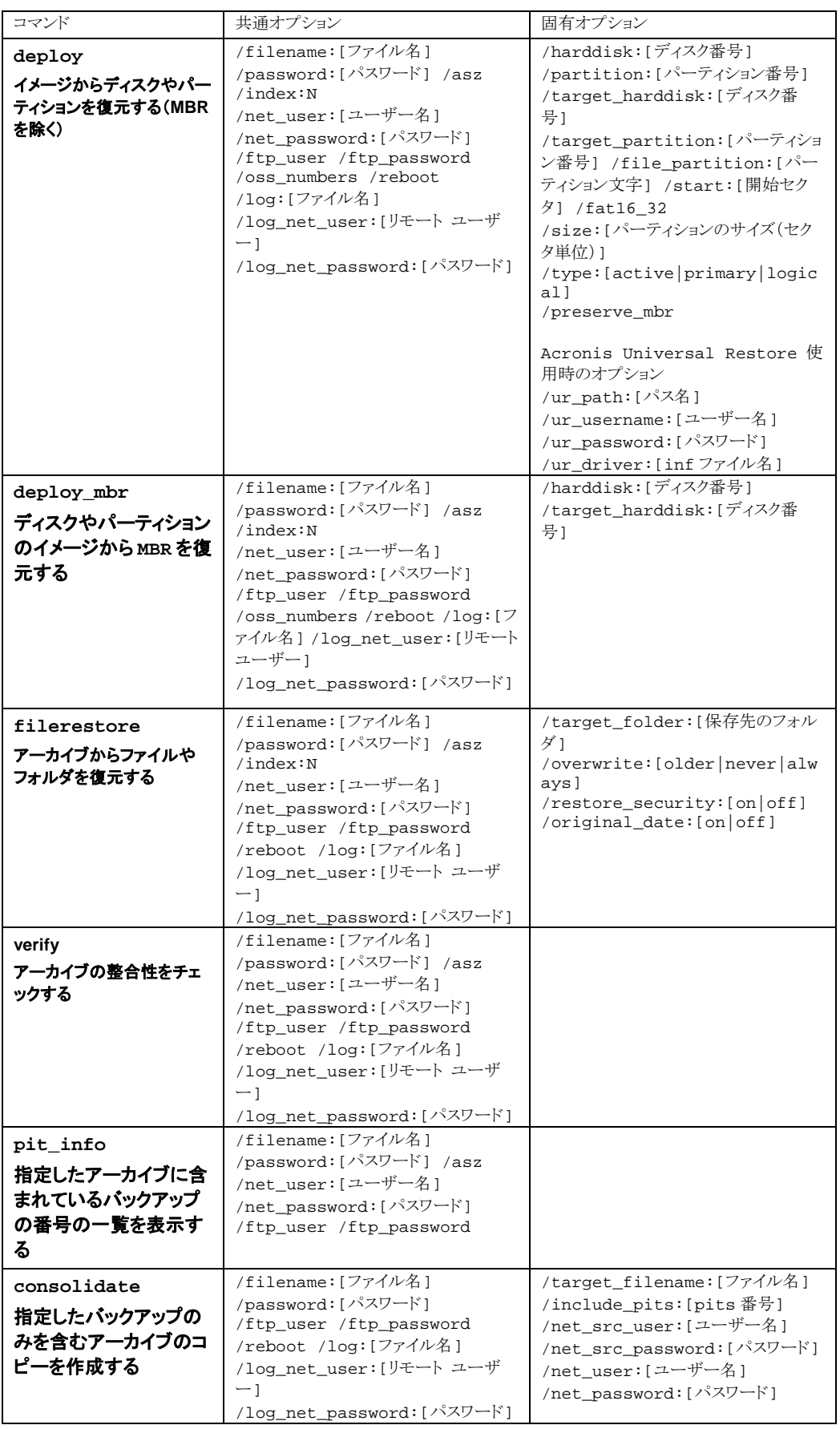

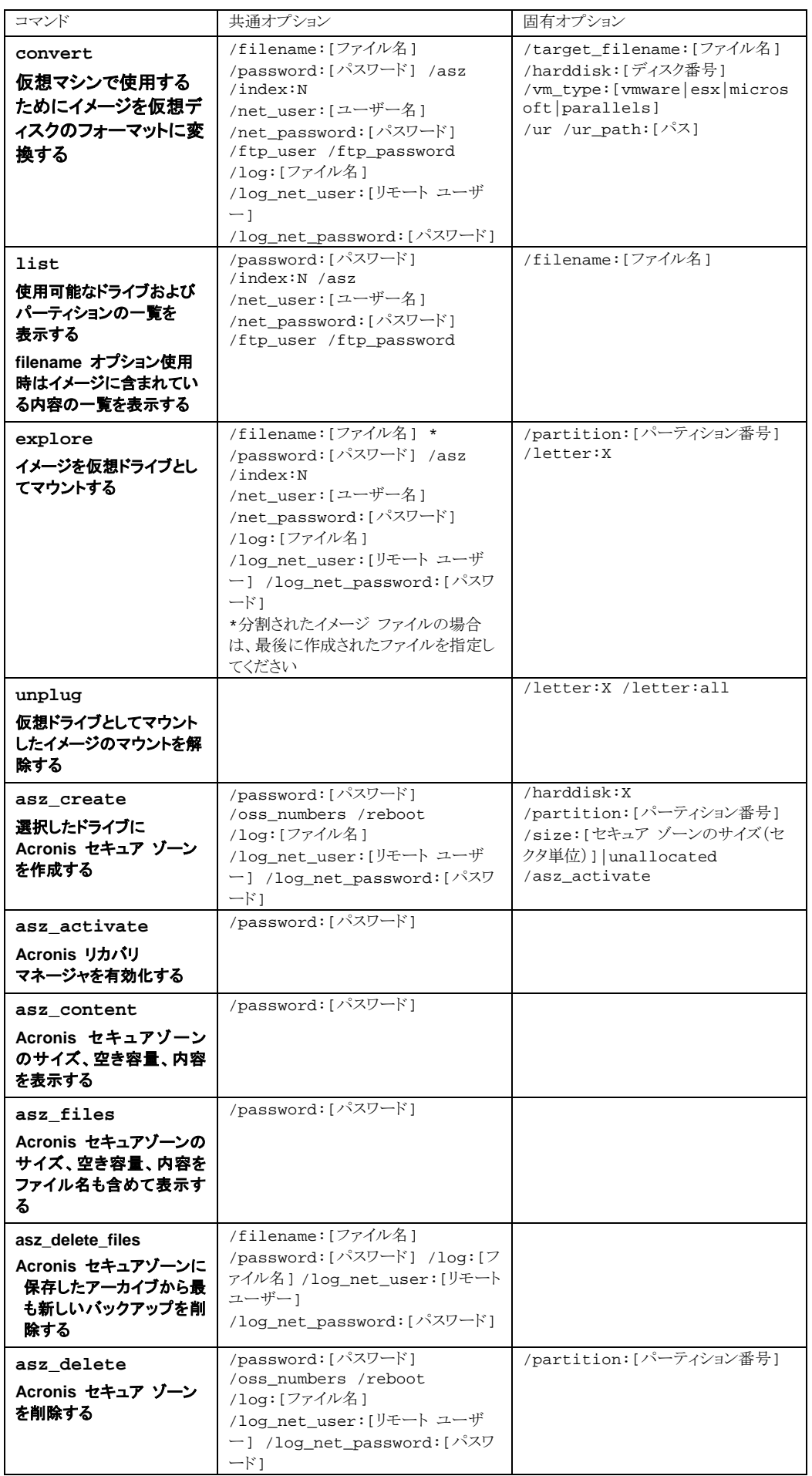

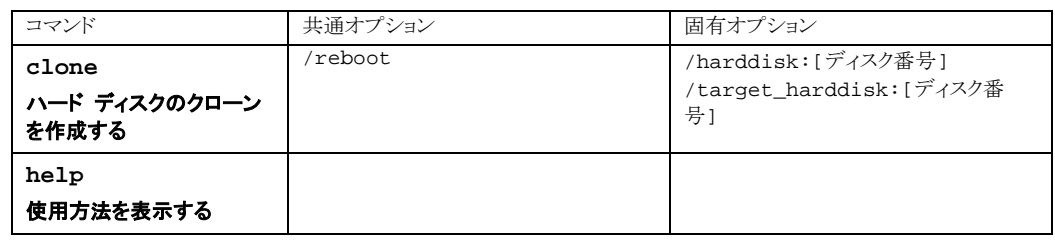

# 15.1.2 共通オプション(trueimagecmd コマンドのほとんどに共通なオプション)

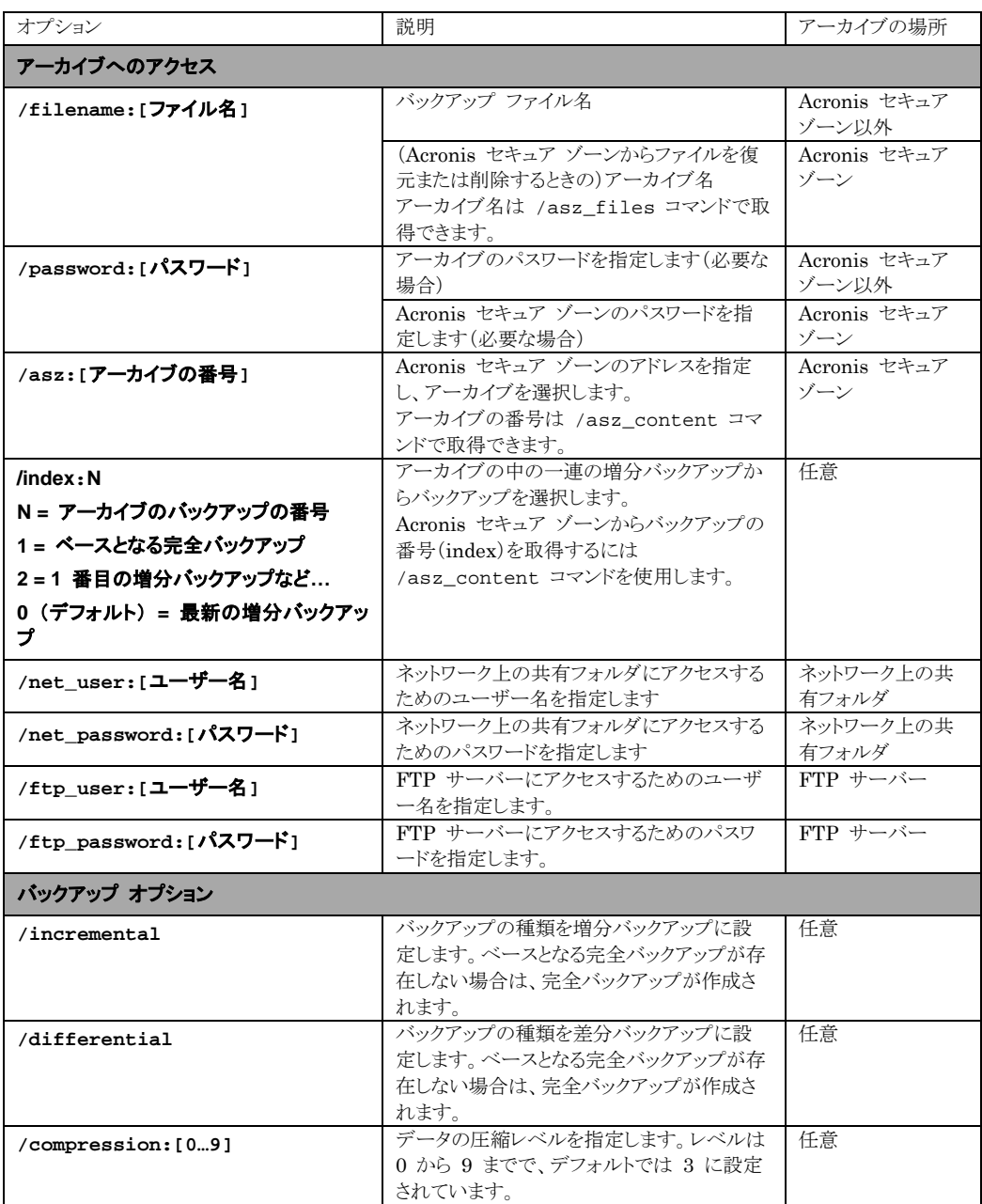

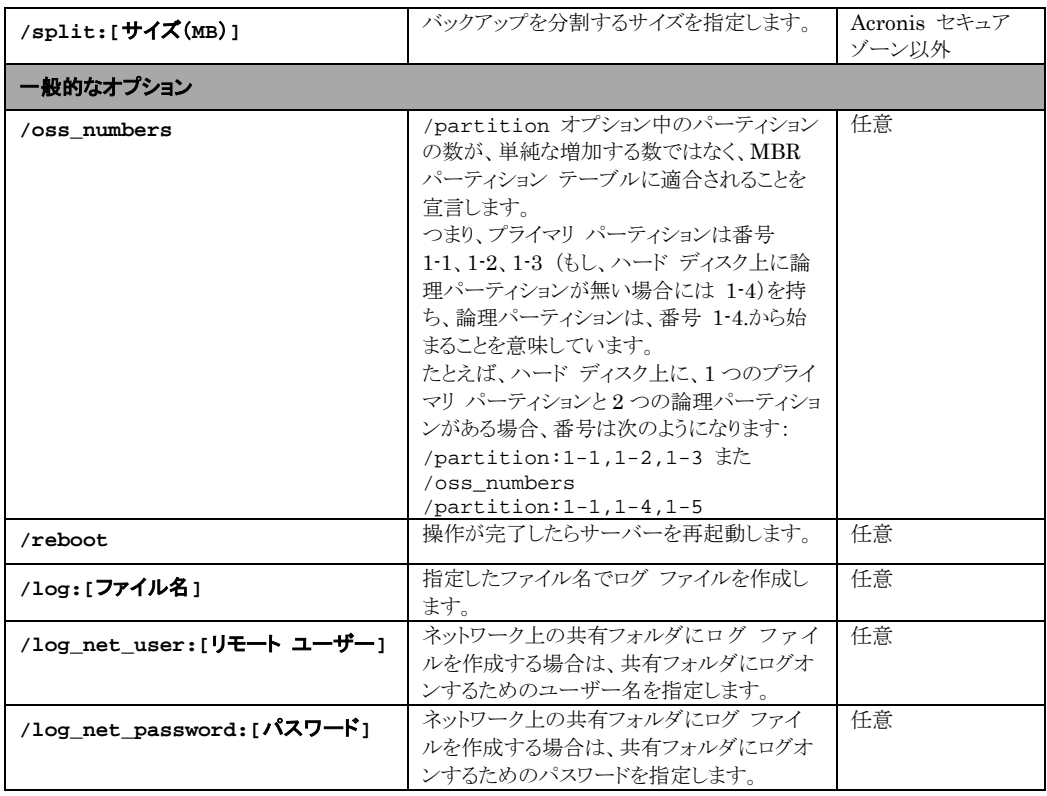

# 15.1.3 固有のオプション(個別の trueimagecmd コマンドに固有なオプション)

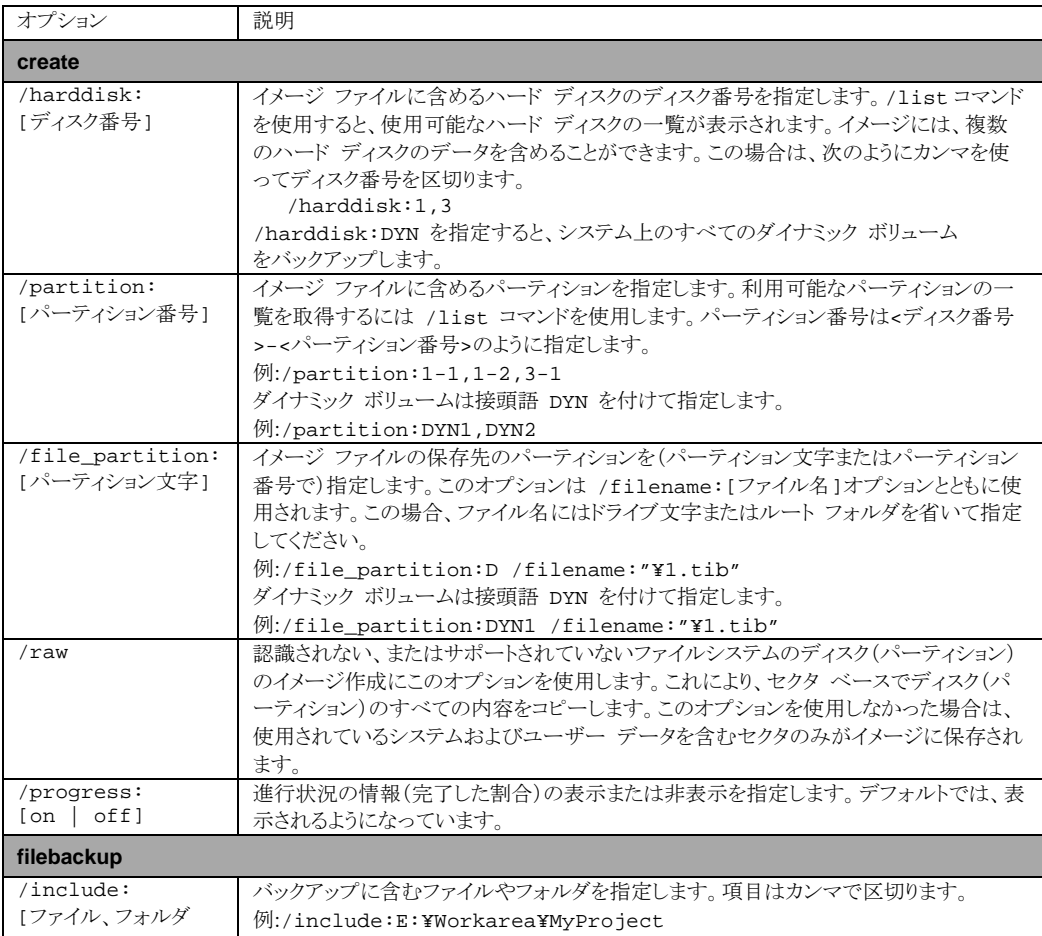

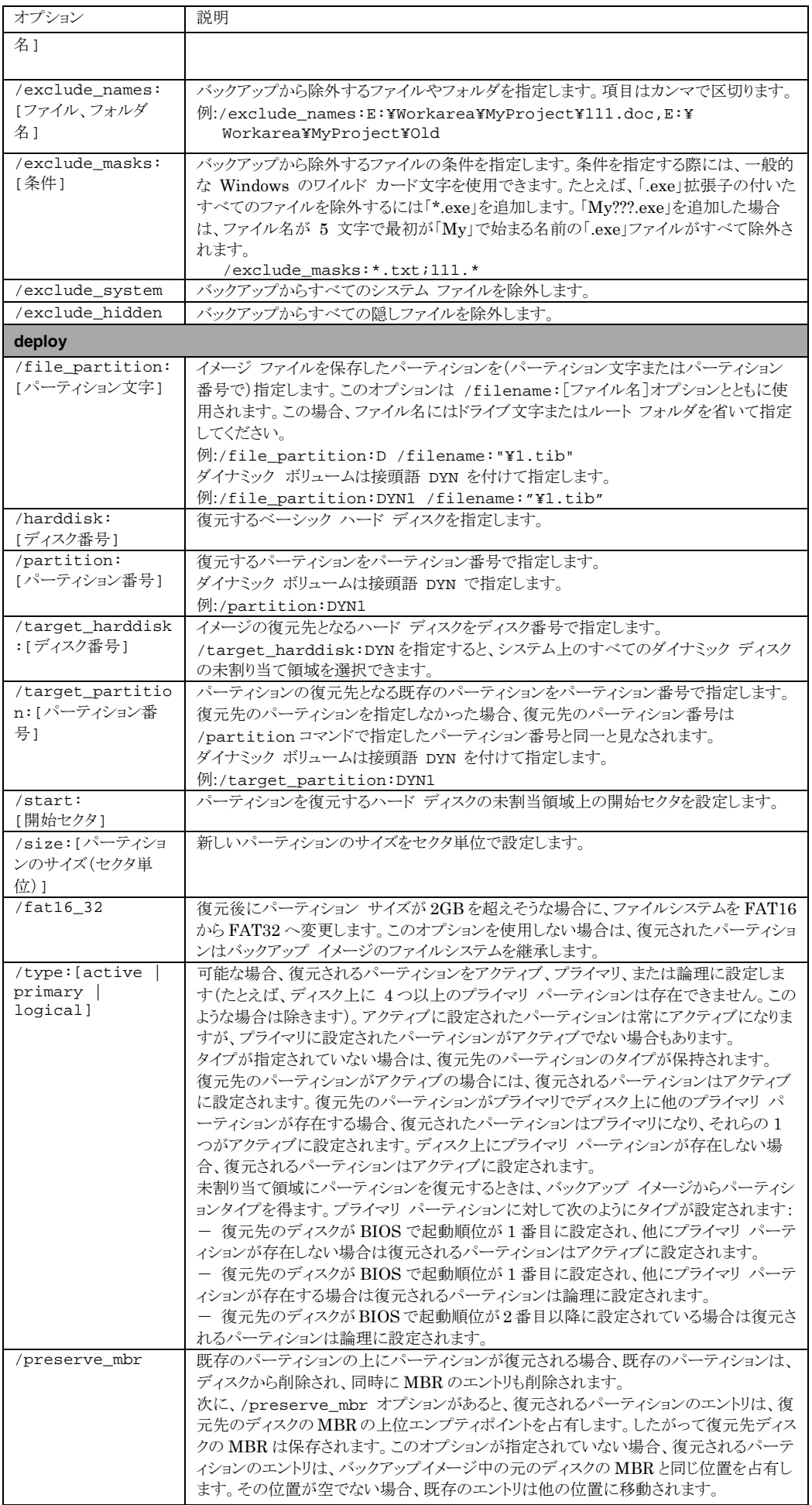

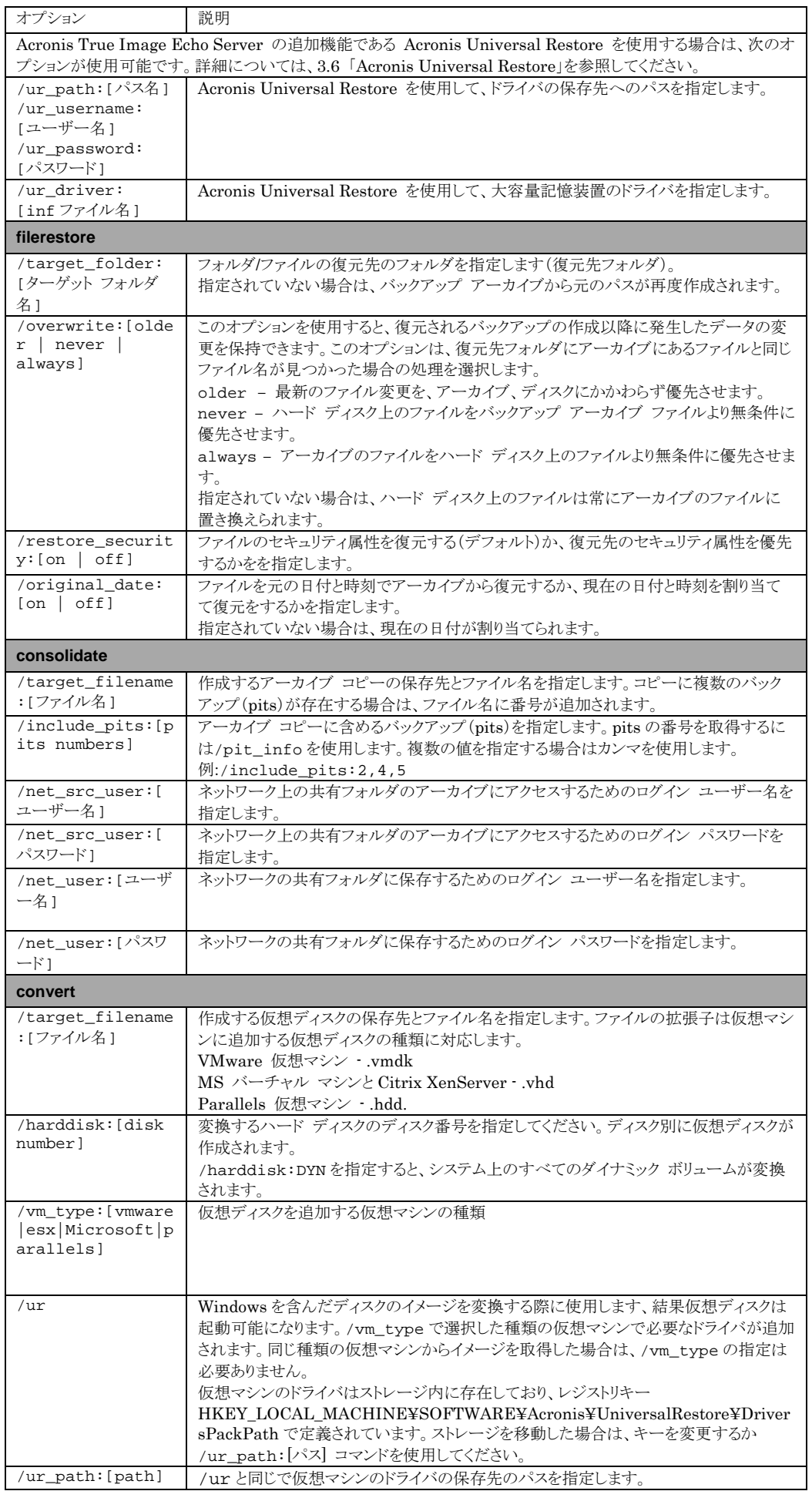

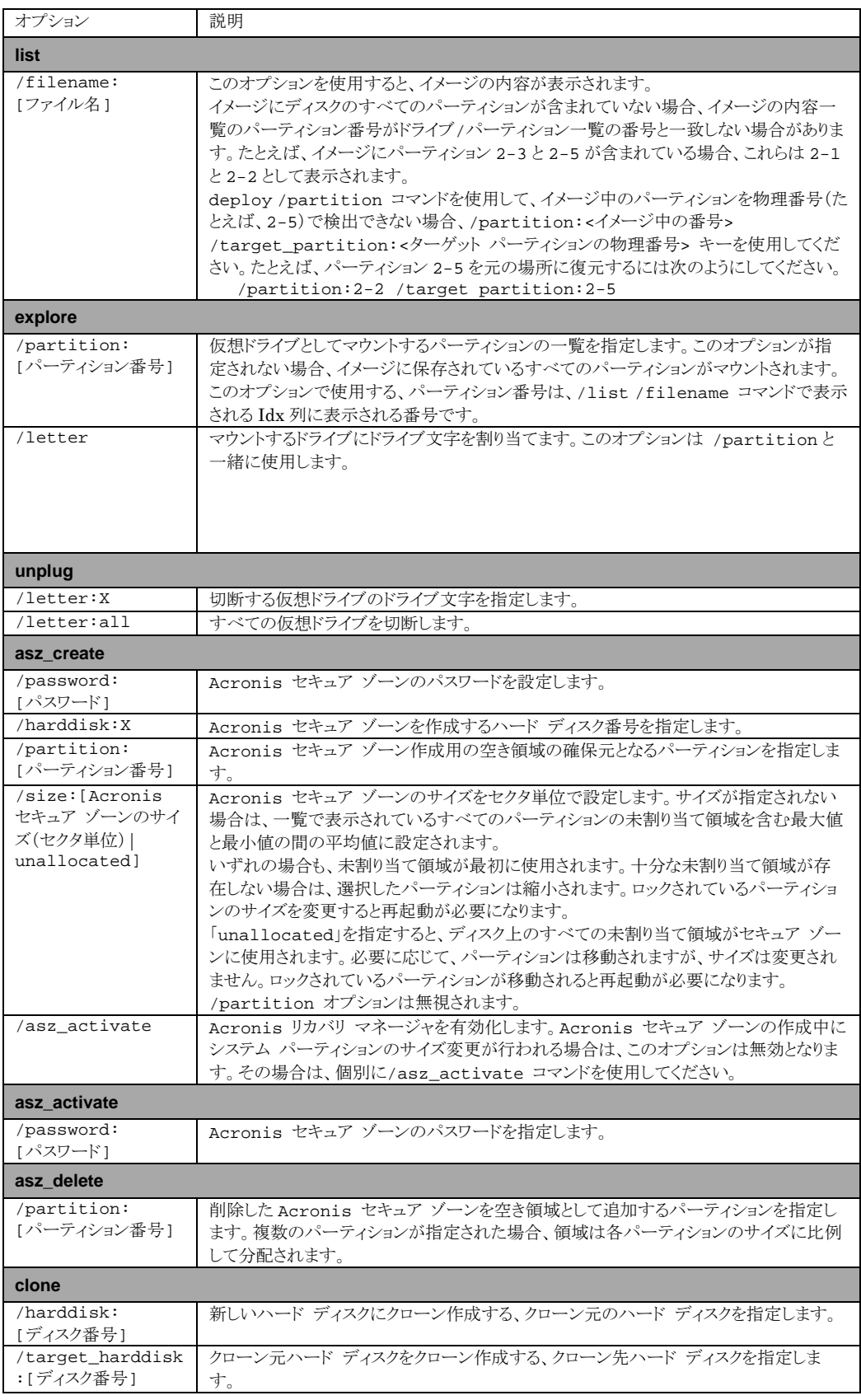

# 15.1.4 trueimagecmd.exe の使用例

## **1.** ディスクやパーティションのイメージの作成

trueimagecmd /create /filename:"C:¥Test¥1.tib" /partition:2-1,1-3

• パーティション 2-1 と 1-3 のイメージをファイル名 1.tib で作成します。イメージは C:¥Test フォルダに保存さ れます。

trueimagecmd /create /asz /partition:2-1,1-3

• Acronis セキュア ゾーンにパーティション 2-1 と 1-3 のイメージを作成します。

trueimagecmd /create /filename:"¥Test¥1.tib" /partition:2-1,1-3 /file\_partition:3-1

• パーティション 2-1 と 1-3 のイメージをファイル名 1.tib で作成します。イメージはパーティション 3-1 の ¥Test フォルダに保存されます。

trueimagecmd /create /filename:"C:¥Test¥1.tib" /password:qwerty /harddisk:2 /reboot /raw /incremental /compression:5 /split:640 /progress:off

• 増分イメージをハード ディスク 2 のイメージ 1.tib に追加します。イメージはすべてのクラスタ データを含み、 640MB 毎に分割されてパスワード 「qwerty」 付きで C:¥Test フォルダに保存されます。イメージの圧縮レベル は 5 で、処理の完了後にサーバーは再起動します。

trueimagecmd /create /partition:2-1 /filename:¥¥server1¥folder¥arc.tib /net\_user:user1 /net\_password:pw1 /log:¥¥server2¥dir¥log1.log /log\_net\_user:user2 /log\_net\_password:pw2

• パーティション 2-1 のイメージをファイル名 arc.tib でネットワーク上の共有フォルダ ¥¥server1¥ に作成しま す。この処理のログをファイル名 log1.log で他の共有フォルダ ¥¥server2¥dir¥ に作成します。それぞれの共 有フォルダへのログイン情報を指定します。

trueimagecmd /create /partition:2-1 /filename:ftp://server/folder/archive.tib /ftp\_user:usr1 /ftp\_password:pswd1

• パーティション 2-1 のイメージをファイル名 archive.tib で FTP サーバーに作成します。

### **2.** ディスクやパーティションの復元

trueimagecmd /deploy /filename:"C:¥Test¥1.tib" /partition:2-1

• イメージ 1.tib からパーティション 2-1 を復元します。

trueimagecmd /deploy /filename:"C:¥Test¥1.tib" /password:qwerty /harddisk:2

• パスワード 「qwerty」 で保護されたイメージ 1.tib からハード ディスク 2 を復元します。

trueimagecmd /deploy /filename:"C:¥Test¥1.tib" /partition:2-1 /target\_partition:1-1

• イメージ 1.tib に保存したパーティション 2-1 をパーティション 1-1 に復元します。

trueimagecmd /deploy /filename:"C:¥Test¥1.tib" /partition:2-1 /target\_harddisk:3 /start:63 /size:64000 /type:logical

• イメージ 1.tib に保存したパーティション 2-1 をハード ディスク 3 に復元します。新しい論理パーティションがデ ィスク 3 のセクタ 63~64000 に作成されます。

trueimagecmd /deploy /filename:z:¥Server30Cdrive.tib /partition:1-1 /target\_partition:2-1 /type:active /password:123qwe

• パスワード「123qwe」で保護されたイメージ Server30Cdrive.tib に保存されたパーティション 1-1 をパーティショ ン 2-1 に復元します。復元したパーティションはアクティブになります。

trueimagecmd /deploy\_mbr /harddisk:1 /asz:2 /index:3 /password:pswd

• ハード ディスク 1 のイメージから同じハード ディスク 1 に MBR を復元します。このイメージはパスワード 「pswd」で保護された Acronis セキュア ゾーンに保存されており、アーカイブ番号 2 の 3 番目に作成されたバック アップです。

trueimagecmd /deploy\_mbr /harddisk:1 /target\_harddisk:2

/filename:ftp://server/folder/arc.tib /ftp\_user:fuser /ftp\_password:fpswd

• ハード ディスク 1 のイメージからハード ディスク 2 に MBR を復元します。イメージは FTP サーバーに arc.tib というファイル名で存在しています。

### **3.** ファイルのバックアップ

trueimagecmd /filebackup /filename:E:¥Backups¥Myproject.tib /include:D:¥Workarea¥MyProject /exclude\_names: D:¥Workarea¥MyProject¥Old /exclude\_hidden

• D:¥Workarea¥MyProject¥old フォルダと隠しファイルを除く D:¥Workarea ¥MyProject のバックアップを E:¥Backups フォルダにファイル名 MyProject.tib で作成します。

### **4.** ファイルの復元

trueimagecmd /filerestore /filename:E:¥Backups¥Myproject.tib

/original\_date

• E:¥Backups¥Myproject.tib からすべてのファイルを、元のフォルダに元の日付と時刻で復元します。/overwrite オプションが指定されていないため、既存のファイルが古い場合は上書きされます。

### **5.** アーカイブの統合

trueimagecmd /pit\_info /filename:¥¥smbsrv¥Archives¥Kons.tib

● ネットワークの共有フォルダ¥¥smbsrv¥Archives¥に保存したアーカイブ Kons.tibに含まれているバックアップの 番号の一覧を表示します。

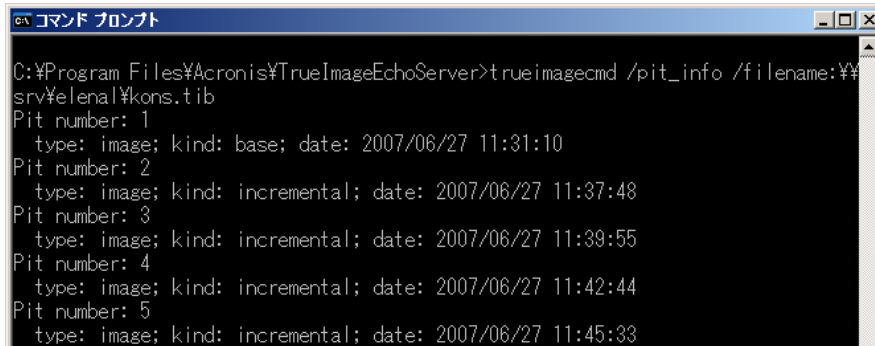

trueimagecmd /consolidate /filename:¥¥smbsrv¥Archives¥Kons.tib /target\_filename:D:¥Kons\_new.tib /include\_pits:2,4,5

● D: ドライブに次の 3 つのアーカイブが作成されます。Kons\_new.tib(Kons.tib の pit 番号 2 のアーカイブ)、 Kons\_new2.tib(Kons.tib の pit 番号 4 のアーカイブ)、Kons\_new3.tib(Kons.tib の pit 番号 5 のアー カイブ)

### **6.** イメージから仮想ディスクへの変換

trueimagecmd /convert /filename:C:¥MyBackup.tib /target\_filename:C:¥MyHDD.vmdk /vm\_type:vmware /harddisk:1,3

● ファイル C:¥MyBackup.tibに保存したディスク 1 とディスク 3 のイメージを VMware の仮想マシンで使用する ために仮想ディスク C:¥MyHDD.vmdk と C:¥MyHDD2.vmdk に変換します。

#### **7.** 一覧表示

trueimagecmd /list

• 利用可能なパーティションの一覧を表示します。

trueimagecmd /list /asz

• Acronis セキュア ゾーンに保存されている最新のイメージの内容の一覧を表示します。

#### **8. Acronis** セキュア ゾーン**:** アーカイブ番号でのバックアップの管理

trueimagecmd /asz\_content

• Acronis セキュア ゾーンのサイズ、空き容量、内容の一覧を表示します。

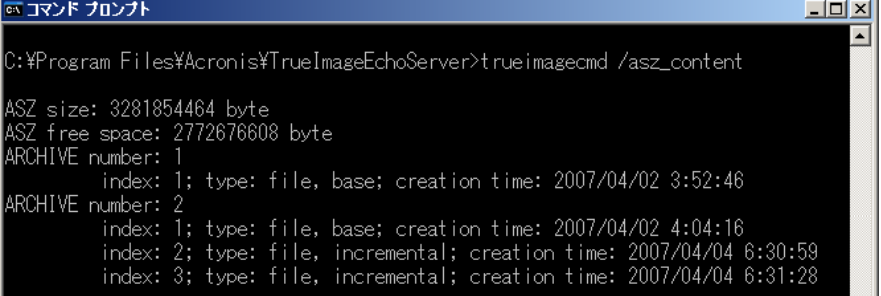

この例では Acronis セキュア ゾーンに 2 つのアーカイブが保存されています。1 つ目のアーカイブには、2007 年 4 月 2 日の 3 時 52 分に作成した完全(ベースとなる)ファイルレベルのバックアップが含まれています。 2 つ目のアー カイブには、ベースとなるファイルレベルのバックアップと 2 つの増分バックアップが含まれています。以下のように、ど のバックアップからでもデータを復元できます。

#### trueimagecmd /filerestore /asz:2 /index:2 /target\_folder:e:

● 2007年4月4日の6時30分に作成したバックアップから、ファイルとフォルダを元の構成のままパーティション E のルートに復元します。

```
trueimage /list /filename:asz://2 /index:3 /password:aszpw
これは以下と同じとなります。
```
trueimagecmd /list /asz:2 /index:3 /password:aszpw

• パスワード 「aszpw」 で保護された Acronis セキュア ゾーンに保存したアーカイブのアーカイブ番号 2 の 3 つ 目に作成したバックアップの内容を一覧で表示します。

### **9. Acronis** セキュア ゾーン**:** ファイル名でのバックアップの管理

trueimagecmd /asz\_files /password:aszpw

• Acronis セキュア ゾーンのサイズと空き容量の内容をファイル名も含めて表示します。

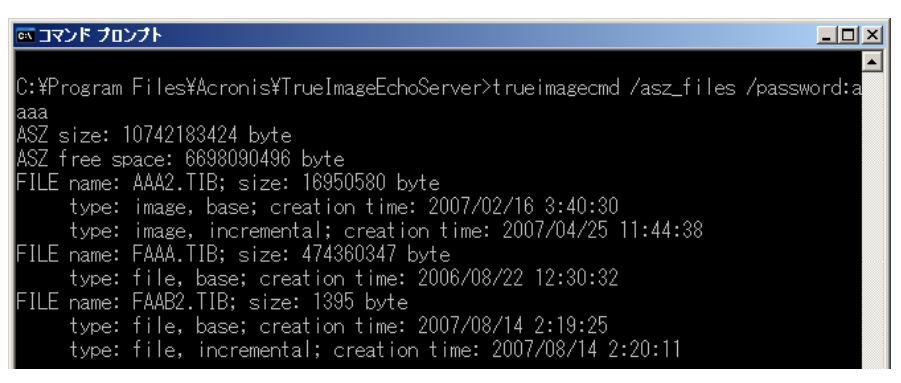

たとえば、Acronis セキュア ゾーンに 3 つのアーカイブが保存されているとします。

アーカイブ AAA2 は以下のバックアップで構成されています(2 はアーカイブに含まれているバックアップの数を表しま す)。

- ‒ 2007 年 2 月 16 日の 3 時 40 分に作成した完全なバックアップ(イメージ)
- ‒ 2007 年 4 月 25 日の 11 時 44 分に作成した増分バックアップ(イメージ)

アーカイブ FAAA(F はファイルレベルのアーカイブであることを表します)は、1 つの完全バックアップで構成されてい ます。

アーカイブ FAAB2 は以下のバックアップで構成されています(B はセキュア ゾーンに保存された2つのファイルレベル のアーカイブを表します)。

- ‒ 2007 年 8 月 14 日の 2 時 19 分に作成した完全バックアップ(ファイル)
- ‒ 2007 年 8 月 14 日の 2 時 20 分に作成した増分バックアップ(ファイル)

trueimagecmd /filerestore /filename:asz//FAAA /target\_folder:e: /password:aszpw

• バックアップ FAAA から、ファイルやフォルダを元の構成のままパーティション E のルートに復元します。

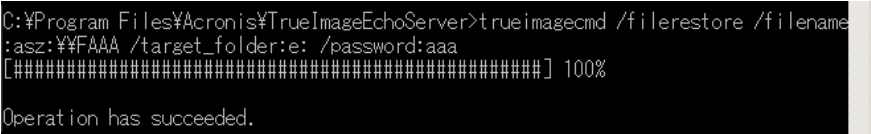

#### **10. Acronis** セキュア ゾーン**:** バックアップの削除

trueimagecmd /asz\_delete\_files /password:aszpw /filename:FAAB.tib

• アーカイブ FAAB の最も新しいバックアップを削除します。

9.の例では、2007 年 8 月 14 日の 2 時 20 分に作成した増分バックアップが削除されます。

もう 1 度同じコマンドを実行すると、FAAB の完全バックアップが削除されます。さらに FAAA と AAA でも同様の操 作を行うと、最後に残った完全バックアップを除くすべてのバックアップを Acronis セキュア ゾーンから削除できま す。

### **11.** クローンの作成

trueimagecmd /clone /harddisk:2 /target\_harddisk:3

● ハード ディスク 2 のクローンをハード ディスク 3 に作成します。

### **12.** イメージのマウント

trueimagecmd /explore /filename:¥¥myserver¥backup¥mybackup.tib

/net\_user:john /net\_password:qwerty

• ネットワーク上の共有フォルダに保存したイメージ mybackup.tib を仮想ドライブとしてマウントします。

## 15.1.5 Ebasrvdb.exe ツール: バックアップの詳細の XML ファイルの生成

構文: EBaSrvDB.exe /filename:<XML ファイルへのパス>

このツールは、ある時間にコンピュータで実行したバックアップとバックアップ サーバーに保存されたファイルの名前の つながりを把握するために利用します。この情報は障害復旧を行う場合に役に立つことがあります。通常は、バックアッ プ サーバーに保存したファイルを操作するためにEBaSrvDB.exe を利用する必要はありません。直接ファイルを操作 するとバックアップ サーバーが管理している情報に矛盾が生じ、バックアップ サーバーや直接の操作で利用できなく なる可能性があります。

EBaSrvDB.exe ツールは、バックアップ サーバーがインストールされたマシン上で実行する必要があります。 EBaSrvDB.exe では、書き込み権限を持っている場所であればどこにでも XML ファイルを生成することができます。

同じ名前のファイルが既に存在している場合は、警告無しに上書きされます。

## 15.1.6 Adv\_report.exe: レポート生成ツール

構文: Adv\_report.exe C:¥<ファイル名>.zip

このツールは、システム情報を収集し zip アーカイブに圧縮します。収集された情報は迅速かつ効果的なサポートを 行うために使用されます。

レポートを生成する場合は、保存先のパスとファイル名を指定する必要があります。ファイル名とパスが指定されていな い場合は、C:¥Program Files¥Common Files¥Acronis¥AdvRep ort¥adv\_report.zip にレポートを生成します。

デフォルトでは、ツールは以下の場所に格納されています。

C:¥Program Files¥Common Files¥Acronis¥AdvReport

### 補足**: Adv\_report.exe [**引数**]**

**-help-** Adv\_report.exe のコマンドに関するヘルプ情報を出力します。

## 15.1.7 DOS でのコマンドライン モードの使用

MS-DOS 互換環境で使用するために、Acronis True Image Echo Server では **TrueImageCmdDos.exe** ユーテ ィリティを備えています。このユーティリティは、Acronis True Image Echo Server がインストールされているフォルダ (デフォルトで C:¥Program Files¥Acronis¥TrueImageEchoServer)に格納されています。

# 15.2 スクリプト

## 15.2.1 スクリプトの実行パラメータ

スクリプトは、 Acronis True Image Echo Server がインストールされているフォルダ ( C:¥Program Files¥Acronis¥TrueImageEchoServer など)にある TrueImageTerminal.e

xe ユーティリティで実行されます。このユーティリティは、バックアップの進行状況をモニタするためにも使用されます。

TrueImageTerminal の実行パラメータには以下のものがあります。

### **TrueImageTerminal.exe** [パラメータ]

パラメータには以下のものがあります。

**/help** – TrueImageTerminal.exe パラメータについてのヘルプ情報を表示します。

**/progress** – Acronis True Image Echo Server の GUI またはスクリプトで実行しているバックアップの進行状況を 表示します。

**/execute:**[スクリプト ファイル名] – スクリプトを実行します。実行するスクリプトが複数ある場合は、それらはキューに 入れられます。MyBackup.tis スクリプトを実行するには次のようにします。

TrueImageTerminal.exe /execute:C:¥MyBackup.tis

**/nowait** – 省略可能なオプションで す。このオプションを指定すると、バックアップが完了する前に、 TrueImageTerminal を終了できるようになります。例を以下に示します。

TrueImageTerminal /execute:C:¥MyBackup.tis /nowait

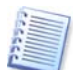

Ctrl+C キーを押すと、バックアップ処理の出力を強制的に停止して、TrueImageTerminal をバックグラウンド 処理へ切り替えます。

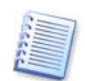

Ctrl+B キーを押すと、TrueImageTerminal で実行中のバックアップ処理を終了できます。

## 15.2.2 スクリプトの構造

スクリプトは XML 言語で記述され以下のタグを使用できます。

**Source**: イメージを作成するパーティションやディスクを指定します。ドライブ文字は、コロンをつけずに使用します。 ディスク番号は、システム番号に対応しています。複数のパーティションやディスクのイメージを作成するには、次のよう に各々に対して SOURCE タグを使用してください。

```
<source letter ="C" />
```
<source letter ="D" />

 $s$ source disk ="1" />

<source disk ="2" />

**Target**: イメージ ファイルの名前と保存場所を指定します。例を以下に示します。

<target file="E:¥Mybackup2.tib" username="username" password="password" />

username と password パラメータは省略可能です。これらはネットワーク リソースへのアクセスに使用されます。

イメージ ファイルの保存先として、CD-R/RW やテープ ドライブを指定できます。

**Options**: このタグは、多くの追加パラメータとともに使用できます。

Compression – バックアップの圧縮レベルを指定します。[**None**]、[**Low**]、[**Normal**]、[**High**]から指定します。

Incremental – 増分イメージ ファイルの作成が必要な場合に指定します。[**false**]または[**0**]を指定すると、完全イメ ージ ファイルが作成されます。指定した名前のファイルがすでに存在していると、警告なしに上書きされます。[**true**] または[**1**]を指定すると、指定した名前のファイルがすでに存在していると、増分イメージが作成されます。それ以外の 場合は完全イメージ ファイルが作成されます。このパラメータのデフォルト値は[**true**]です。

Description – イメージ ファイルのコメントを追加する場合に指定します。コメントは 1 行の文字列である必要があり ます(長さに制限はありません)。

Split – イメージ ファイルを、指定したサイズで複数のファイルに分割する場合に指定します。B(バイト)、KB(キロバ イト)、MB(メガバイト)などの単位を使用して指定できます。

Password – イメージ ファイルをパスワードで保護する場合に指定します。

## 15.2.3 スクリプトの使用例

この例では、2 つのパーティション(論理ドライブ)C および F をバックアップするスクリプトの使い方について説明しま す。増分イメージ ファイルとして mybackup2.tib が指定されています。圧縮レベルが[**High**]に選択され、 CD-R/RW メディアに記録するためにイメージが 650MB に分割されます。パスワード保護も追加されています。スク リプト全体は<backup>と</backup>タグの間に記述する必要があります。

```
<? xml version="1.0" encoding="utf-8" ?>
<backup>
<source letter ="c" />
<source letter ="f" />
<target file="e:¥mybackup2.tib" />
<options compression="high" incremental="true" description="this is my backup" 
split="650 Mb" password="" />
</backup>
テープにバックアップするスクリプト(tapeN はテープ番号を指定します)。
<? xml version="1.0" encoding="utf-8" ?>
```

```
<backup>
<source letter ="c" />
<source letter ="f" />
<target cdrw="¥taperecorder¥¥¥.¥tape0|||" />
<target cdrw="¥taperecorder¥¥¥.¥tape1|||" />
<options compression="high" incremental="true" description="this is my backup" />
</backup>
```